-M

IBM WebSphere Commerce Analyzer

# Guia de Instalação e Configuração

*Versão 5.5*

-M

IBM WebSphere Commerce Analyzer

# Guia de Instalação e Configuração

*Versão 5.5*

#### **Nota**

Antes de utilizar estas informações e o produto suportado por elas, leia as informações em ["Avisos"](#page-112-0) na página 97.

#### **Primeira Edição, Primeira Revisão (Setembro de 2003)**

Esta edição aplica-se à Versão 5.5 do IBM WebSphere Commerce Analyzer e a todos os releases e modificações subseqüentes até que seja indicado de outra forma em novas edições.

A IBM agradece seus comentários. Você pode enviar seus comentários utilizando o formulário on-line de feedback da documentação do IBM WebSphere Commerce, disponível no URL a seguir:

www.ibm.com/software/webservers/commerce/ref/html

**© Copyright International Business Machines Corporation 2000, 2003. Todos os direitos reservados.**

# **Índice**

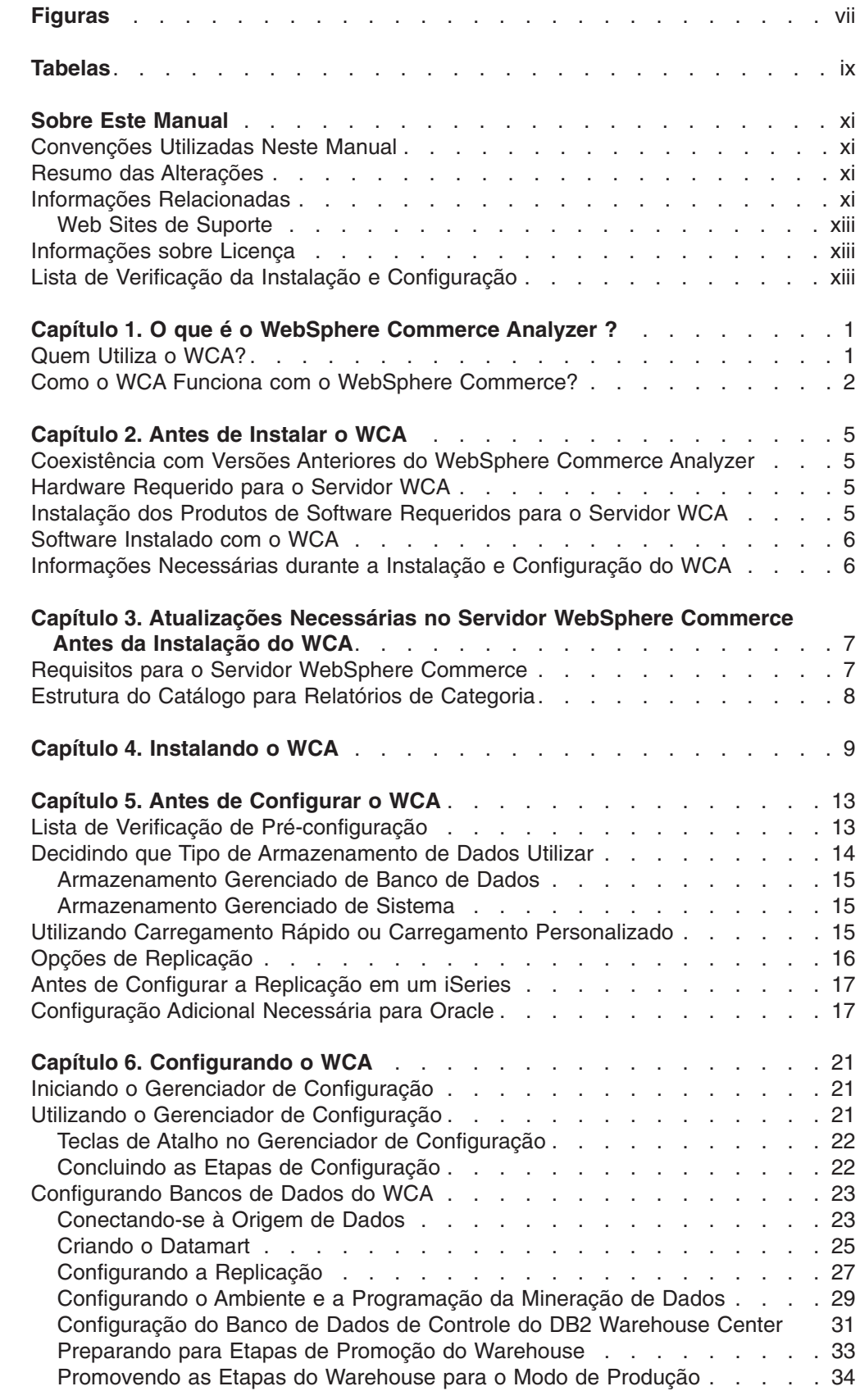

+

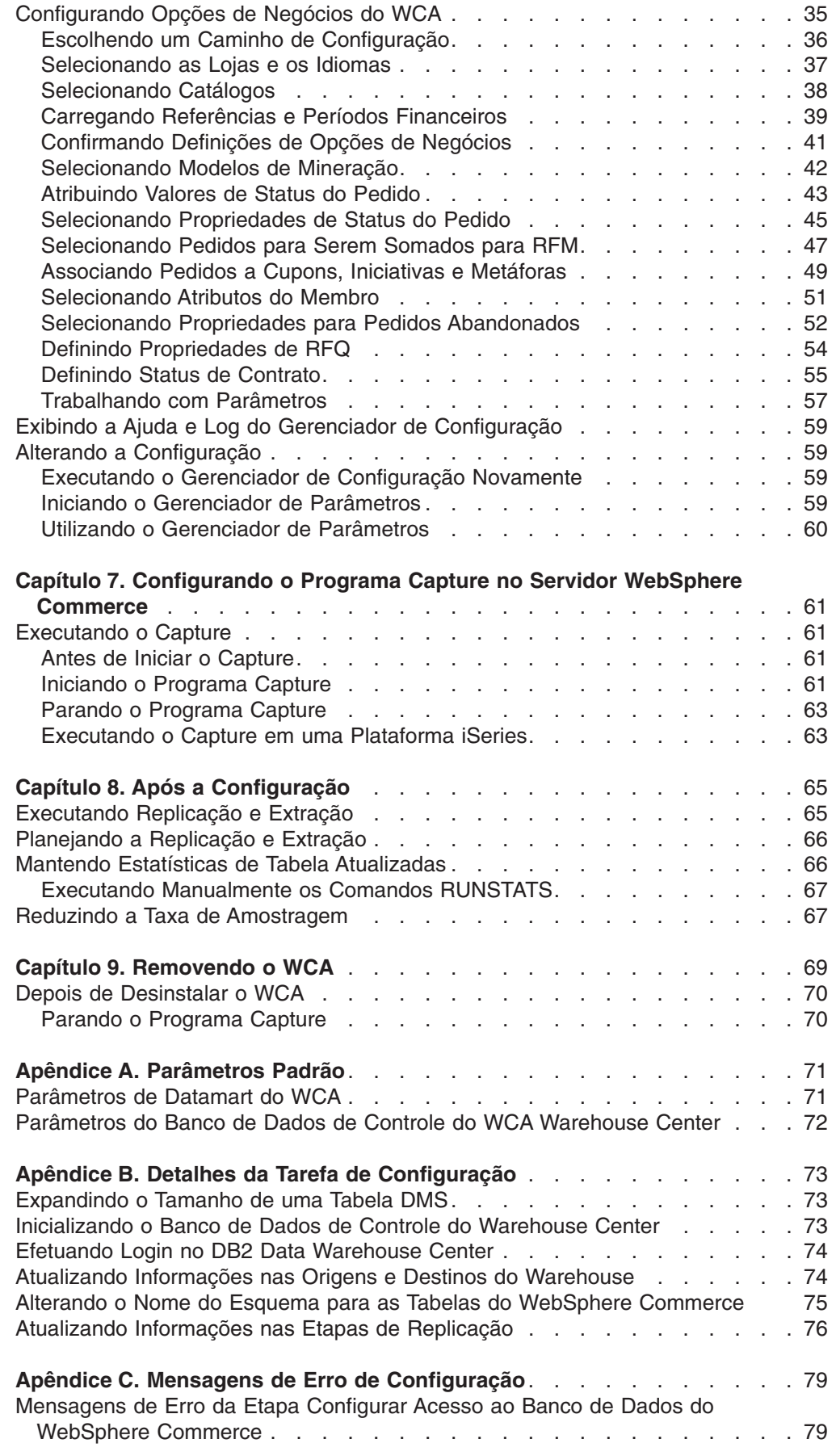

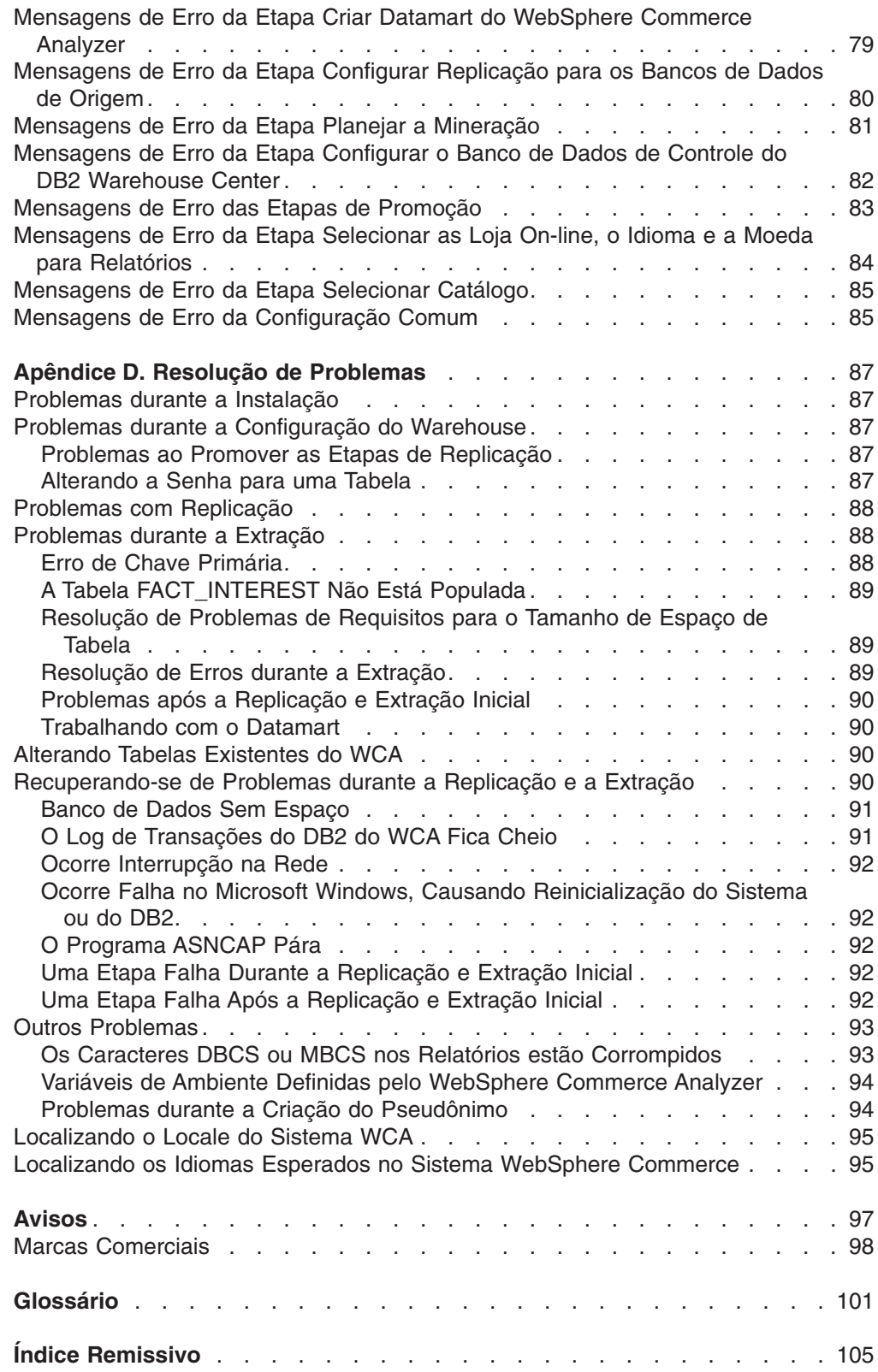

# <span id="page-8-0"></span>**Figuras**

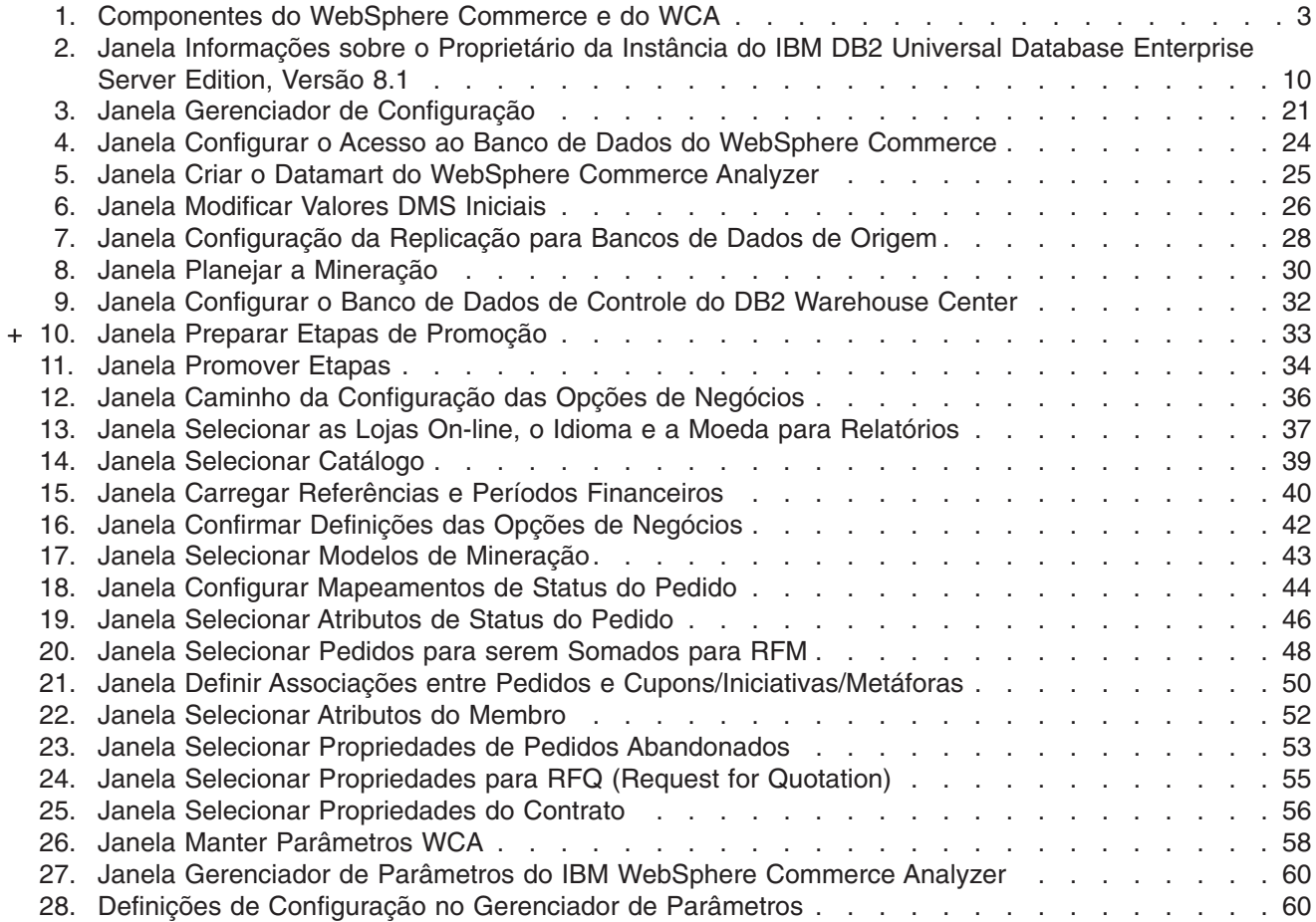

# <span id="page-10-0"></span>**Tabelas**

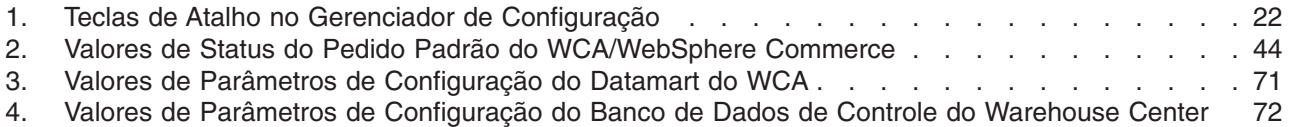

# <span id="page-12-0"></span>**Sobre Este Manual**

Este manual fornece informações sobre a instalação e configuração do IBM WebSphere Commerce Analyzer, Versão 5.5 (também denominado WebSphere Commerce Analyzer ou WCA). Após a instalação e configuração, utilize este manual para obter informações sobre os seguintes tópicos:

- Tarefas requeridas de pós-configuração
- Desinstalação do WCA

### **Convenções Utilizadas Neste Manual**

Este manual utiliza as seguintes convenções de destaque:

**Caractere em negrito** indica comandos ou controles de interface gráfica (GUI) como nomes de campos, botões ou opções de menu.

Caractere monoespaçado indica um exemplo, texto que você digita ou texto exibido na tela.

*Caractere em itálico* indica novos termos, títulos de manuais, etiquetas de CD ou informações sobre variáveis que devem ser substituídas por um valor real.

## **Resumo das Alterações**

A versão mais recente deste documento está disponível como um arquivo PDF da página Technical Library do Web site do WebSphere Commerce:

- Business Edition: http://www.ibm.com/software/webservers/commerce/wc\_be/lit-tech-general.html
- Professional Edition:

http://www.ibm.com/software/webservers/commerce/wc\_pe/lit-tech-general.html

• WebSphere Commerce - Express: www.ibm.com/software/commerce/express/

As atualizações da última versão deste manual são identificadas por caracteres de revisão contidos na margem. Este manual utiliza as seguintes convenções para caracteres de revisão:

v O caractere ″+″ (mais) identifica atualizações feitas na revisão atual deste documento.

Para saber sobre as alterações mais recentes no produto, consulte o arquivo LEIA-ME atual do produto, também disponível a partir do Web site do WebSphere Commerce.

# **Informações Relacionadas**

- O Guia de Instalação e Configuração do WCA está disponível no CD do *IBM WebSphere Commerce Analyzer Edition* no diretório *locale* . Após a instalação, os manuais para esses locales instalados também podem ser encontrados no servidor do WCA no diretório %IWDA\_DIR%\doc\*locale*. Os manuais em inglês são instalados no diretório %IWDA\_DIR%\doc\en\_US . + + + + +
	- v *locale* é o locale do computador. Por exemplo, para o inglês americano o locale é en\_US.

• %IWDA\_DIR% é uma variável de ambiente que representa o diretório do Windows em que o WCA está instalado. Por padrão, este diretório é: C:\Arquivos de Programas\IBM\WCA

A tabela a seguir mostra a documentação fornecida com o WCA, além das descrições e dos nomes dos arquivos.

**Nota:** Apenas o *Guia de Instalação e Configuração do IBM WebSphere Commerce Analyzer, Version 5.5* e o LEIA-ME estão disponíveis no CD. *IBM WebSphere Commerce Analyzer, Version 5.5 Technical Reference* e *Referência do Datamart do IBM WebSphere Commerce Analyzer, Version 5.5* estão disponíveis a partir do Web site do WebSphere Commerce:

- Business Edition:
- http://www.ibm.com/software/webservers/commerce/wc\_be/lit-tech-general.html • Professional Edition:
	- http://www.ibm.com/software/webservers/commerce/wc\_pe/lit-tech-general.html
- WebSphere Commerce Express:

www.ibm.com/software/commerce/express/

O *Guia de Instalação e Configuração do IBM WebSphere Commerce Analyzer, Version 5.5* e o LEIA-ME também estão disponíveis a partir do Web site.

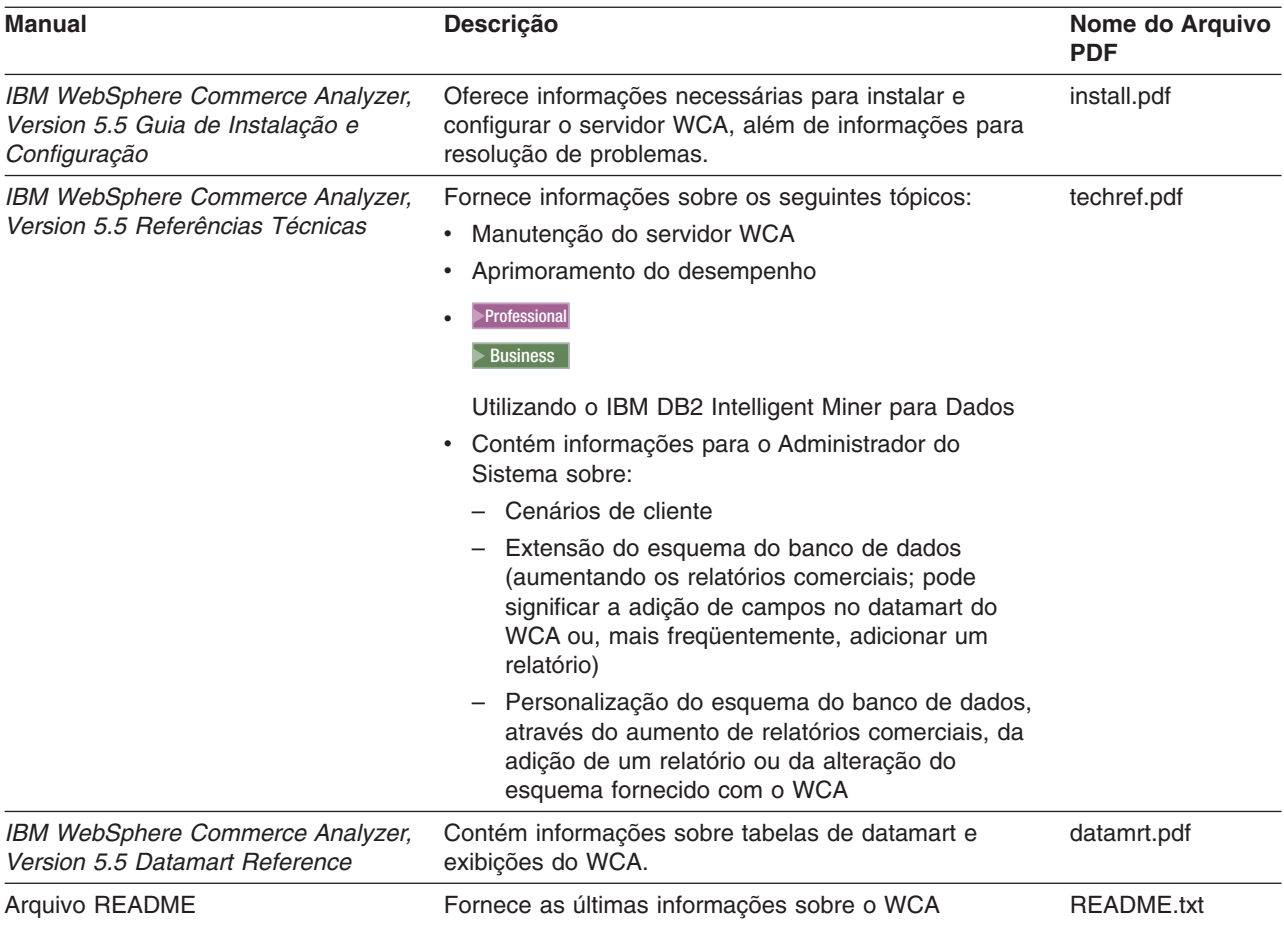

Você pode utilizar o Adobe Acrobat Reader para exibir os arquivos PDF. Para obter informações sobre o Adobe Acrobat Reader, acesse www.adobe.com.

Para obter informações sobre o produto WebSphere Commerce, consulte as seguintes documentações:

- v *IBM WebSphere Commerce - Iniciação Rápida*
- v *IBM WebSphere Commerce - Guia de Instalação*
- v *IBM WebSphere Commerce - Fundamentos*

### <span id="page-14-0"></span>**Web Sites de Suporte**

Verifique o Web site do WebSphere Commerce para obter FixPaks do WebSphere Commerce. As atualizações feitas ao WCA serão incluídas nos FixPaks do WebSphere Commerce:

v www.ibm.com/software/commerce/support/

Consulte os seguintes Web sites para obter informações sobre produtos compatíveis com o WCA 5.5:

**IBM DB2 Universal Database Enterprise Server Edition**

[www.ibm.com/software/data/db2/udb/support.html](http://www.ibm.com/software/data/db2/udb/support.html)

**Professional > Business IBM DB2 Intelligent Miner for Data** [www.ibm.com/software/data/iminer/fordata/support.html](http://www.ibm.com/software/data/iminer/fordata/support.html)

# **Informações sobre Licença**

Após a instalação os acordos de licença do WCA poderão ser encontrados, em vários idiomas, no arquivo %IWDA\_DIR%\license\*language*.txt file (em que *language* é o idioma da licença).

Utilize um editor de texto para exibir ou imprimir o contrato de licença no idioma escolhido.

### **Lista de Verificação da Instalação e Configuração**

Segue uma lista de verificação de alto nível para a instalação e configuração do WCA. A lista de verificação contém indicadores para seções deste manual que fornecem informações mais detalhadas.

- 1. Verifique se as exigências de hardware para o servidor WCA foram atendidas. Consulte ["Hardware](#page-20-0) Requerido para o Servidor WCA" na página [5.](#page-20-0)
- 2. Verifique se as exigências de software para o servidor WCA foram atendidas. Consulte "Instalação dos Produtos de Software [Requeridos](#page-20-0) para o [Servidor](#page-20-0) WCA" na página 5.
- \_\_ 3. Reúna as informações que serão necessárias durante a instalação e configuração. Consulte ["Informações](#page-21-0) Necessárias durante a Instalação e [Configuração](#page-21-0) do WCA" na página 6.
- \_\_ 4. Certifique-se que todas as exigências do servidor WebSphere Commerce tenham sido atendidas. Consulte o Capítulo 3, ["Atualizações](#page-22-0) Necessárias no Servidor [WebSphere](#page-22-0) Commerce Antes da Instalação do WCA", na [página](#page-22-0) 7.
- \_\_ 5. Se o servidor WebSphere Commerce utiliza um banco de dados Oracle, instale o Information Integrator. Consulte ["Configuração](#page-32-0) Adicional [Necessária](#page-32-0) para Oracle" na página 17.
- \_\_ 6. Instalar o WCA. Consulte Capítulo 4, ["Instalando](#page-24-0) o WCA", na página 9.
- \_\_ 7. Execute atividades de pré-configuração. Consulte "Lista de [Verificação](#page-28-0) de [Pré-configuração"](#page-28-0) na página 13.
- \_\_ 8. Configurar o WCA. Consulte a seção no Capítulo 6, ["Configurando](#page-36-0) o WCA", na [página](#page-36-0) 21.
- \_\_ 9. Faça as atualizações necessárias para o servidor WebSphere Commerce. Consulte o Capítulo 7, ["Configurando](#page-76-0) o Programa Capture no Servidor WebSphere [Commerce",](#page-76-0) na página 61.
- \_\_ 10. Execute atividades de pós-configuração. Consulte a seção no [Capítulo](#page-80-0) 8, "Após a [Configuração",](#page-80-0) na página 65.

# <span id="page-16-0"></span>**Capítulo 1. O que é o WebSphere Commerce Analyzer ?**

IBM WebSphere Commerce Analyzer, Version 5.5 (também denominado WCA) é um recurso do WebSphere Commerce instalado opcionalmente. O WebSphere Commerce fornece ferramentas para a criação e manutenção de uma loja on-line. O WCA fornece informações sobre as atividades de publicidade e propaganda da loja. Você pode utilizar essas informações para ajudar a gerenciar o sucesso da loja.

O WCA cria e mantém um datamart contendo as informações necessárias para gerar relatórios de negócios sobre as lojas. O datamart é um banco de dados IBM DB2 relacional que é criado no servidor WCA. O datamart contém dados que são extraídos do WebSphere Commerce servidor de banco de dados transacional e reorganizados para obter relatórios eficientes. O IBM DB2 fornece as ferramentas necessárias para a administração do banco de dados.

O gerente comercial acessa os relatórios comerciais a partir do WebSphere Commerce Accelerator baseado no navegador, que é instalado com o WebSphere Commerce.

Os gerenciadores de negócios podem utilizar, também, ferramentas de relatórios de terceiros para consultar o datamart diretamente. Vários kits de integração de relatórios suportando esse recurso estão disponíveis on-line no seguinte URL:

http://gwareview.software.ibm.com/software/genservers/commerce/wca/integkits

**Nota:** Um gerente comercial pode ser um gerente de marketing, de mercadorias ou de vendas.

Depois de instalar o WCA e executar os processos de replicação e extração pela primeira vez, a replicação e extração de novos dados do banco de dados do WebSphere Commerce para o datamart do WCA podem ser programadas para serem executadas periodicamente. Por exemplo, você pode planejar esses processos para ocorrerem após a meia-noite ou em algum outro horário em que houver pouca atividade na loja que você está gerenciando.

O WCA pode fornecer informações sobre lojas múltiplas. O datamart do WCA oferece suporte a vários idiomas.

Os seguintes produtos de software são fornecidos com o WCA:

- IBM DB2 Universal Database Enterprise Server Edition, Versão 8.1
- Professional Business **IBM DB2 Intelligent Miner for Data, Versão 8.1**

# **Quem Utiliza o WCA?**

+ + + +  $\pm$ 

> Há três tipos de usuários do WCA. Neste manual eles são chamados de administradores de sistema, analistas de negócios e gerentes de negócios. Em alguns negócios, mais de três pessoas podem preencher estas funções e receber diferentes títulos.

O administrador do sistema é a pessoa que instala, configura e mantém o servidor WCA operacional. O administrador do sistema também executa as seguintes tarefas:

v Administra o DB2 e o DB2 Warehouse Center

- <span id="page-17-0"></span>v Planeja a geração dos relatórios de negócio
- Executa atividades de manutenção, como backups, no servidor WCA
- Diagnostica e resolve problemas que possam ocorrer

O analista de negócios conhece análise e mineração de dados. Para o WCA, o analista de negócios trabalha com o administrador do sistema para fazer o seguinte:

- · Professional Business Utilizar as funções de extração de dados do Intelligent Miner for Data
- Definir como os relatórios de negócios serão personalizados

O gerente de negócios tem a preocupação da operação das lojas de uma perspectiva de negócios. Esta pessoa desenvolve a estratégia de marketing e acompanha o sucesso das lojas. O gerente de negócios determina os tipos de clientes alvo da loja e planeja eventos promocionais e propagandas associadas.

# **Como o WCA Funciona com o WebSphere Commerce?**

O diagrama a seguir mostra a relação entre os componentes do WebSphere Commerce e do WCA.

<span id="page-18-0"></span>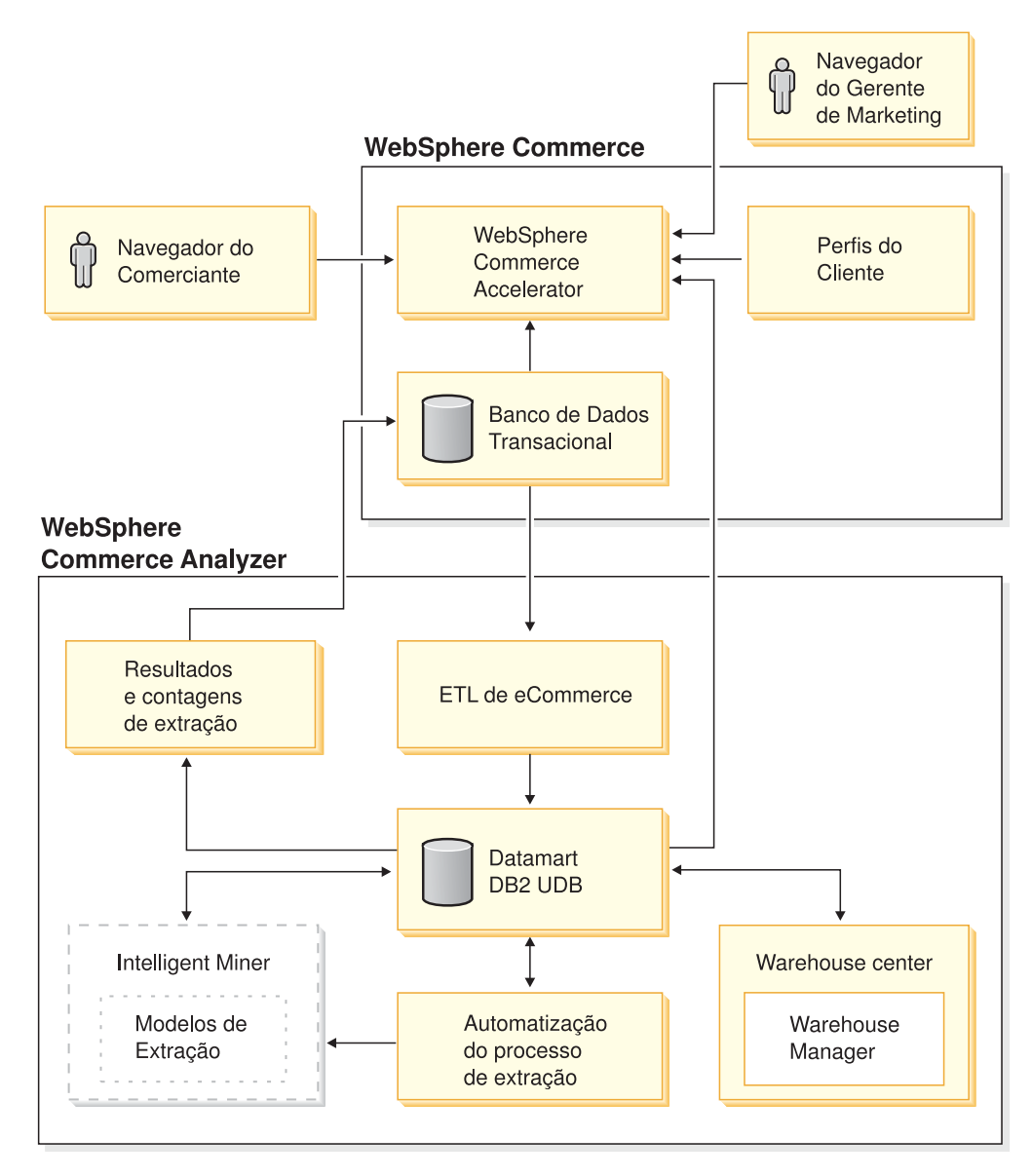

*Figura 1. Componentes do WebSphere Commerce e do WCA*

Os compradores utilizam navegadores da Web para comprar em uma loja criada utilizando o WebSphere Commerce. Durante uma sessão de compras, um comprador procura os produtos, visualiza os anúncios exibidos e pode comprar produtos. O WebSphere Commerce coleta dados detalhados sobre os produtos e anúncios que foram exibidos e os itens comprados durante cada sessão. Esses dados da sessão do cliente são armazenados no servidor de banco de dados transacional do WebSphere Commerce.

O WCA replica os dados da sessão do cliente, juntamente com dados sobre produtos e promoções do servidor de banco de dados transacional do WebSphere Commerce em tabelas temporárias no WCA. Esse processo é denominado replicação. Em seguida, o WCA transforma os dados em tabelas, que podem ser utilizadas para relatório e os armazena no datamart do WCA. Esse processo é denominado extração. Durante a replicação inicial, todos os dados existentes são extraídos do servidor do banco de dados do WebSphere Commerce. Em seguida, apenas os novos dados serão obtidos.

**Professional > Business IBM DB2 Intelligent Miner for Data extrai os dados no datamart do** WCA. Ele descobre padrões nos dados que são úteis para responder questões de negócios específicas relacionadas à mineração de dados e depois armazena os resultados no datamart do WCA. A partir do datamart, os resultados podem ser utilizados para produzir relatórios de negócios relacionados a mineração de dados.

Você pode personalizar os relatórios de negócios para melhor atender aos requisitos do seu negócio. Para obter informações sobre como personalizar os relatórios de negócios, consulte as *Referências Técnicas do IBM WebSphere Commerce Analyzer, Version 5.5*.

Reporting Framework, o kit de ferramentas de relatórios fornecido com o WebSphere Commerce, produz relatórios de negócios a partir dos dados no datamart do WCA. Também pode haver outros aplicativos de relatório integrados para produzir relatórios de negócios.

- Vários Kits de Integração de Relatórios foram desenvolvidos para ferramentas de relatórios de terceiros. Os kits de integração incluem relatórios predefinidos, que funcionam com o datamart. Para fazer download dos kits de integração, consulte o URL a seguir:
	- http://gwareview.software.ibm.com/software/genservers/commerce/wca/integkits

+ + + + +

# <span id="page-20-0"></span>**Capítulo 2. Antes de Instalar o WCA**

Instale o servidor WCA em uma máquina que não tenha outras funções, para obter melhor desempenho. Não instale o servidor WCA em um dos servidores WebSphere Commerce.

Antes de instalar o servidor WCA, utilize as informações deste capítulo para ajudar a planejar sua instalação.

# **Coexistência com Versões Anteriores do WebSphere Commerce Analyzer**

O WCA 5.5 é uma versão avançada do IBM WebSphere Commerce Analyzer, Versão 5.4 (também denominado WCA Entry). O WCA 5.5 tem mais poder e flexibilidade do que o WCA Entry. Se tiver instalado o WCA Entry, você poderá instalar o WCA 5.5 em outro computador e gerar relatórios para a mesma loja, utilizando o mesmo banco de dados WebSphere Commerce, enquanto experimenta o WCA 5.5.

# **Hardware Requerido para o Servidor WCA**

O hardware a seguir é necessário para o servidor WCA:

Um computador pessoal compatível com IBM Pentium III (733 MHz ou superior). O computador deve ter o seguinte:

- v No mínimo 1 GB de RAM (memória de acesso aleatório).
- Certifique-se que os seguintes requisitos sejam cumpridos:
	- Mínimo de 2 GB de espaço livre em disco na unidade de instalação para arquivos de programa.
	- No mínimo 1 GB de espaço livre em disco para bancos de dados e dados na unidade em que os bancos de dados do WCA foram criados. Sua instalação pode exigir mais espaço em disco. Consulte o manual *IBM WebSphere Commerce Analyzer, Version 5.5 Technical Reference* para obter informações sobre a determinação de necessidades de armazenamento de dados.
	- No mínimo 100 MB de espaço livre em disco na unidade de sistema. Além disso, no mínimo 100 MB de espaço livre em disco na unidade indicada pela variável TEMP, se esta não for a unidade de sistema.
- v Uma unidade de CD-ROM.
- v Um monitor com recursos gráficos com intensidade de, no mínimo, 256 cores.
- Uma placa LAN (Rede Local) que seja suportada por TCP/IP (Transmission Control Protocol/Internet Protocol)

### **Instalação dos Produtos de Software Requeridos para o Servidor WCA**

Para preparar o computador para a instalação do WCA, faça o seguinte:

- \_\_ 1. Instale o Windows 2000 Professional ou o Windows 2000 Server com Service Pack 4 no computador no qual você instalará o WCA.
- \_\_ 2. Crie os dois usuários administradores do Windows. Um administrador será proprietário do datamart e o outro será proprietário do banco de dados de controle do WCA.

**Nota:** Se planejar utilizar a opção de Carregamento Rápido (recomendado) durante a configuração do WCA, consulte "Utilizando [Carregamento](#page-30-0) Rápido ou Carregamento [Personalizado"](#page-30-0) na página 15.

# <span id="page-21-0"></span>**Software Instalado com o WCA**

Quando instalar o WCA, o IBM DB2 Universal Database Enterprise Server Edition, Versão 8.1 também será instalado caso ele ainda não esteja instalado no computador.

**EXpress** Ao instalar o WCA, o IBM DB2 Universal Database Express Edition, Versão 8.1 também é instalado se já não o estiver no computador.

Professional Business WCA também suporta a instalação do IBM DB2 Intelligent Miner for Data, Versão 8.1.

### **Informações Necessárias durante a Instalação e Configuração do WCA**

Antes de instalar o WCA, reúna as seguintes informações, que você deve fornecer durante a instalação e configuração:

#### **Informações sobre o WebSphere Commerce já definidas:**

- Nome do host do WebSphere Commerce servidor de banco de dados transacional
- v Nome do banco de dados e alias do banco de dados do servidor WebSphere Commerce
- Nome do esquema do banco de dados do WebSphere Commerce
- IDs das lojas para as quais você deseja gerar relatórios de negócios
- IDs de catálogos para relatórios
- Moeda para relatórios
- v ID do usuário e senha que são utilizados para acessar o banco de dados do servidor WebSphere Commerce

### **Informações sobre o WCA que devem ser definidas durante a instalação e configuração:**

- v A localização na qual o WCA e, se necessário, o DB2 e a **Professional Business** | IBM DB2 Intelligent Miner for Data, Versão 8.1 serão instalados.
- Nome do banco de dados do WebSphere Commerce no servidor WCA
- v Nomes do datamart do WCA e do banco de dados de controle do DB2 Warehouse Center.
- v ID do usuário e senha do datamart do WCA e do banco de dados de controle do DB2 Warehouse Center.
- O local em que o datamart do WCA deve ser criado.
- O local em que o banco de dados de controle do DB2 Warehouse Center deve ser criado.

# <span id="page-22-0"></span>**Capítulo 3. Atualizações Necessárias no Servidor WebSphere Commerce Antes da Instalação do WCA**

As seções deste Capítulo contém instruções para efetuar as atualizações necessárias no servidor WebSphere Commerce. Todos esses procedimentos devem ser executados antes de instalar o WCA.

# **Requisitos para o Servidor WebSphere Commerce**

O WCA cria relatórios sobre lojas que foram criadas utilizando o WebSphere Commerce 5.5. O servidor WCA pode conectar-se a servidores de banco de dados transacionais do WebSphere Commerce que estejam executando os seguintes softwares:

- Microsoft Windows 2000.
- · OS/400 V5R2M0, Versão 5, release 2, modificação 0.

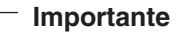

Você deve possuir os PTFs mais recentes para o software acima, como listado no Web site do WebSphere Commerce. Consulte o seguinte URL:

http://www-3.ibm.com/software/genservers/commerce/wcbe/support/

- IBM AIX, Versão 5.1.
- Solaris 2.8 MTCE 7 pela Sun Microsystems, Inc.

O WCA pode extrair dados de um dos seguintes tipos de bancos de dados no servidor do banco de dados WebSphere Commerce:

- IBM DB2 Universal Database Enterprise Server Edition, Versão 8.1 ou maior.
- Express IBM DB2 Universal Database Express Edition, Versão 8.1
- v Oracle 9i. Para replicação, o IBM DB2 Information Integrator, Versão 8.1 também é necessário.

**Nota:** O Oracle não é suportado no iSeries.

• IBM DB2 Universal Database para iSeries, V5R2MO

Certifique-se de que os seguintes requisitos sejam atendidos:

- O servidor de banco de dados transacional do WebSphere Commerce deve ser configurado para suportar ODBC (Open Database Connectivity) remoto.
- v Antes de qualquer tráfego de usuários (compras) ocorrer, você deve ativar os componentes **UserTrafficEventListener**, **CampaignRecommendationListener** e **CampaignRecommendationStatisticsListener** através WebSphere Commerce Gerenciador de Configuração. Consulte a publicação *IBM WebSphere Commerce Guia de Instalação* e a ajuda on-line do WebSphere Commerce para obter informações sobre a ativação destes componentes.
- Se você utilizar um banco de dados Oracle no servidor WebSphere Commerce, será necessário instalar o IBM DB2 Information Integrator, Versão 8.1 para que os dados no banco de dados Oracle possam ser extraídos.
- O WCA utiliza conversões de moedas para comparar o valor de venda dos produtos dentro das lojas e entre elas. A tabela CURCONVERT no banco de dados do WebSphere Commerce contém informações que permitem que o WCA

+  $+$ 

+

<span id="page-23-0"></span>execute conversões de moedas. Se essa tabela não estiver preenchida, a etapa de configuração do WCA não funcionará. Utilize o DB2 Control Center para assegurar que a tabela CURCONVERT do WebSphere Commerce seja preenchida com a conversão de moedas correta antes de instalar o WCA.

Além disso, para cada moeda suportada por uma loja, deve haver uma conversão daquela moeda para a moeda padrão da loja. Para cada moeda padrão da loja, também deve haver uma conversão na moeda utilizada para relatórios. A moeda de relatório é selecionada durante a configuração do WCA. Não é possível concluir a configuração do WCA sem essas conversões de moedas pois a mineração do WCA não funcionará corretamente sem elas. Para obter informações sobre a criação de conversões de moedas, consulte a documentação do WebSphere Commerce.

- v Utilize o WebSphere Commerce Gerenciador de Configuração para ativar a integração do WCA. Para obter instruções sobre a configuração do WCA utilizando o Gerenciador de Configuração do WebSphere Commerce, consulte o *Guia de Software Adicionais do IBM WebSphere Commerce*. Para verificar, selecione WebSphere Commerce *instance\_name* no WebSphere Commerce Gerenciador de Configuração e, em seguida, selecione o WebSphere Commerce Accelerator. Selecione o botão de opções apropriado indicando se o WebSphere Commerce Analyzer está instalado ou não.
- Verifique se você tem pelo menos um catálogo do WebSphere Commerce organizado como uma árvore. Consulte a seção "Estrutura do Catálogo para Relatórios de Categoria" para obter instruções.

# **Estrutura do Catálogo para Relatórios de Categoria**

Para obter relatórios exatos sobre categorias, deve haver um catálogo que represente categorias e produtos como uma árvore. Isso significa que a relação entre Categorias e Sub-categorias é uma para várias e que a relação entre Sub-categorias e Produtos também. Um catálogo organizado dessa forma permite que o WCA calcule a métrica com base em produtos e associe cada métrica a uma única categoria. Sem esse catálogo, os relatórios de negócios podem conter resultados imprecisos. Por exemplo, algumas vendas podem ser contadas em mais de uma categoria.

Como exemplo, um catálogo já existente que não esteja organizado como árvore pode conter as seguintes entradas:

Catálogo: Catálogo de inverno Categoria: Roupas masculinas Item: Moletom IBM com capuz Categoria: Roupas femininas Item: Moletom IBM com capuz

Como o item Moletom IBM com capuz pertence a duas categorias, Roupas masculinas e Roupas femininas, o catálogo não está organizado como árvore e não poderá ser utilizado com eficiência pelo WCA ao gerar relatórios de negócios. Uma venda do item Moletom IBM com capuz pode ser contada nas duas categorias.

Ao criar um catálogo organizado como árvore, você pode utilizar a seguinte organização:

Catálogo: Análise do catálogo de inverno Categoria: Moletons Item: Moletom IBM com capuz

# <span id="page-24-0"></span>**Capítulo 4. Instalando o WCA**

O programa de instalação do WCA instala o servidor WCA. Ele também instala o IBM DB2 Universal Database Enterprise Server Edition, Versão 8.1 caso ele ainda não esteja instalado no computador. Express IBM DB2 Universal Database Express Edition, Versão 8.1

Professional Business | O WCA também suporta a instalação do IBM DB2 Intelligent Miner for Data, Versão 8.1.

Utilize as instruções contidas neste capítulo para instalar o WCA. Após a instalação, antes de ser possível utilizar o WCA para exibir relatórios de negócios, será necessário executar as tarefas da seção "Lista de [Verificação](#page-14-0) da Instalação e [Configuração"](#page-14-0) na página xiii.

#### **Notas:**

- 1. Se você já tiver instalado o WCA 5.5 e estiver fazendo uma reinstalação, certifique-se de desinstalar a cópia existente primeiro. Consulte o [Capítulo](#page-84-0) 9, ["Removendo](#page-84-0) o WCA", na página 69 para obter informações sobre como desinstalar o WCA.
- 2. Se você possuir outras versões do software de pré-requisito, deverá cancelar a instalação e decidir se irá fazer upgrade ou desinstalar o software antigo. Depois disto você pode reiniciar a instalação.

Para instalar o WCA, utilize as etapas seguintes.

- 1. Feche todos os programas em execução.
- 2. Assegure-se de estar registrado como um administrador do Windows.
- 3. Insira o CD *WebSphere Commerce Analyzer v5.5*.
- 4. No diretório raiz do CD *WebSphere Commerce Analyzer v5.5*, execute **setup**. A janela Acordo de Licença de Software é aberta.
- 5. Reveja a licença e clique em **Aceito os termos neste acordo de licenciamento** para aceitar os termos do acordo e clique em **Avançar**.
- 6. Leia as informações na janela Instalação do IBM WebSphere Commerce Analyzer e clique em **Avançar**.
- **Nota:** As janelas que são exibidas durante a instalação podem variar, dependendo do que está instalado no computador. Se alguns ou todos os softwares de pré-requisito já estiverem instalados, algumas das janelas descritas no procedimento a seguir podem não ser exibidas. Se todos os pré-requisitos de software estiverem instalados, vá para a etapa 11 na [página](#page-26-0) 11. Caso contrário, continue com a próxima etapa.
- 7. Se nenhum software de pré-requisito tiver sido instalado, a janela Verificar Instalação do Produto de Pré-requisito é aberta. O software que precisa ser instalado é listado. (Professional Business Você também tem a oportunidade de instalar, se já não o estiver, o Intelligent Miner. Se quiser instalar o Intelligent Miner for Data, certifique-se que a caixa de opções **IBM DB2 Intelligent Miner for Data, Versão 8.1** esteja selecionada.) Clique em **Avançar**.
- 8. Uma série de janelas são abertas, nas quais você deve indicar o local do software de instalação para cada um dos programas que você irá instalar. Digite a localização do software de instalação no campo **Selecionar Localização da Mídia de Instalação** e clique em **Avançar**.

+

- <span id="page-25-0"></span>**Nota:** Se você não puder selecionar a letra da unidade de CD na janela Procurar, digite o caminho no campo **Selecionar Localização da Mídia de Instalação**.
- 9. Uma série de janelas são abertas, indicando o local padrão do software. Aceite a pasta padrão ou clique em **Procurar** para especificar a pasta na qual o software de pré-requisito deve ser instalado. Clique em **Avançar**.
- 10. Se a janela Informações do Proprietário da Instância do IBM DB2 Universal Database Enterprise Server Edition, Versão 8.1 Express | IBM DB2 Universal Database Express Edition, Versão 8.1 (Figura 2) abrir, preencha os seguintes campos:

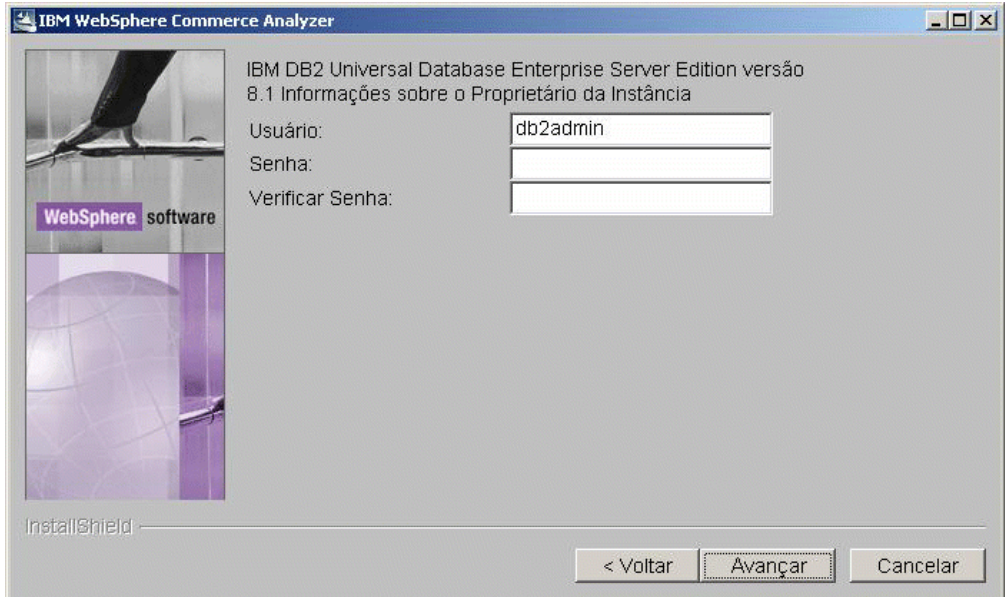

*Figura 2. Janela Informações sobre o Proprietário da Instância do IBM DB2 Universal Database Enterprise Server Edition, Versão 8.1*

- a. Digite o nome de usuário e a senha do usuário do DB2 nos campos **Usuário** e **Senha**. Tenha em mente as restrições a seguir.
	- O nome de usuário e a senha podem utilizar qualquer caractere.
	- v O nome do usuário não pode ter mais de 20 caracteres.
	- v A senha não pode ter mais de 14 caracteres.
	- v Não pode ser nenhum dos seguintes, em maiúsculas, minúsculas ou uma combinação de ambas: USERS, ADMINS, GUESTS, PUBLIC, LOCAL.
	- O nome do usuário não pode começar da seguinte forma em letras maiúsculas, minúsculas, nem misturadas: IBM, SQL, SYS.
	- O nome de usuário não pode ser o mesmo que o nome de qualquer outro serviço do Windows, nem o nome de host do computador.
	- O nome do usuário deve ser definido no computador local e pertencer ao grupo do Administrador Local.
	- v Ele deve ter o direito de usuário avançado **Atuar como parte do sistema operacional**.
- <span id="page-26-0"></span>**Nota:** Para certificar-se que o nome do usuário tenha o acesso correto, especifique um nome que ainda não tenha sido definido e ele será criado com os direitos de acesso corretos.
- Se o nome do usuário for um nome de usuário de logon do Windows que já foi definido, a senha deve ser a senha para o nome do usuário. A senha também deve estar de acordo com todos os outros requisitos. Se ela não estiver em conformidade, principalmente com as limitações do conjunto de caracteres, a senha para o nome de usuário do Windows deve ser alterada.
- b. Digite novamente a senha de usuário do DB2 no campo **Verificar Senha**.
- c. Clique em **Avançar**.
- 11. Na janela Diretório de Instalação do WCA, aceite a pasta padrão ou clique em **Localizar** para especificar a pasta na qual você deseja instalar o WCA. O padrão é C:\Arquivos de Programas\IBM\WCA .

Clique em **Avançar**. A janela Definir Diretório de Dados é aberta.

- **Nota:** O diretório Definir Dados captura as informações de registro da configuração. A menos que você esteja operando sob as restrições de espaço em disco, esse diretório deve permanecer o mesmo, como o diretório de instalação do WCA.
- 12. No campo **Nome do Diretório**, digite o caminho no qual os dados serão armazenados. O padrão é C:\Arquivos de Programas\IBM\WCA .

Clique em **Avançar**. A janela Definir Nome para o Menu Iniciar é aberta.

- 13. Digite uma palavra ou frase que será colocada no menu Iniciar do Windows. Clique em **Avançar**.
	- Se você estiver instalando software de pré-requisito, a janela Verificar Instalação de Produtos de Pré-requisito é aberta. Continue com a etapa 14.
	- Se você não estiver instalando software de pré-requisito, uma janela é aberta indicando o diretório de instalação do WCA e o tamanho do programa. Continue com a etapa 15.
- 14. Reveja as informações da janela. Clique em **Avançar** se todas as informações estiverem corretas. A instalação de cada produto de software de pré-requisito começa. Quando a instalação de cada produto for concluída, uma janela de mensagem será aberta indicando se a instalação foi bem sucedida. Clique em **Avançar** para começar a instalação do próximo produto. Após a instalação do último software de pré-requisito, uma janela é aberta indicando o diretório de instalação do WCA e o tamanho do programa.
- 15. Se a janela estiver correta, clique em **Avançar**. Um indicador de andamento é exibido enquanto o programa de instalação copia os arquivos.
- 16. Quando a instalação for concluída, uma mensagem será exibida indicando se a instalação do WCA foi bem sucedida. Clique em **Avançar**. Uma janela de mensagem é exibida indicando que você deve verificar a página da Web a seguir para obter informações sobre FixPaks dos quais você deve fazer download e instalar:

www.ibm.com/software/commerce/support/

Clique em **OK** para fechar a janela de mensagens. O arquivo LEIA-ME será exibido.

- 17. Leia ou imprima as informações e clique em **Avançar**. A janela final de instalação é aberta.
- 18. Para reiniciar o computador imediatamente, clique em **Sim, eu desejo reiniciar meu computador agora**. Se não desejar reiniciar o computador neste momento, clique em **Não, reiniciarei o computador mais tarde**.

+ + +  $+$ 

Entretanto, será necessário reinicializar o computador antes de configurar o WCA ou utilizar um dos produtos instalados com o WCA.

- Nota: **Professional Business Se você instalou o Intelligent Miner for Data, é** necessário iniciar novamente o computador.
- 19. Clique em **Concluir**.

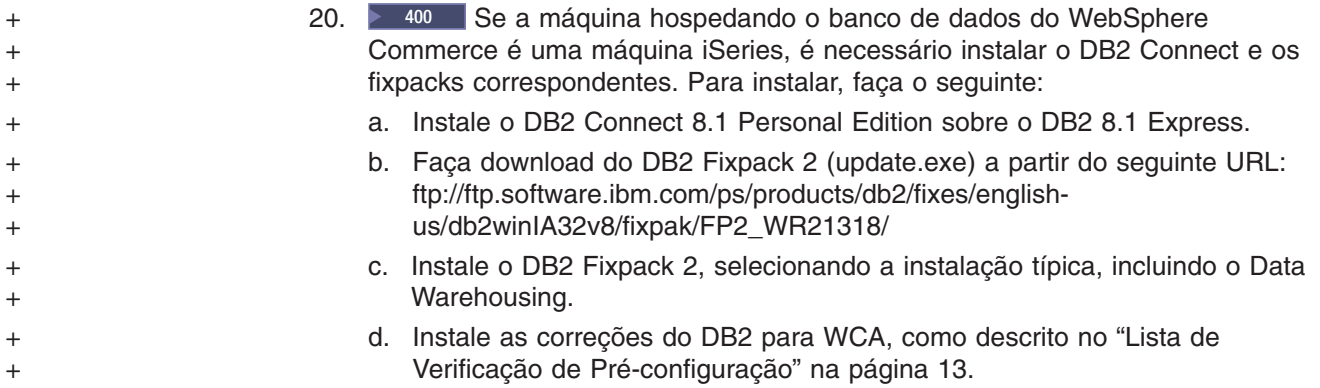

# <span id="page-28-0"></span>**Capítulo 5. Antes de Configurar o WCA**

Após a instalação, o WebSphere Commerce Analyzer Gerenciador de Configuração cria bancos de dados no servidor WCA e define parâmetros que permite que o servidor WCA comunique-se com o servidor de banco de dados transacional do WebSphere Commerce. Você também pode utilizar o Gerenciador de Configuração para alterar a configuração do servidor WCA. Na primeira vez em que você executa o Gerenciador de Configuração, ele cria os seguintes bancos de dados:

### **Banco de Dados de Controle do DB2 Warehouse Center**

Esse banco de dados contém informações sobre os processos utilizados no servidor WCA.

### **Datamart do WCA**

Esse banco de dados contém informações sobre a loja para a qual os relatórios de negócios são gerados.

# **Lista de Verificação de Pré-configuração**

Antes de começar a configuração, certifique-se de que:

- \_\_ 1. Decida se deseja utilizar a opção Carregamento Rápido (recomendada) ou a opção Carregamento Personalizado para configurar os scripts de mineração durante a configuração. Consulte a seção "Utilizando [Carregamento](#page-30-0) Rápido ou Carregamento [Personalizado"](#page-30-0) na página 15 para obter informações.
- \_\_ 2. Verifique os requisitos do calendário fiscal de sua empresa.
- \_\_ 3. Verifique as chaves de referência no banco de dados do WebSphere Commerce. Consulte a seção ″Maintaining Reference Texts″ em *IBM WebSphere Commerce Analyzer Technical Reference* para obter uma descrição e um mapeamento das referências do WebSphere Commerce aquelas utilizadas pelo WCA.
- \_\_ 4. Certifique-se de que as seguintes conversões de moedas existem:
	- Para cada moeda suportada por uma loja para a qual você deseja obter relatórios, deve haver uma conversão da moeda para a moeda padrão.
	- v Para cada moeda suportada por uma loja para a qual você deseja obter relatórios, deve haver uma conversão da moeda para a moeda de relatório do WebSphere Commerce.
- \_\_ 5. Certifique-se que o banco de dados do WebSphere Commerce tenha sido iniciado.
- \_\_ 6. Você deve saber em qual sistema operacional está o servidor de banco de dados do WebSphere Commerce.
- \_\_ 7. Será necessário saber os caminhos disponíveis no servidor de banco de dados do WebSphere Commerce que poderão ser utilizados para colocar os espaços de tabela de replicação. Isto inclui:
	- Assegurar permissões adequadas no caminho.
	- Assegurar espaço adequado no caminho.
- \_\_ 8. Verifique se o programa DB2 Warehouse XTServer está utilizando o número da porta 11004.
	- \_\_ 9. Instale manualmente as correções para o DB2 após instalar o WebSphere Commerce Analyzer. Após instalar o WebSphere Commerce Analyzer, mas antes de configurá-lo, é necessário instalar as seguintes correções:
		- iwh2serv.exe
		- db2\_vw.jar

+ + + + + +  $+$ 

<span id="page-29-0"></span>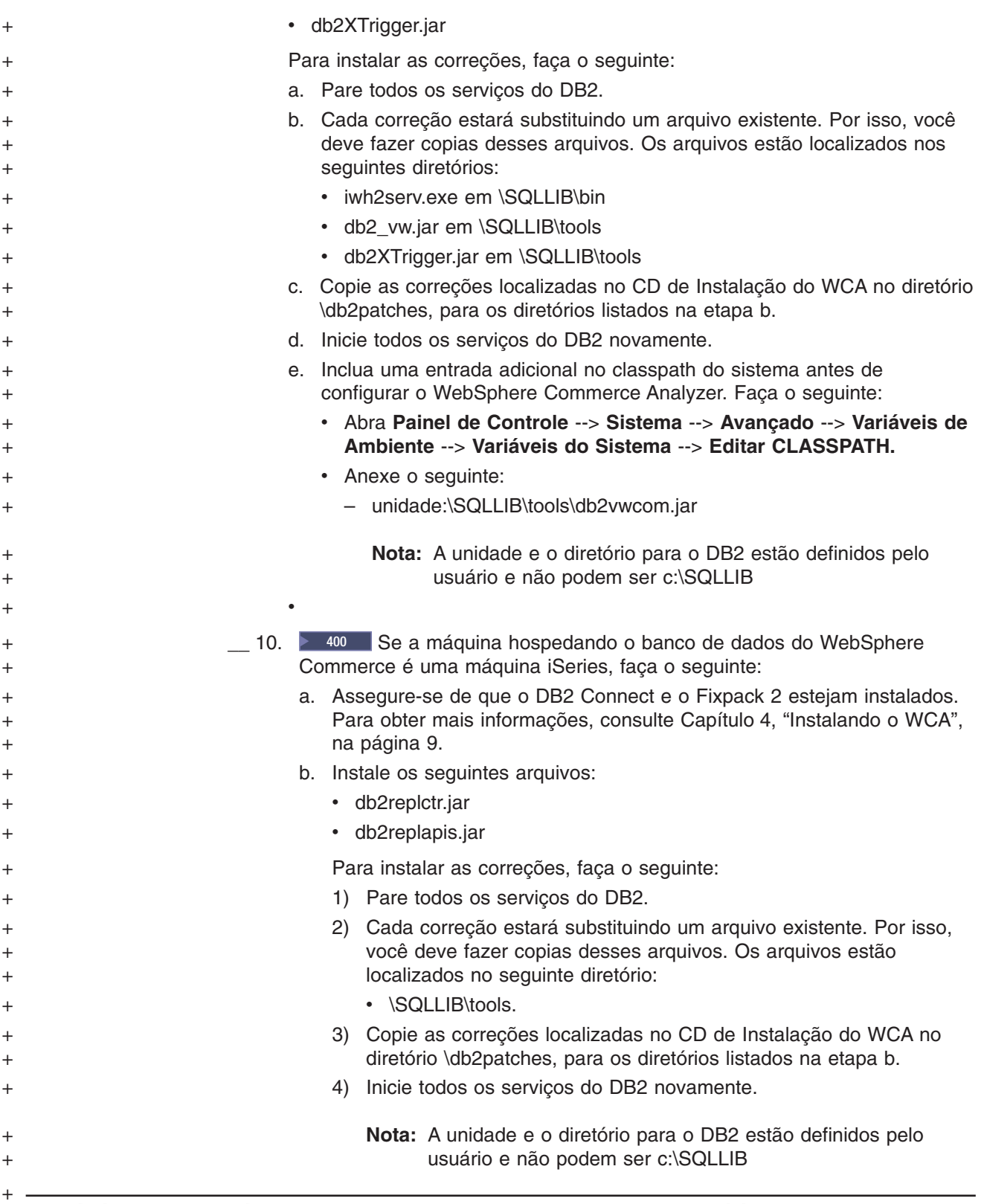

# **Decidindo que Tipo de Armazenamento de Dados Utilizar**

O DB2 pode utilizar um de dois tipos de armazenamento de dados quando ele cria espaços de tabela. Estes tipos são DMS (Database Managed Storage) e SMS (System Managed Storage). Durante a configuração do WCA, você seleciona que tipo de armazenamento de dados deseja utilizar. O padrão é DMS. As informações

a seguir oferecem uma visão geral das diferenças entre DMS e SMS para ajudá-lo a decidir que tipo de armazenamento de dados utilizar.

# <span id="page-30-0"></span>**Armazenamento Gerenciado de Banco de Dados**

Quando o DMS é utilizado, a área da tabela é gerenciada pelo administrador do banco de dados. O tamanho da área da tabela é especificado e a área é alocada quando as tabelas são criadas. Os dados podem ser armazenados contiguamente, o que melhora o desempenho quando os dados da tabela são atualizados, excluídos ou lidos.

# **Armazenamento Gerenciado de Sistema**

Quando o SMS é utilizado, o sistema operacional gerencia a área da tabela, que é limitada pelo tamanho do disco rígido. Os dados são armazenados aleatoriamente no disco rígido sob o contêiner do diretório da área da tabela (o nome do diretório no sistema de arquivos). Enquanto a utilização deste tipo de armazenamento de dados requer relativamente pouca manutenção pelo administrador, ele não tem o desempenho otimizado. Isto pode resultar em uma redução significativa no desempenho quando os dados na tabela são atualizados, excluídos ou lidos. Além disso, se desejar expandir o tamanho de um contêiner SMS além do tamanho do contêiner atual (o disco rígido), você deverá utilizar uma restauração redirecionada.

# **Utilizando Carregamento Rápido ou Carregamento Personalizado**

Os scripts de extração, utilizados posteriormente durante a fase de ETL, incluem parâmetros de acesso e de datamart. Estão disponíveis scripts de extração pré-definidos que contêm valores padrão para estes parâmetros. Eles precisam ser configurados para incluir os valores atuais.

Se você utilizar a opção Carregamento Personalizado, poderá especificar seus próprios nomes e IDs de usuário para o banco de dados e esses valores serão utilizados para os scripts de extração, mas a configuração será significantemente mais demorada que o Carregamento Rápido (até 4 dias de processamento).

Se você selecionar a opção de Carregamento Rápido (recomendado), a configuração dos scripts de extração ocorre rapidamente, pois os scripts de extração predefinidos são utilizados da maneira em que se encontram. Se você selecionar o Carregamento Rápido, será necessário concluir algumas etapas manuais, conforme descrito no Apêndice B, "Detalhes da Tarefa de [Configuração",](#page-88-0) na [página](#page-88-0) 73. O Carregamento Rápido é selecionado automaticamente, se você não alterar os valores padrão durante a configuração.

- Se você escolher o Carregamento Rápido, será necessário concluir as seguintes etapas utilizando os nomes e os usuários padrão do banco de dados, quando especificado. Será necessário criar os seguintes administradores do Windows antes de prosseguir: + + + +
	- ID do Usuário: martuser
		- Senha: martuser
	- ID do Usuário: ctrluser
	- v Senha: ctrluser

+ + +  $\pm$ 

 $\pm$ 

A lista a seguir mostra os valores padrão utilizados pela Configuração do WCA:

### **Informações sobre banco de dados do WebSphere Commerce:**

v **Nome do banco de dados**: wcsmall

<span id="page-31-0"></span>v **Nome do usuário**: malluser

#### **Importante:**

- 1. O nome do usuário deve existir no servidor WebSphere Commerce e deve ter acesso ao banco de dados do WebSphere Commerce.
- 2. Você deve inserir estas informações durante a etapa de configuração Configurar Acesso ao Banco de Dados do WebSphere Commerce (consulte ["Conectando-se](#page-38-0) à Origem de Dados" na página 23).
- v **Esquema**: wcsadmin

O nome do esquema é configurado no servidor WebSphere Commerce. Você seleciona o nome durante a etapa de configuração Configurar Acesso ao Banco de Dados do WebSphere Commerce (consulte ["Conectando-se](#page-38-0) à Origem de Dados" na página 23). Se o nome do esquema do banco de dados do WebSphere Commerce não for wcsadmin, você ainda pode utilizar a opção Carregamento Rápido. Será necessário atualizar alguns metadados no banco de dados de controle em uma futura etapa de configuração.

### **Informações do datamart do WCA:**

v **Nome do datamart**: wcamart

Você deve informar este nome durante a etapa de configuração Criar o Datamart do WebSphere Commerce Analyzer (consulte a seção ["Criando](#page-40-0) o [Datamart"](#page-40-0) na página 25) .

- v **Proprietário**: martuser
- v **Senha**: martuser

**Importante:** Para o Carregamento Rápido, será necessário utilizar o nome do banco de dados e o ID do usuário padrão, com a senha correspondente.

### **Informações sobre o banco de dados de controle do DB2 Warehouse Center:**

- v **Nome do Banco de Dados de Controle**: wcactrl
- v **ID do usuário do administrador**: ctrluser
- v **Senha do administrador**: ctrluser

Esse ID do usuário deve existir no servidor WCA. Você deve informar estes nomes durante a etapa de configuração Configurar o Banco de Dados de Controle do DB2 Warehouse Center (consulte a seção ["Configuração](#page-46-0) do Banco de Dados de Controle do DB2 Warehouse [Center"](#page-46-0) na página 31).

**Nota:** Para o Carregamento Rápido, será necessário utilizar o nome do banco de dados, o ID do usuário padrão e a senha correspondente.

# **Opções de Replicação**

+

Há duas opções para executar a replicação: contínua ou não-contínua.

### **Replicação Contínua**

Quando um ciclo de replicação é concluído, outro se inicia. Se a extração for iniciada de acordo com o planejamento ou manualmente, o sistema aguardará o final do ciclo de replicação atual e iniciará a etapa de extração quando o ciclo atual tiver sido concluído.

#### **Replicação Não-contínua**

A replicação é iniciada apenas quando a extração é planejada para executar ou quando a extração é iniciada manualmente.

O método de replicação é definido na janela Promover Etapas (Figura 11 na [página](#page-49-0) [34\)](#page-49-0). Consulte ["Promovendo](#page-49-0) as Etapas do Warehouse para o Modo de Produção" na [página](#page-49-0) 34, para obter informações adicionais.

### <span id="page-32-0"></span>**Antes de Configurar a Replicação em um iSeries**

Instale o Propagator Licence Program 5722DP4 e as PTFs (Correções Temporárias de Programa) mais recentes, disponíveis no sistema iSeries.

Se as tabelas de origem não tiveram criação de diário quando criadas, siga as instruções para criação de diário do *IBM DB2 Replication Guide and Reference*. Geralmente, se a biblioteca foi criada utilizando a instrução **CREATE COLLECTION**, as tabelas na biblioteca já terão criação de diário. Utilize o comando **WRKOBJPDM** *library\_name* e procure processos que contenham JRN em seus nomes. Se esse processos existirem, as tabelas já terão diários criados.

Altere o perfil do usuário para CCSID (Coded Character Set Identifier) 37, digitando o seguinte em um prompt de comandos do iSeries:

CHGUSRPRF USRPRF(*username*) CCSID(37)

em que *username* é o nome do usuário atual.

Inicie o servidor DDM (Distributed Data Management), digitando o seguinte comando:

STRTCPSVR SERVER(\*DDM)

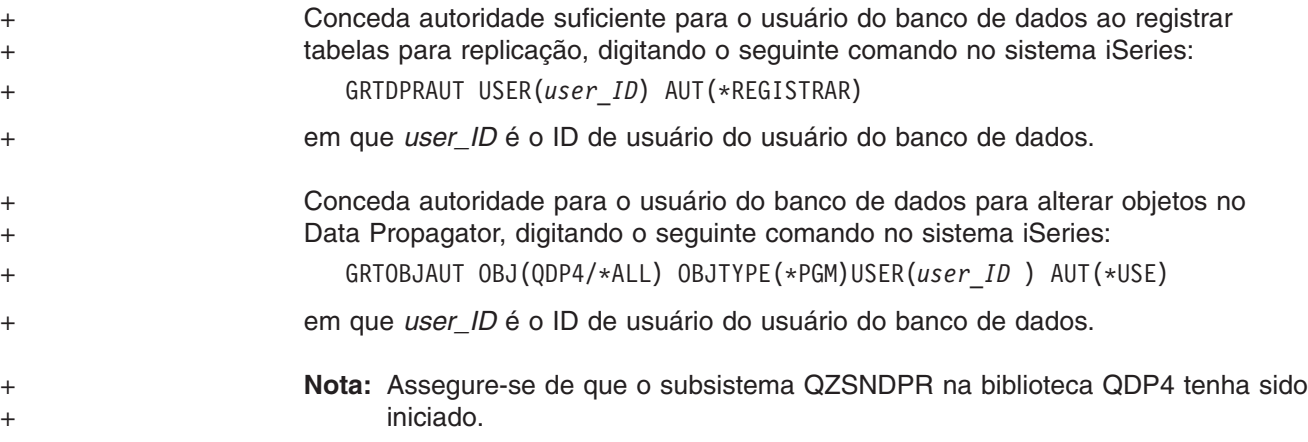

#### **Configuração Adicional Necessária para Oracle** + +

- 1. No sistema WCA, instale o software do cliente Oracle e os componentes do Information Integrator para Oracle.
- 2. Configure uma conexão do Oracle com o banco de dados do WebSphere Commerce.
- 3. Efetue logon na máquina como proprietário do banco de dados.
- 4. Abra o arquivo *db2dir*/cfg/db2dj.ini e confirme se o valor de ORACLE\_HOME é o local de instalação do Oracle. Se necessário, modifique o arquivo. em que *db2dir* é a localização de instalação do DB2.

5. Verifique se a variável de configuração do gerenciador de banco de dados FEDERATED está definida como YES. Em um prompt de comandos do DB2, digite:

```
db2 get dbm cfg
```
Caso não esteja definido como YES, digite:

db2 update dbm cfg using FEDERATED YES

6. Crie um banco de dados federado para conexão ao Oracle. Digitar:

db2 create db *database\_name* collate using identity

em que *database\_name* é o banco de dados escolhido para o banco de dados federado

- 7. Registre o banco de dados para ODBC.
	- a. Clique em **Iniciar—>Programas—>IBM DB2—>Ferramentas de Configuração—>Assistente de Configuração**. A janela Assistente de Configuração será exibida.
	- b. Clique com botão direito no nome do banco de dados e selecione **Alterar Banco de Dados**. A janela Alterar Assistente de Banco de Dados será aberta.
	- c. Clique em **4. Origem de Dados** no lado esquerdo da janela.
	- d. Assegure que a caixa de opções para **Registrar este Banco de Dados para ODBC** esteja selecionada.
	- e. Clique em **Concluir**.
	- f. Feche a janela do Assistente de Configuração.
- 8. Conecte-se ao banco de dados. Digitar:

db2 connect to *database\_name*

9. Crie o Wrapper do Oracle. Digitar:

db2 create wrapper sqlnet

10. Crie uma mapeamento de servidor. Digitar:

db2 create server *oraalias* type oracle version *version\_number* wrapper sqlnet options (node '*oraname*')

em que:

- v *oraalias* é o nome do alias do servidor para o nome do banco de dados Oracle listado no arquivo tnsnames.ora
- v *version\_number* é o número de versão do Oracle
- v *oraname* é o nome do banco de dados Oracle listado no arquivo tnsnames.ora
- 11. Crie um mapeamento de usuário. Digitar:

db2 create user mapping for *db2user* server *oraalias* options (remote\_authid '*orauser*', remote\_password '*orapassword*')

em que:

- v *db2user* é o ID de usuário com qual você efetua login no banco de dados
- v *orauser* é o usuário proprietário do esquema da loja
- *orapassword* é a senha correspondente
- 12. Verifique se os dados podem ser recuperados do banco de dados remoto do WebSphere Commerce após concluir a configuração do Information Integrator. Para verificar, crie um alias para uma tabela de banco de dados ocupado no banco de dados do WebSphere Commerce e recupere os dados utilizando o banco de dados. Para concluir esse teste, faça o seguinte:
	- v Crie um pseudônimo para a tabela STORE para testar a conexão ao banco de dados do Information Integrator, utilizando o seguinte:
		- db2 create nickname STORE for oraalias.orauser.STORE

Se você puder criar o pseudônimo com êxito, execute o seguinte comando para visualizar a tabela do Oracle a partir do banco de dados do Information Integrator.

- db2 select count(\*) from STORE
- **Nota:** Consulte o *IBM DB2 Information Integrator Data Source Configuration Guide* para obter descrições detalhadas desses comandos.
# <span id="page-36-0"></span>**Capítulo 6. Configurando o WCA**

As seções a seguir descrevem como iniciar e utilizar o Gerenciador de Configuração para configurar o WCA. Verifique se todos os requisitos descritos no Capítulo 5, "Antes de [Configurar](#page-28-0) o WCA", na página 13 foram atingidos antes de iniciar o Gerenciador de Configuração.

# **Iniciando o Gerenciador de Configuração**

Para iniciar o Gerenciador de Configuração:

- 1. Efetue logon como o proprietário do datamart WCA.
- 2. No desktop do Windows, clique em **Iniciar —> Programas —> IBM WCA —> Configuração**.
	- **Nota:** Essa será a seqüência correta se você aceitou o nome do item padrão do Menu Iniciar ao instalar o WCA. Se tiver especificado outro nome, modifique a seqüência conforme necessário.

A janela IBM WebSphere Commerce Analyzer Gerenciador de Configuração (Figura 3) é aberta.

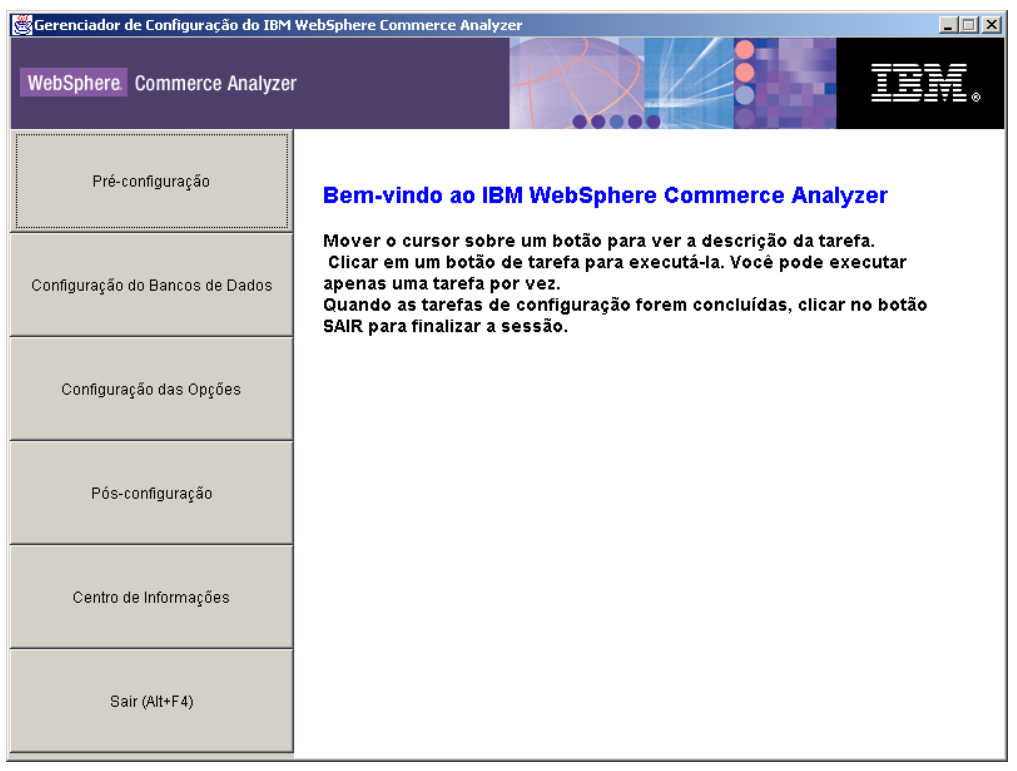

*Figura 3. Janela Gerenciador de Configuração*

# **Utilizando o Gerenciador de Configuração**

A janela IBM WebSphere Commerce Analyzer Gerenciador de Configuração (Figura 3) apresenta um conjunto de tarefas relacionadas à conclusão da configuração do WCA. As tarefas são:

#### **Pré-configuração**

+ + + + + + +

Utilize essa tarefa para exibir uma lista de verificação de pré-configuração. Para obter informações detalhadas sobre os itens da lista de verificação, consulte o Capítulo 5, "Antes de [Configurar](#page-28-0) o WCA", na página 13.

**Configuração do Banco de Dados**

Utilize esta tarefa para configurar os bancos de dados do WCA. Consulte ["Configurando](#page-38-0) Bancos de Dados do WCA" na página 23.

#### **Configuração das Opções**

Utilize essa ferramenta para configurar as opções de negócios do WCA após configurar os bancos de dados. Consulte ["Configurando](#page-50-0) Opções de [Negócios](#page-50-0) do WCA" na página 35.

#### **Pós-configuração**

Utilize essa tarefa para exibir uma lista de verificação pós-configuração. Para obter informações detalhadas sobre os itens da lista de verificação, consulte o Capítulo 7, ["Configurando](#page-76-0) o Programa Capture no Servidor WebSphere [Commerce",](#page-76-0) na página 61 para obter informações sobre atualizações do servidor WebSphere Commerce e o [Capítulo](#page-80-0) 8, "Após a [Configuração",](#page-80-0) na página 65 para obter informações sobre atualizações do servidor WCA depois da configuração.

#### **Centro de Informações**

Utilize esta tarefa para exibir uma página da Web contendo links para a documentação do WCA, bem como para o Web site do WCA.

### **Sair (Alt+F4)**

Utilize esta seleção para sair do Gerenciador de Configuração.

**Nota:** Exceto pela exibição das listas de verificação, você só pode executar uma tarefa por vez.

# **Teclas de Atalho no Gerenciador de Configuração**

No Gerenciador de Configuração, você pode utilizar o teclado, em vez do mouse, para todas as ações. As teclas de atalho e suas ações são exibidas na tabela seguinte:

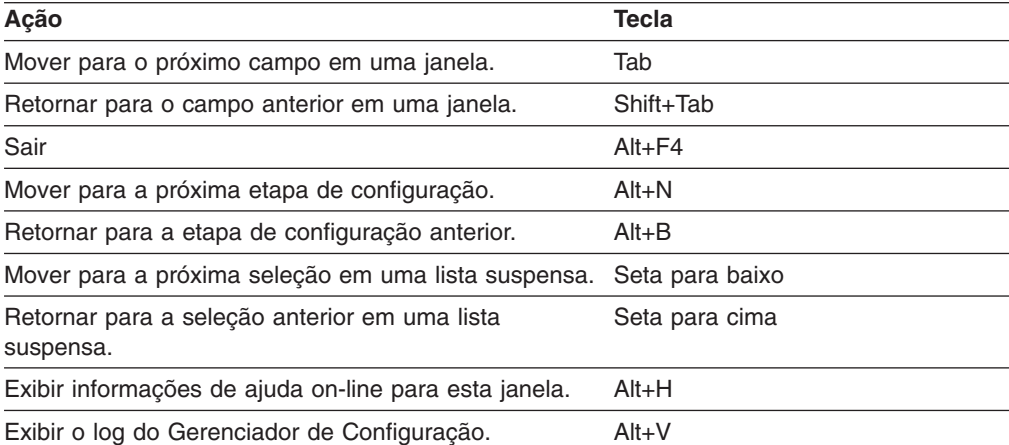

*Tabela 1. Teclas de Atalho no Gerenciador de Configuração*

# **Concluindo as Etapas de Configuração**

A configuração do WCA é dividida em duas tarefas principais:

- v Configuração de bancos de dados (consulte a seção "Configurando Bancos de Dados do WCA").
- Configuração de opções de negócios (consulte a seção ["Configurando](#page-50-0) Opções de [Negócios](#page-50-0) do WCA" na página 35).

## <span id="page-38-0"></span>**Configurando Bancos de Dados do WCA**

- 1. Feche todos os programas em execução.
- 2. Inicie o Gerenciador de Configuração. A janela Gerenciador de Configuração do IBM WebSphere Commerce Analyzer (Figura 3 na [página](#page-36-0) 21) é aberta.
- 3. No lado esquerdo da janela, clique em **Configuração do Banco de Dados**. A primeira de uma série de janelas é aberta. Nestas janelas você pode concluir as tarefas a seguir.
	- Configurar o Acesso ao Banco de Dados do WebSphere Commerce (consulte a seção "Conectando-se à Origem de Dados")
	- Criar um Datamart do WebSphere Commerce Analyzer (consulte a seção "Criando o [Datamart"](#page-40-0) na página 25)
	- v Configuração da Replicação para Bancos de Dados de Origem (consulte a seção ["Configurando](#page-42-0) a Replicação" na página 27)
	- **Professional Business** Planejar Extração (consulte ["Configurando](#page-44-0) o Ambiente e a [Programação](#page-44-0) da Mineração de Dados" na página 29)
	- Configurar o DB2 Warehouse Center Control Database (consulte a seção ["Configuração](#page-46-0) do Banco de Dados de Controle do DB2 Warehouse Center" na [página](#page-46-0) 31 )
	- v Preparar a Promoção de Etapas (consulte a seção ["Preparando](#page-48-0) para Etapas de Promoção do [Warehouse"](#page-48-0) na página 33)
	- Promover Etapas (consulte a seção ["Promovendo](#page-49-0) as Etapas do Warehouse para o Modo de [Produção"](#page-49-0) na página 34)

Depois de configurar os bancos de dados do WCA, você deve configurar as opções de negócios. Consulte ["Configurando](#page-50-0) Opções de Negócios do WCA" na [página](#page-50-0) 35.

Após configurar o servidor WCA pela primeira vez, é necessário utilizar as seções do Capítulo 8, "Após a [Configuração",](#page-80-0) na página 65 antes de poder gerar relatórios de negócios.

# **Conectando-se à Origem de Dados**

Durante esta etapa de configuração, você define parâmetros que permitem que o servidor WCA conecte-se ao servidor de banco de dados transacional do WebSphere Commerce. Quando você clica em **Configuração do Banco de Dados** na janela Gerenciador de Configuração (Figura 3 na [página](#page-36-0) 21), a janela Configurar o Acesso ao Banco de Dados do WebSphere Commerce (Figura 4 na [página](#page-39-0) 24) é exibida. Para conectar-se ao WebSphere Commerce, preencha os campos na janela, caso eles não contenham as informações corretas.

+ +

<span id="page-39-0"></span>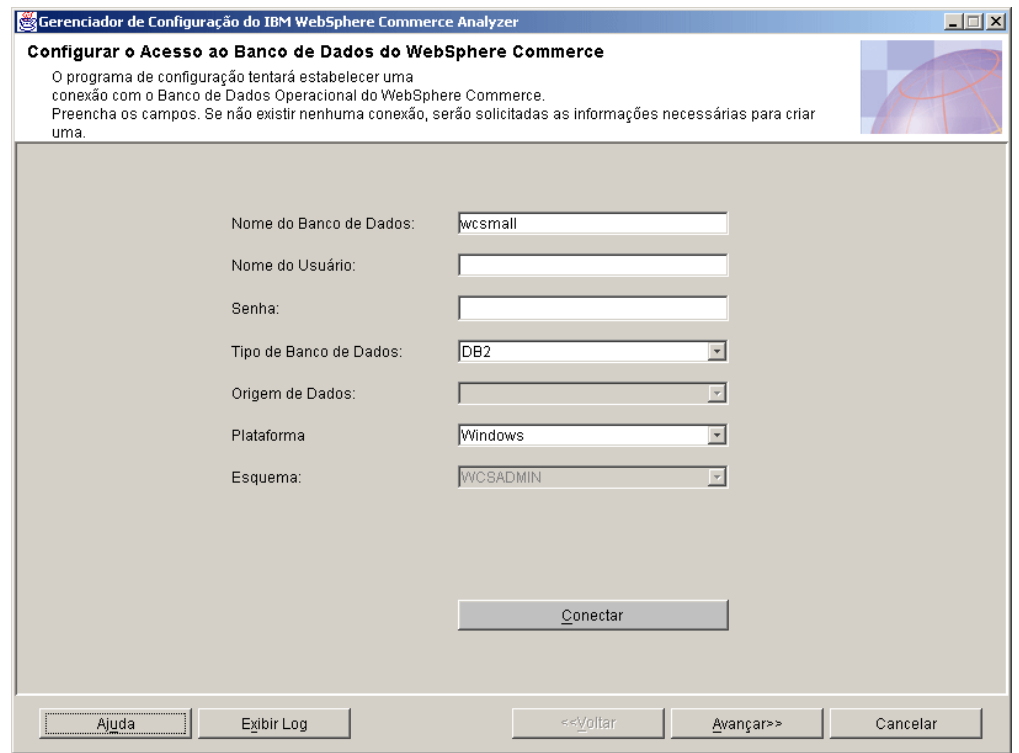

*Figura 4. Janela Configurar o Acesso ao Banco de Dados do WebSphere Commerce*

- 1. Digite o nome do banco de dados do WebSphere Commerce no campo **Nome do Banco de Dados**.
- 2. Digite o ID do Usuário de um usuário de banco de dados válido no servidor de banco de dados transacional do WebSphere Commerce no campo **Nome do Usuário**.
- 3. Digite a senha de um usuário de banco de dados válido no servidor de banco de dados transacional do WebSphere Commerce no campo **Senha**.
- 4. Selecione o tipo de banco de dados do servidor de banco de dado do WebSphere Commerce a partir do quadro de listagem **Tipo de Banco de Dados**. Você pode selecionar **DB2** ou **Oracle**.

**Nota:** Se você selecionar **Oracle**, dois campos adicionais serão exibidos na janela. Consulte as etapas 7 e 8.

- 5. A versão do WebSphere Commerce instalado no servidor de banco de dados do WebSphere Commerce é preenchida automaticamente, se o tipo do banco de dados for DB2. Se o tipo do banco de dados for Oracle, selecione a versão do WebSphere Commerce no quadro de listagem **Origem de Dados**.
- 6. Selecione a plataforma na qual o banco de dados do WebSphere Commerce está localizado a partir do quadro de listagem **Plataforma**.
- 7. Se você selecionou **Oracle** no quadro de listagem **Tipo de Banco de Dados**, digite o nome designado do banco de dados do Oracle no campo **Origem Inicial**. Esse é o nome da variável *oraalias* especificado na etapa [10](#page-33-0) em ["Configuração](#page-32-0) Adicional Necessária para Oracle" na página 17
- 8. Se você selecionou **Oracle** no quadro de listagem **Tipo de Banco de Dados** , digite o nome do esquema original do banco de dados do Oracle no campo **Esquema**.

<span id="page-40-0"></span>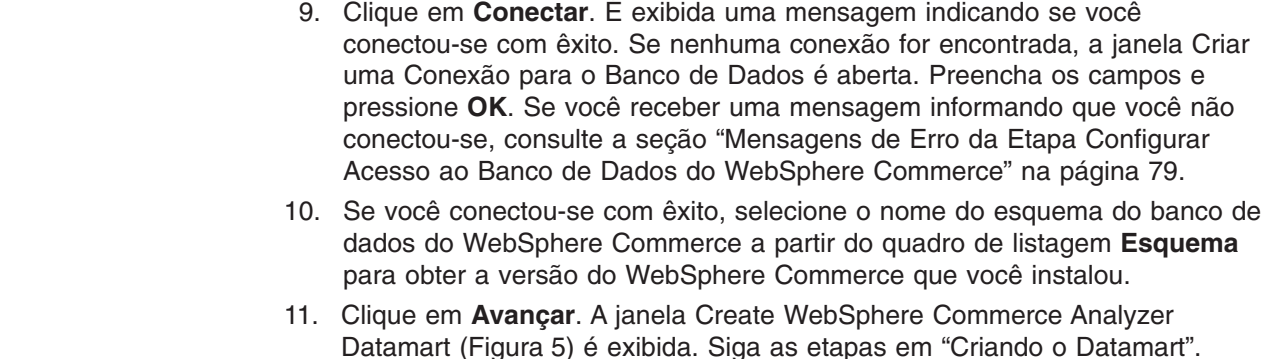

# **Criando o Datamart**

+ + +

> Durante essa etapa de configuração, você cria o datamart no servidor WCA se ele não existir. Se o datamart já existir, as informações atuais contidas nele serão sobrepostas.

> Para criar o datamart do WCA, preencha os campos da janela Criar o Datamart do WebSphere Commerce Analyzer (Figura 5), caso eles não contenham as informações corretas.

**Nota:** Este procedimento pode levar vários minutos enquanto o DB2 cria e ocupa várias tabelas do sistema.

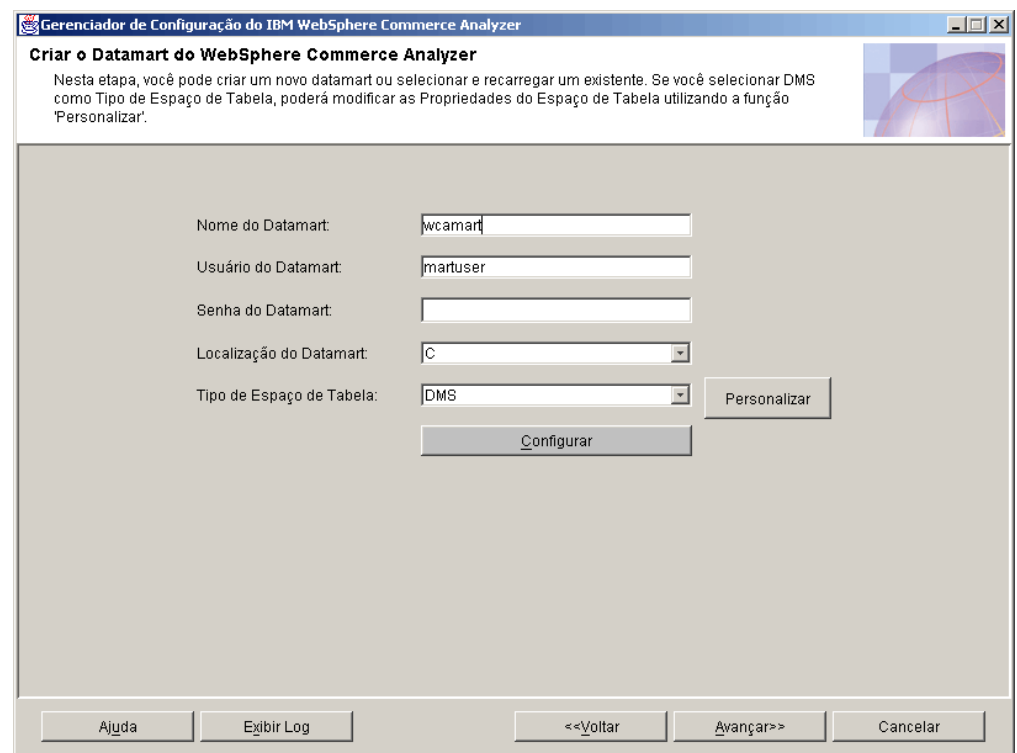

*Figura 5. Janela Criar o Datamart do WebSphere Commerce Analyzer*

1. Digite o nome da instância do datamart no campo **Nome do Datamart**. Esse nome deve ter 8 caracteres ou menos e deve conter somente caracteres do conjunto de caracteres do DB2.

- 2. Digite o ID do usuário do Windows de um administrador do Windows no campo **Usuário do Datamart**. Se você estiver utilizando o Carregamento Rápido, é necessário efetuar login como martuser.
- 3. Digite a senha correspondente para o usuário no campo **Senha do Datamart**.
- 4. Selecione o caminho no qual você deseja criar o datamart no campo **Localização do Datamart**.
- 5. Selecione o tipo de armazenamento de dados do DB2 a ser utilizado quando ele criar espaço de tabela a partir do quadro de listagem **Espaço de Tabela**. Você pode escolher **DMS** ou **SMS**. (Consulte ["Decidindo](#page-29-0) que Tipo de [Armazenamento](#page-29-0) de Dados Utilizar" na página 14 para obter informações adicionais.)

Se você escolher **DMS**, poderá alterar os valores padrão fornecidos pela configuração do WCA. Para fazer isto:

a. Clique em **Personalizar**. A Janela Modificar Valores DMS Iniciais (Figura 6) é aberta.

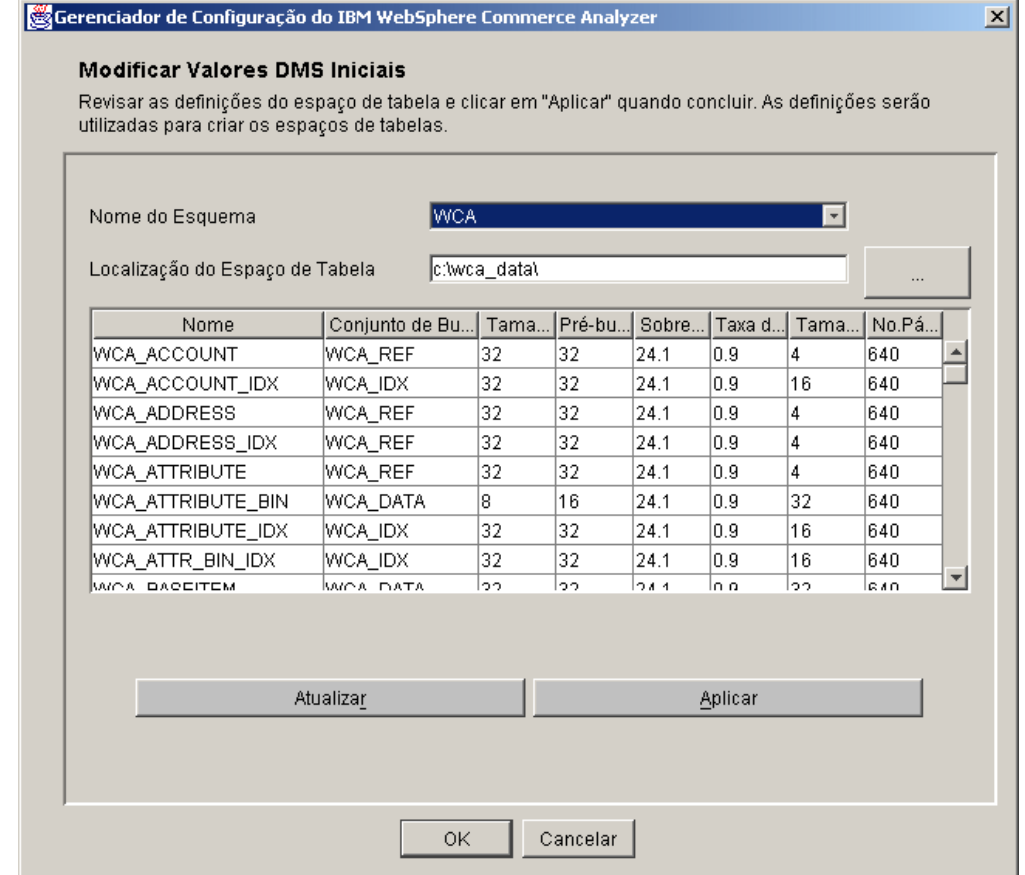

*Figura 6. Janela Modificar Valores DMS Iniciais*

b. O script %IWDA\_DIR%\bin\db2\55be\_ext\wca\_crt\_tblsp\_dms.sql é utilizado para criar os espaços de tabela para o WCA de esquema de datamart. Os valores do script são utilizados para ocupar os valores de **Name**, **Extentsize**, **Prefetchsize**, **Overhead**, **Transferrate**, **Pagesize** e **# of Pages**. Os valores de **Bufferpool** são tirados do script %IWDA\_DIR%\bin\db2\wca\_crt\_bufferpools\_dms.sql. Se você precisar fazer alterações nos valores de bufferpool, faça uma cópia do script no diretório %IWDA\_DATA%\tmp e modifique-o conforme necessário.

- **Nota:** Se decidir não consolidar as alterações, ou perceber que cometeu um erro, clique em **Atualizar** para recarregar os valores originais da janela.
- <span id="page-42-0"></span>c. Clique em **Aplicar** para aplicar as alterações feitas. Uma cópia do script wca\_crt\_tblsp\_dms.sql é criada com os novos valores. O script modificado é gravado em %IWDA\_DATA%\tmp\wca\_crt\_tblsp\_dms.sql.
- d. Clique em **OK** para fechar a janela Modificar Valores DMS para o Datamart.
- e. Se necessário, você poderá modificar o novo script conforme for exigido. O script modificado não é excluído automaticamente. Se você executar a configuração novamente, o script modificado será utilizado, mesmo que você não abra novamente a janela para personalizar os valores de DMS.
- 6. Clique em **Configurar** para criar o datamart do WCA. Se você já tiver um datamart instalado, terá que escolher se deseja eliminar ou utilizar o datamart antigo. Se você decidir utilizar o datamart antigo, o banco de dados será mantido e recarregado. A criação do datamart pode demorar vários minutos. Quando o processo for concluído, será exibida uma mensagem indicando se o datamart foi criado com êxito. Se o datamart não foi criado, consulte a seção ["Mensagens](#page-94-0) de Erro da Etapa Criar Datamart do WebSphere Commerce [Analyzer"](#page-94-0) na página 79.
- 7. Clique em **Avançar**. A janela Configuração da Replicação para Bancos de Dados de Origem(Figura 7 na [página](#page-43-0) 28) é aberta. Siga as etapas em "Configurando a Replicação".

# **Configurando a Replicação**

Durante esta etapa de configuração, o Gerenciador de Configuração configura a replicação com o servidor WebSphere Commerce.

O Gerenciador de Configuração verifica se as tabelas de controle de replicação já existem no servidor do WebSphere Commerce. Se as tabelas existirem, as entradas na tabela de registro e na tabela de controle de limpeza referentes ao WCA serão excluídas. Se pelo menos uma das tabelas estiver faltando, a configuração da replicação criará todas as tabelas e os espaços de tabela correspondentes TSSNAP01 e TSSNAP02.

**Importante:** Antes de começar a configuração da replicação, certifique-se que o caminho em que deseja criar espaços de tabela no servidor WebSphere Commerce exista.

Para configurar a replicação, preencha os campos na janela Configuração da Replicação para Bancos de Dados de Origem (Figura 7 na [página](#page-43-0) 28).

<span id="page-43-0"></span>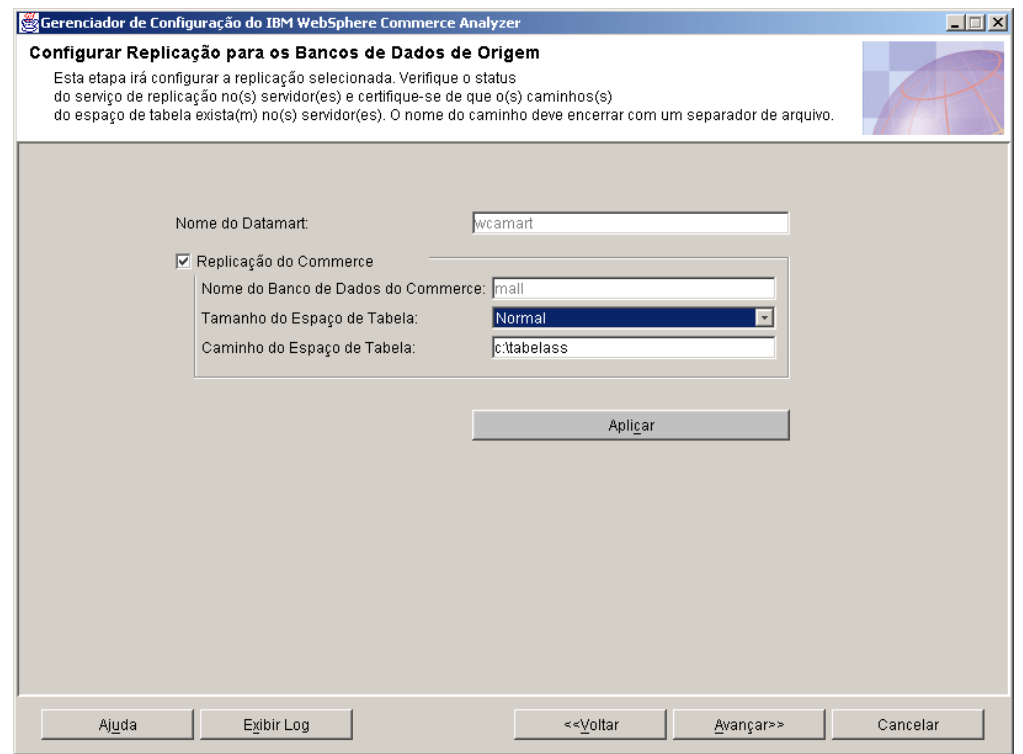

*Figura 7. Janela Configuração da Replicação para Bancos de Dados de Origem*

- 1. O nome do datamart no qual os dados devem ser replicados já está preenchido no campo **Nome do Datamart**. As assinaturas são configuradas para esse datamart.
- 2. Na primeira vez que você executa a configuração, as caixas de opções das origens de dados são definidas de acordo com suas seleções anteriores e não podem ser alteradas (ou seja, a caixa de opções **Replicação do Commerce** está sempre selecionada).

Se você refizer a configuração parcialmente mais tarde, as caixas de opções irão refletir o novo estado.

- Se esta for a primeira vez que você está executando a configuração ou se você clicou na caixa de opções **Replicação do Commerce**, o nome do banco de dados no servidor a partir do qual você deseja que os dados sejam replicados já deve estar preenchido no campo **Nome do Banco de Dados do Commerce**. As assinaturas serão adicionadas nesse banco de dados. Para alterar este campo:
	- a. Clique em **Voltar** até que a janela Configurar o Acesso ao Banco de Dados do WebSphere (Figura 4 na [página](#page-39-0) 24) seja exibida.
	- b. Altere o campo **Nome do Banco de Dados** nesta janela.
	- c. Clique em **Conectar**.
	- d. Clique em **Avançar** até que a janela Configuração da Replicação para Bancos de Dados de Origem seja exibida novamente.
- **Nota:** As etapas 3 e [4](#page-44-0) não se aplicarão se o servidor do WebSphere Commerce estiver no iSeries.
- 3. Selecione o tamanho dos espaços de tabelas a partir do quadro de listagem **Tamanho do Espaço de Tabela**. Escolha entre:
	- v **Normal**

+ +

- <span id="page-44-0"></span>v **Média**
- v **Grande**

+ + + + + + + + + + + + + + + + + +

- v **Extra grande**
- **Nota:** Veja informações sobre propriedades de tamanho de espaço de tabelas na seção ["Resolução](#page-104-0) de Problemas de Requisitos para o Tamanho de [Espaço](#page-104-0) de Tabela" na página 89.
- 4. Digite o caminho do servidor WebSphere Commerce no qual você deseja que os espaços de tabelas sejam criados no campo **Caminho do Espaço de Tabela**.
	- **Importante:** Certifique-se de utilizar o formato correto ao digitar o caminho. O formato depende da plataforma na qual o WebSphere Commerce está sendo executado.
		- Se ele estiver em uma máquina Windows, você deve digitar *d*:\*tablespacedir*\, em que *d* é a letra da unidade da máquina e *tablespacedir* é o caminho do diretório no qual você deseja que os espaços de tabela sejam criados. Observe que a letra da unidade e o diretório devem ser a unidade real e o diretório como existem na máquina WebSphere Commerce, não uma letra da unidade e diretório mapeados.
		- Se ele estiver em um AIX ou em um Solaris, você deve digitar: /*tablespacepath*/, em que *tablespacepath* é o caminho no qual você deseja que os espaços de tabela sejam criados.
		- Se o servidor de comércio estiver utilizando Oracle, você deve digitar *c*:\*tablespacedir*\, em que *c* é uma unidade local na máquina em que o WCA está instalado e *tablespacedir* é o nome do caminho do diretório no qual você deseja que os espaços de tabela sejam criados.
- 5. Clique em **Aplicar**. É exibida uma mensagem indicando se a configuração obteve êxito. Se a configuração não tiver obtido êxito, consulte ["Mensagens](#page-95-0) de Erro da Etapa Configurar [Replicação](#page-95-0) para os Bancos de Dados de Origem" na [página](#page-95-0) 80.
- 6. Se a configuração tiver sido bem sucedida, clique em **Avançar**.
	- Se você instalou o **Professional Business** Intelligent Miner, a janela Planejar Extração (Figura 8 na [página](#page-45-0) 30) é aberta. Siga as etapas em "Configurando o Ambiente e a Programação da Mineração de Dados".
	- Se você instalou o Professional > Business Intelligent Miner, a janela Configurar o Banco de Dados de Controle do DB2 Warehouse Center (Figura 9 na [página](#page-47-0) [32\)](#page-47-0) é aberta. Siga as etapas em ["Configuração](#page-46-0) do Banco de Dados de Controle do DB2 [Warehouse](#page-46-0) Center" na página 31.

# **Configurando o Ambiente e a Programação da Mineração de Dados**

Professional > Business Durante essa etapa de configuração, você configura o ambiente apropriado para as atividades de dados relacionadas à extração de operações no WCA. Ela inclui a configuração base da mineração e dos parâmetros para a programação da mineração. Na janela Planejar a Mineração (Figura 8 na [página](#page-45-0) [30\)](#page-45-0) , preencha os campos caso eles não contenham as informações corretas.

Se você não quiser utilizar a mineração, clique em **Avançar** para exibir a janela Configuração do Banco de Dados de Controle do DB2 Warehouse Center [\(Figura](#page-47-0) 9 na página 32

<span id="page-45-0"></span>na [página](#page-47-0) 32). Siga as etapas em ["Configuração](#page-46-0) do Banco de Dados de Controle do DB2 [Warehouse](#page-46-0) Center" na página 31.

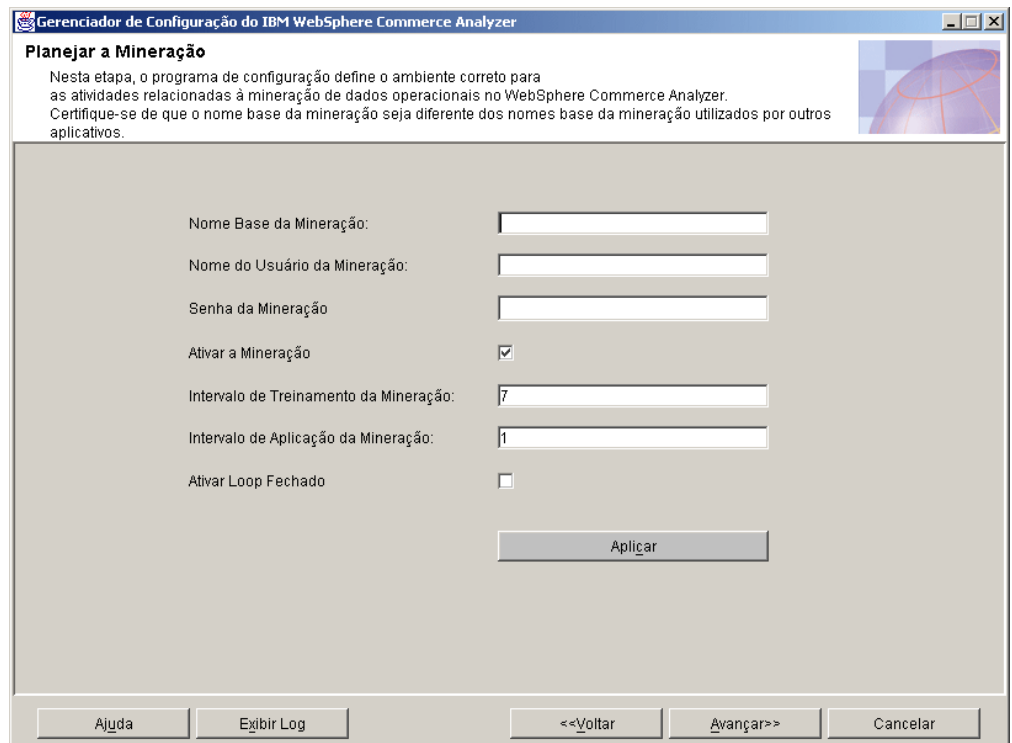

*Figura 8. Janela Planejar a Mineração*

+

+ + + + + + + + + + + + + + + + + +

+ + +

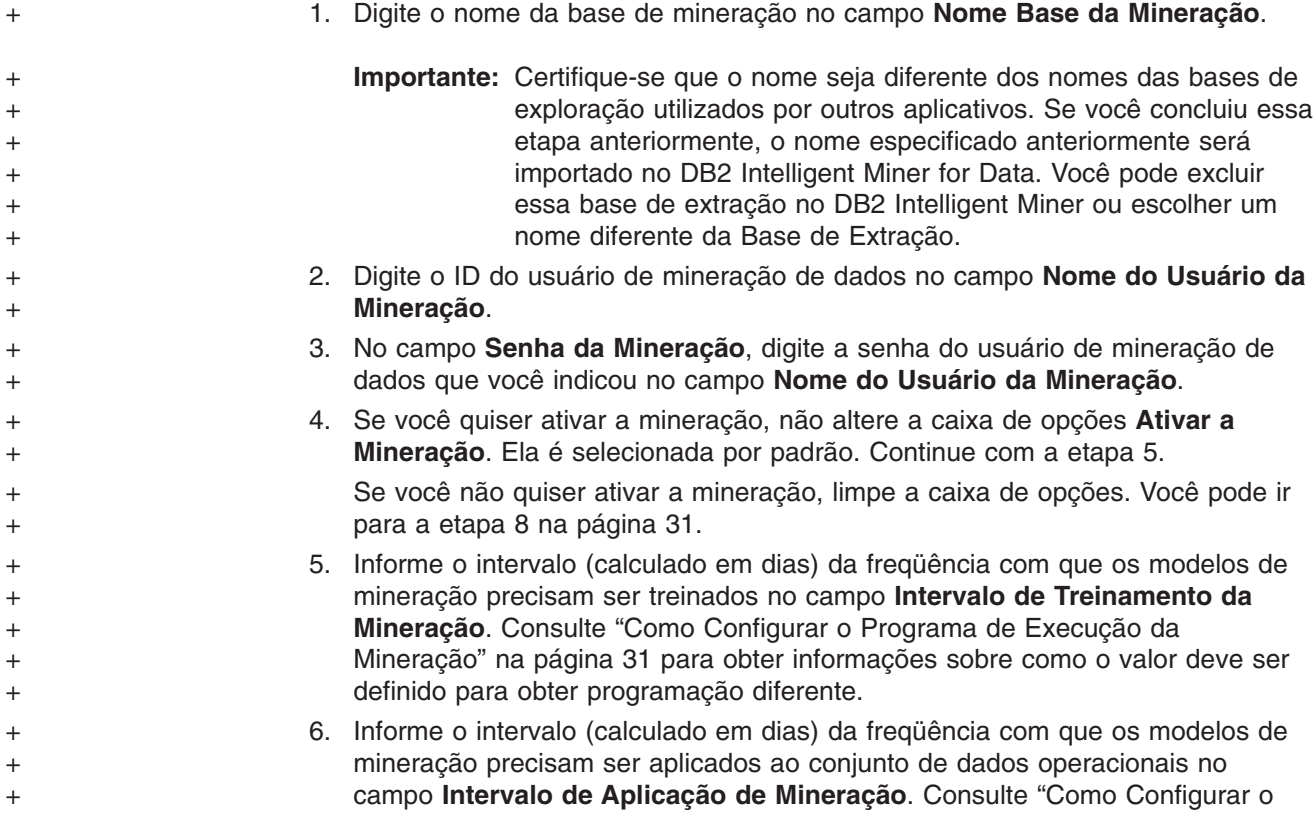

<span id="page-46-0"></span>Programa de Execução da Mineração" para obter informações sobre como o valor deve ser definido para obter programação diferente. 7. Clique na caixa de opções **Ativar Loop Fechado** para gerar resultados e scores de mineração de dados que podem ser importados para o banco de dados do WebSphere Commerce. Você pode utilizar estes resultados para criar perfis de usuário. 8. Clique em **Aplicar**. É exibida uma mensagem indicando se a etapa de configuração obteve êxito. Se a etapa de configuração não obteve êxito, consulte a seção ["Mensagens](#page-96-0) de Erro da Etapa Planejar a Mineração" na [página](#page-96-0) 81. 9. Se a etapa de configuração obteve êxito, clique em **Avançar** para exibir a janela Configure DB2 Warehouse Center Control Database (Figura 9 na [página](#page-47-0) [32\)](#page-47-0). Siga as etapas em "Configuração do Banco de Dados de Controle do DB2 Warehouse Center" + + + + + + + + + + + + + +

## **Como Configurar o Programa de Execução da Mineração**  $\blacktriangleright$  Professional  $\blacktriangleright$  Business  $\lceil$

1. Execute a mineração com o planejamento ETL.

Se o valor de **Intervalo de Treinamento da Mineração** estiver definido como 0, a operação de treinamento do modelo será executada toda vez que o ETL do WCA for executado.

Caso o valor de **Intervalo de Aplicação da Mineração** esteja definido como 0, a operação de aplicação (scoring) do modelo de mineração será executada toda vez que o ETL agendado do WCA for executado.

2. Execute a mineração com sua própria programação.

Se o **Intervalo de Treinamento da Mineração** ou o **Intervalo de Aplicação da Mineração** for definido com um valor maior ou igual a 1, as operações de mineração ajustarão a freqüência de execução de acordo com os valores especificados.

Recomenda-se que o treinamento do modelo de mineração seja programado com menor freqüência. Por exemplo, para que o modelo de mineração seja treinado uma vez por semana e o modelo a ser aplicado aos dados uma vez por dia, você pode definir o **Intervalo de Treinamento da Mineração** para 7 e o **Intervalo de Aplicação da Mineração** para 1.

3. Para desativar a mineração, limpe a caixa de opções **Ativar a Mineração** na janela Planejar a Mineração (Figura 8 na [página](#page-45-0) 30).

# **Configuração do Banco de Dados de Controle do DB2 Warehouse Center**

Durante essa etapa de configuração, você configura o banco de dados de controle do DB2 Warehouse Center para gerenciar o processo de extração. Para configurar o banco de dados de controle do DB2 Warehouse Center, preencha os campos na janela Configurar o Banco de Dados de Controle do DB2 Warehouse Center (Figura 9 na [página](#page-47-0) 32).

<span id="page-47-0"></span>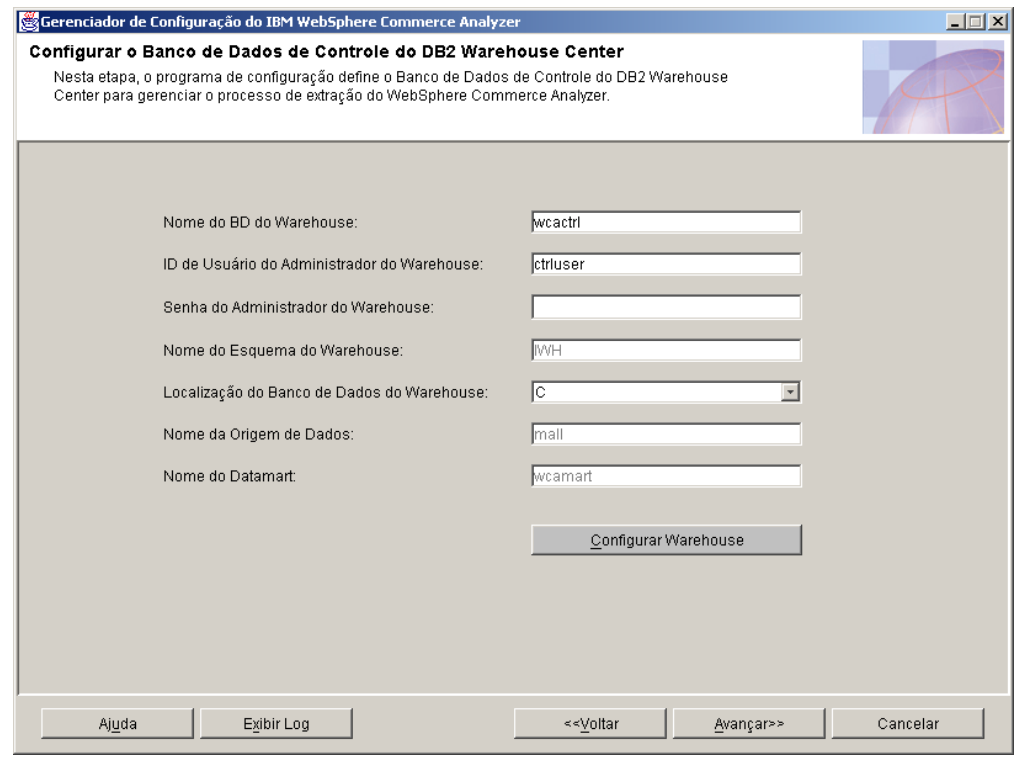

*Figura 9. Janela Configurar o Banco de Dados de Controle do DB2 Warehouse Center*

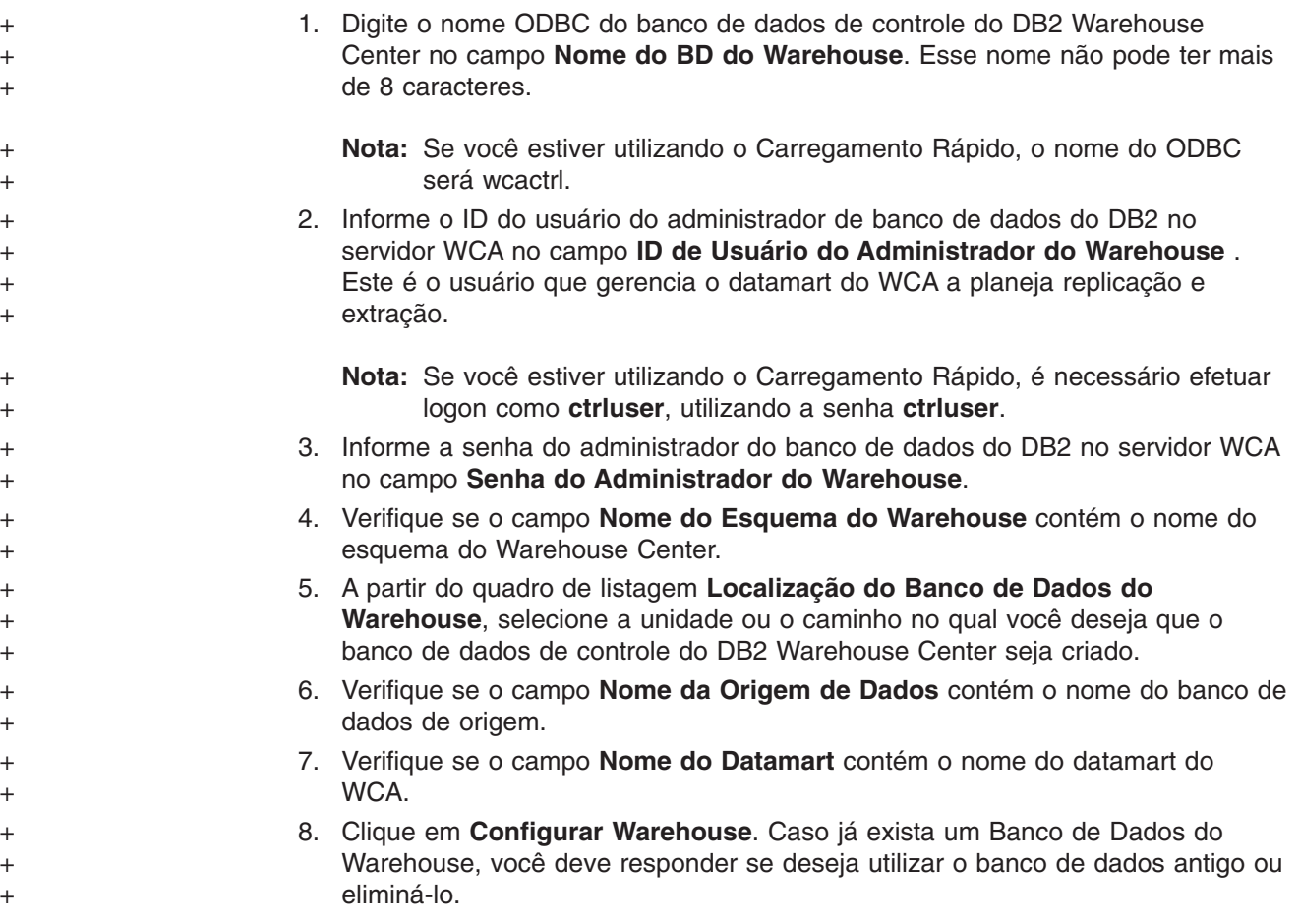

<span id="page-48-0"></span>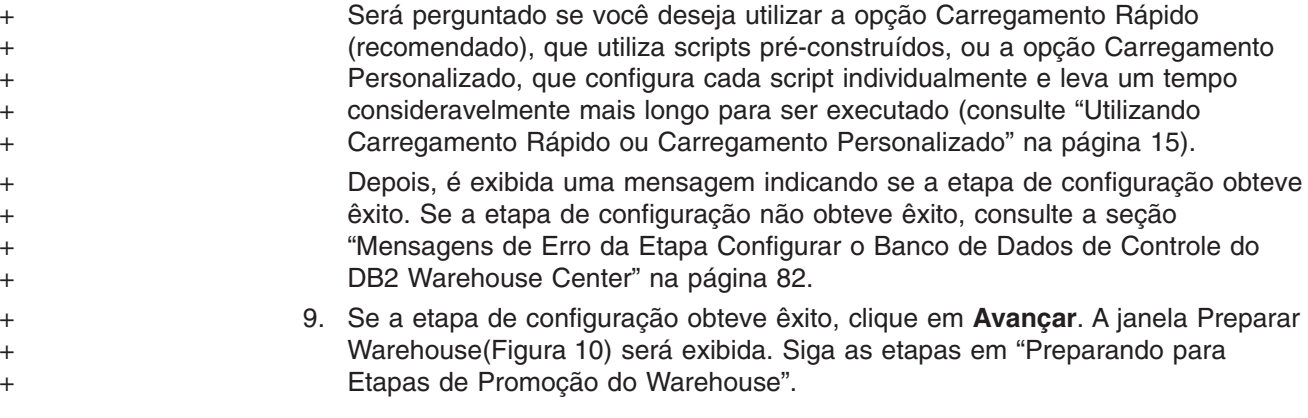

# **Preparando para Etapas de Promoção do Warehouse**

A janela Preparar Etapas de Promoção (Figura 10) lista uma visão geral das etapas necessárias para preparar o banco de dados do Centro de Controle do DB2 para configurações adicionais. Estas etapas dependem do Carregamento Rápido ou Carregamento Personalizado ter sido executado na etapa anterior.

- v Para **Inicialização do Warehouse**, consulte a seção ["Inicializando](#page-88-0) o Banco de Dados de Controle do [Warehouse](#page-88-0) Center" na página 73.
- v Para **Alterações de Senha**, consulte ["Atualizando](#page-89-0) Informações nas Origens e Destinos do [Warehouse"](#page-89-0) na página 74.
- v Para **Alterações de Carregamento Rápido**, consulte ["Alterando](#page-90-0) o Nome do Esquema para as Tabelas do [WebSphere](#page-90-0) Commerce" na página 75.

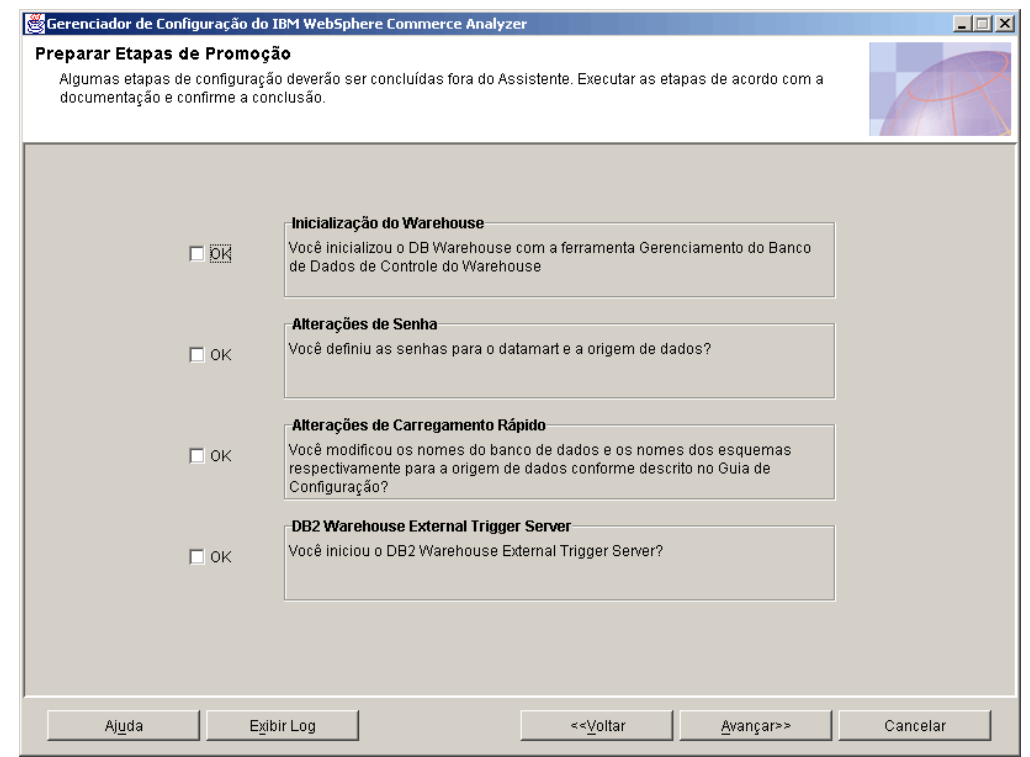

 $+$ + +

+

*Figura 10. Janela Preparar Etapas de Promoção*

Quando você tiver concluído os procedimentos:

1. Clique nas caixas de opções **OK** na janela Preparar Etapas de Promoção.

- 2. No sistema Warehouse Center Server Windows, abra um prompt de comandos.
- 3. Inclua os seguinte arquivos jar ao seu classpath: DB2DIR\tools\db2XTrigger.jar; DB2DIR\java\common.jar, em que DB2DIR é a localização de instalação do DB2.
- 4. Digite o seguinte:

%IWDA\_DIR%\jre\bin\java db2\_vw\_xt.XTServer 11004

em que:

<span id="page-49-0"></span>+ + +

- v 11004 é o número da porta. Consulte a documentação DB2.
- 5. Deixe o servidor XT em execução após concluir a promoção. Ele é requerido durante a execução do WCA.
- 6. Clique em **Avançar** para exibir a janela Promote Steps (Figura 11). Siga as etapas em "Promovendo as Etapas do Warehouse para o Modo de Produção".

## **Promovendo as Etapas do Warehouse para o Modo de Produção**

Durante esta etapa de configuração você promove as etapas do Warehouse para o modo de produção e seleciona um tipo de replicação. Preencha os campos na janela Promover Etapas (Figura 11) caso eles não contenham as informações corretas.

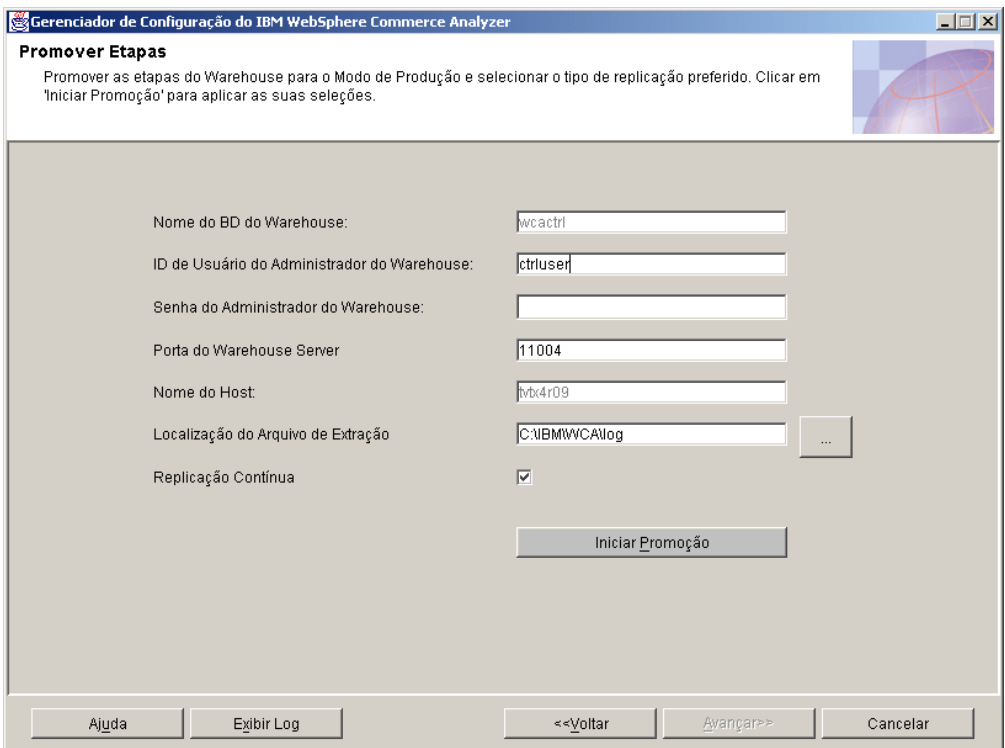

*Figura 11. Janela Promover Etapas*

- 1. Em **ID de Usuário do Administrador do Warehouse**, informe o ID do usuário do proprietário do banco de dados listado no campo **Nome do BD do Warehouse**.
- 2. Informe a senha do ID do Usuário do Administrador no campo **Senha do Administrador do Warehouse**.
- <span id="page-50-0"></span>3. Digite o número de porta para XTServer no campo **Porta do Warehouse Server**.
	- **Nota:** Os números de porta devem corresponder perfeitamente, caso contrário, o programa acionador não irá sair.
- 4. Após iniciar a promoção, o nome do host do Warehouse Server será verificado e exibido automaticamente no campo **Nome do Host**. Se o conteúdo for alterado, será solicitado que você confirme o nome do host.
- 5. No campo **Localização do Arquivo de Extração**, especifique o caminho no qual os arquivos de extração estarão temporariamente localizados. Este diretório ou sistema de arquivos deve ser grande o suficiente para conter todos os arquivos de extração.
- 6. Se você não quiser planejar a replicação, deixe a caixa de opções **Replicação Contínua** marcada. Se você quiser que a replicação comece e termine conforme o planejado, limpe a caixa de opções. Para obter mais detalhes, consulte a seção "Opções de [Replicação"](#page-31-0) na página 16.
- 7. Clique em **Iniciar Promoção**. É exibida uma mensagem indicando se a etapa de configuração obteve êxito. Se a etapa de configuração não obteve êxito, consulte a seção ["Mensagens](#page-98-0) de Erro das Etapas de Promoção" na página 83.

**Nota:** A promoção pode demorar 45 minutos ou mais para ser executada.

8. Se a etapa de configuração obteve êxito, a configuração do banco de dados do WCA foi concluída. Clique em **Cancelar** para voltar para a janela IBM WebSphere Commerce Analyzer Gerenciador de Configuração [\(Figura](#page-36-0) 3 na [página](#page-36-0) 21).

# **Configurando Opções de Negócios do WCA**

Depois de configurar bancos de dados do WCA, você deve configurar opções de negócios. As etapas de configuração das opções de negócios são:

- v Selecionar Lojas On-line e o Idioma e a Moeda de Relatórios (consulte a seção ["Selecionando](#page-52-0) as Lojas e os Idiomas" na página 37)
- v Selecionar Catálogo (consulte a seção ["Selecionando](#page-53-0) Catálogos" na página 38)
- v Carregar Referências e Períodos Financeiros (consulte ["Carregando](#page-54-0) Referências e Períodos [Financeiros"](#page-54-0) na página 39)
- Professional Business Selecione os Modelos de Extração (consulte ["Selecionando](#page-57-0)" Modelos de [Mineração"](#page-57-0) na página 42)
- v Configurar Mapeamentos de Status do Pedido (consulte a seção ["Atribuindo](#page-58-0) Valores de Status do [Pedido"](#page-58-0) na página 43)
- Selecionar Atributos de Status do Pedido (consulte a seção ["Selecionando](#page-60-0) [Propriedades](#page-60-0) de Status do Pedido" na página 45)
- Selecionar Pedidos a Serem Somados para RFM (consulte a seção ["Selecionando](#page-62-0) Pedidos para Serem Somados para RFM" na página 47)
- v Definir Associações entre Pedidos e Cupons/Iniciativas/Metáforas (consulte a seção ["Associando](#page-64-0) Pedidos a Cupons, Iniciativas e Metáforas" na página 49)
- v Selecionar Atributos de Membro (consulte a seção ["Selecionando](#page-66-0) Atributos do [Membro"](#page-66-0) na página 51)
- v Selecionar Propriedades de Pedido Abandonado (consulte a seção "Selecionando Propriedades para Pedidos [Abandonados"](#page-67-0) na página 52)
- Selecionar Propriedades de RFQ (Request for Quotation) (consulte a seção "Definindo [Propriedades](#page-69-0) de RFQ" na página 54 )
- v Selecionar Propriedades de Contrato (consulte a seção ["Definindo](#page-70-0) Status de [Contrato"](#page-70-0) na página 55)

v Manter Parâmetros WCA (consulte a seção ["Trabalhando](#page-72-0) com Parâmetros" na [página](#page-72-0) 57)

Antes de começar estas tarefas, você deve selecionar um caminho de configuração (consulte a seção "Escolhendo um Caminho de Configuração").

## <span id="page-51-0"></span>**Escolhendo um Caminho de Configuração**

Antes de iniciar as tarefas de configuração de opções de negócios, você deve escolher se pretende utilizar as definições de configuração padrão ou se pretende personalizar as definições.

- 1. Feche todos os programas em execução.
- 2. Inicie o Gerenciador de Configuração. A janela Gerenciador de Configuração do IBM WebSphere Commerce Analyzer (Figura 3 na [página](#page-36-0) 21) é aberta.
- 3. No lado esquerdo da janela, clique em **Configuração das Opções**. A janela Caminho da Configuração das Opções de Negócios (Figura 12) é aberta.

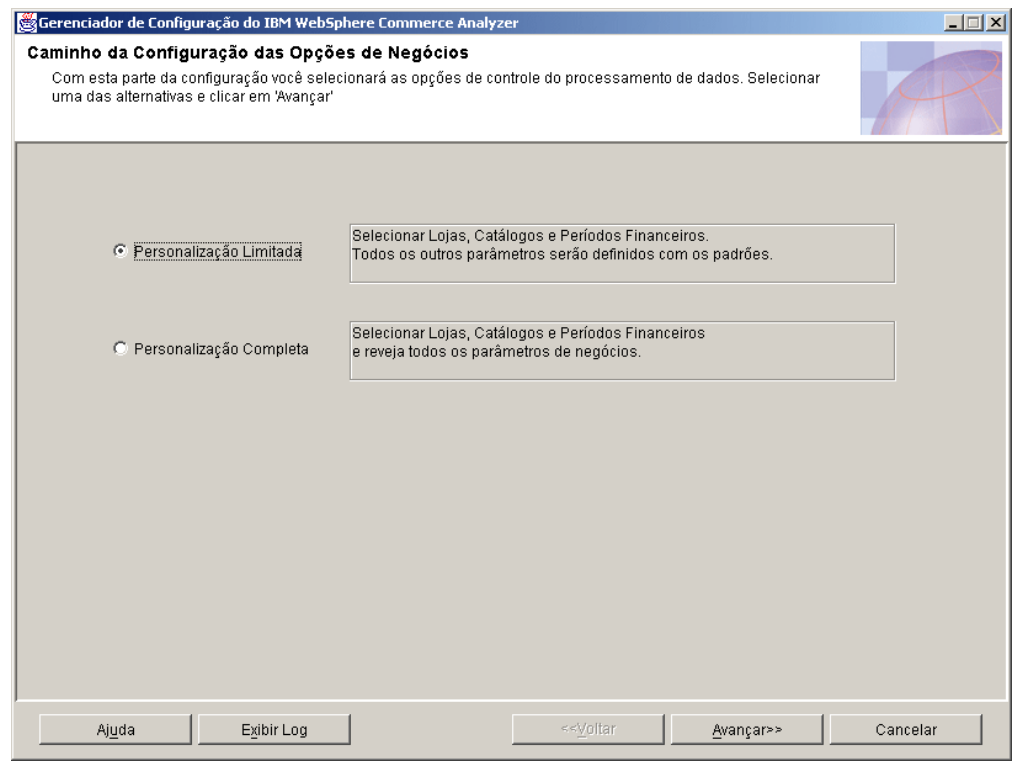

*Figura 12. Janela Caminho da Configuração das Opções de Negócios*

- 4. Selecione uma das seguintes opções:
	- v **Personalização Limitada**

Selecione esta opção para utilizar as definições padrão apenas para os parâmetros. Você deve selecionar lojas, catálogos e períodos financeiros.

v **Personalização Completa**

Selecione esta opção para selecionar lojas, catálogos, períodos financeiros e todos os parâmetros de negócios.

5. Clique em **Avançar**. Uma janela Conectar ao Banco de Dados é aberta.

- <span id="page-52-0"></span>6. O ID do proprietário do datamart do WCA já está preenchido no campo **ID do Usuário**. Digite a senha correspondente no campo **Senha**.
- 7. Clique em **OK**. Outra janela Conectar ao Banco de Dados é aberta.
- 8. O ID do usuário do proprietário do banco de dados do WebSphere Commerce já está preenchido no campo ID do Usuário. Digite a senha correspondente no campo **Senha**.
- 9. Clique em **OK**. A janela Selecionar as Lojas On-line, o Idioma e a Moeda para Relatórios (Figura 13) é aberta. Siga as etapas em "Selecionando as Lojas e os Idiomas".

## **Selecionando as Lojas e os Idiomas**

Durante esta etapa de configuração, defina ou altere as lojas, idioma ou moeda das lojas para as quais os relatórios de negócios são gerados. Para definir ou alterar as informações sobre a loja, preencha os campos da janela Selecionar as Lojas On-line, o Idioma e a Moeda para Relatórios (Figura 13).

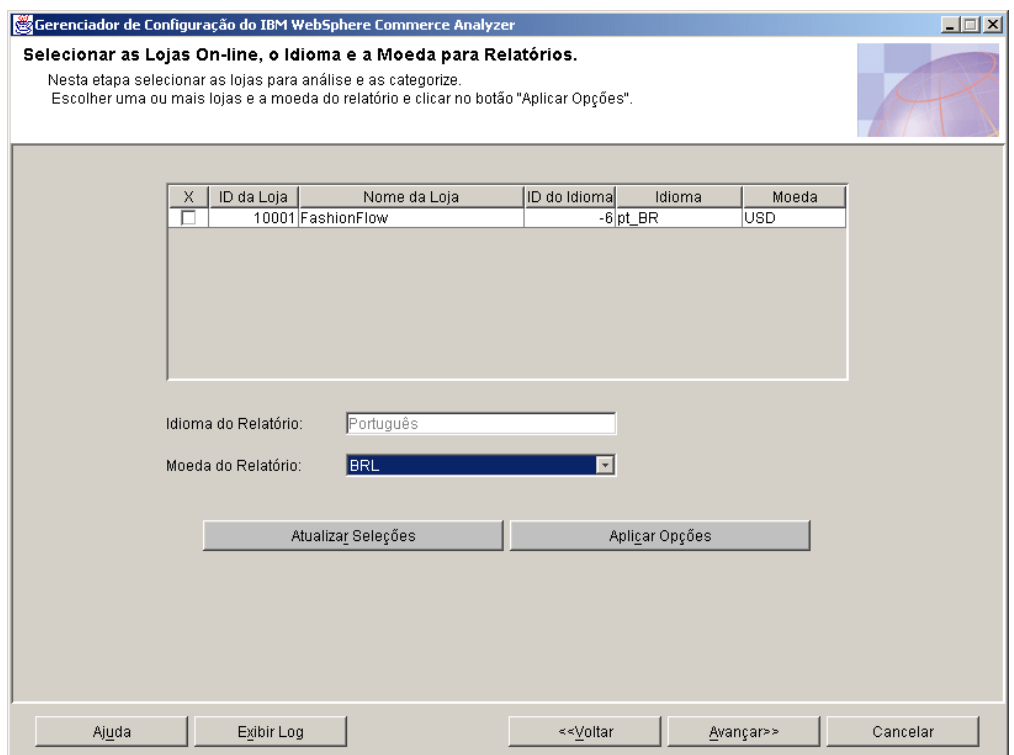

*Figura 13. Janela Selecionar as Lojas On-line, o Idioma e a Moeda para Relatórios*

- 1. Selecione a loja ou lojas para as quais deseja gerar os relatórios comerciais, clicando na caixa de opções na coluna **X** correspondente à loja listada na coluna **Nome da Loja**.
- 2. Selecione o idioma no qual você deseja que os relatórios comerciais sejam gerados a partir do quadro de listagem **Idioma de Relatório**. O idioma padrão para os relatórios comerciais é o idioma do locale.
- 3. A partir do quadro de listagem **Moeda do Relatório**, selecione a moeda com a qual você deseja que os relatórios comerciais sejam gerados.
- <span id="page-53-0"></span>**Nota:** Se decidir não consolidar as alterações, ou perceber que cometeu um erro, clique em **Atualizar Seleções** para recarregar os valores originais da janela.
- 4. Clique em **Aplicar Opções**. É exibida uma mensagem indicando se a etapa de configuração obteve êxito. Se a etapa de configuração não obteve êxito, consulte a seção ["Mensagens](#page-99-0) de Erro da Etapa Selecionar as Loja On-line, o Idioma e a Moeda para [Relatórios"](#page-99-0) na página 84.
	- **Nota:** Depois de selecionar uma loja para análise, você pode utilizar o Gerenciador de Configuração para parar a criação de relatórios nesta loja. Para fazer isto, selecione a caixa de opções correspondente à loja na qual você deseja encerrar a criação de relatórios. Depois clique em **Aplicar Opções**.
	- **Importante:** Caso alguns dados já tenham sido extraídos de uma loja para o datamart, eles não serão excluídos automaticamente se a loja estiver desmarcada. Desativar uma loja apenas encerra o carregamento de novos dados. Para remover dados existente em uma loja consulte ″Removing a store″ na publicação *IBM WebSphere Commerce Analyzer Technical Reference*.
- 5. Se a etapa de configuração obteve êxito, clique em **Avançar** para exibir a janela Selecionar Catálogo. Siga as etapas em "Selecionando Catálogos".

# **Selecionando Catálogos**

Durante essa etapa de configuração, selecione um ou mais catálogos configurados anteriormente no WebSphere Commerce. Consulte a seção ["Estrutura](#page-23-0) do Catálogo para Relatórios de [Categoria"](#page-23-0) na página 8 para obter informações sobre como configurar catálogos no WebSphere Commerce antes de instalar o WCA.

Verifique se cada catálogo selecionado está organizado como árvore. Essa organização permite que o WCA calcule a métrica com base nos produtos e associe cada métrica a uma única categoria. Se você selecionar um catálogo que não esteja organizado como árvore, os relatórios de negócios poderão conter resultados imprecisos. Consulte a seção "Estrutura do Catálogo para [Relatórios](#page-23-0) de [Categoria"](#page-23-0) na página 8 para obter informações adicionais.

Para selecionar catálogos, preencha a janela Selecionar Catálogo [\(Figura](#page-54-0) 14 na [página](#page-54-0) 39).

<span id="page-54-0"></span>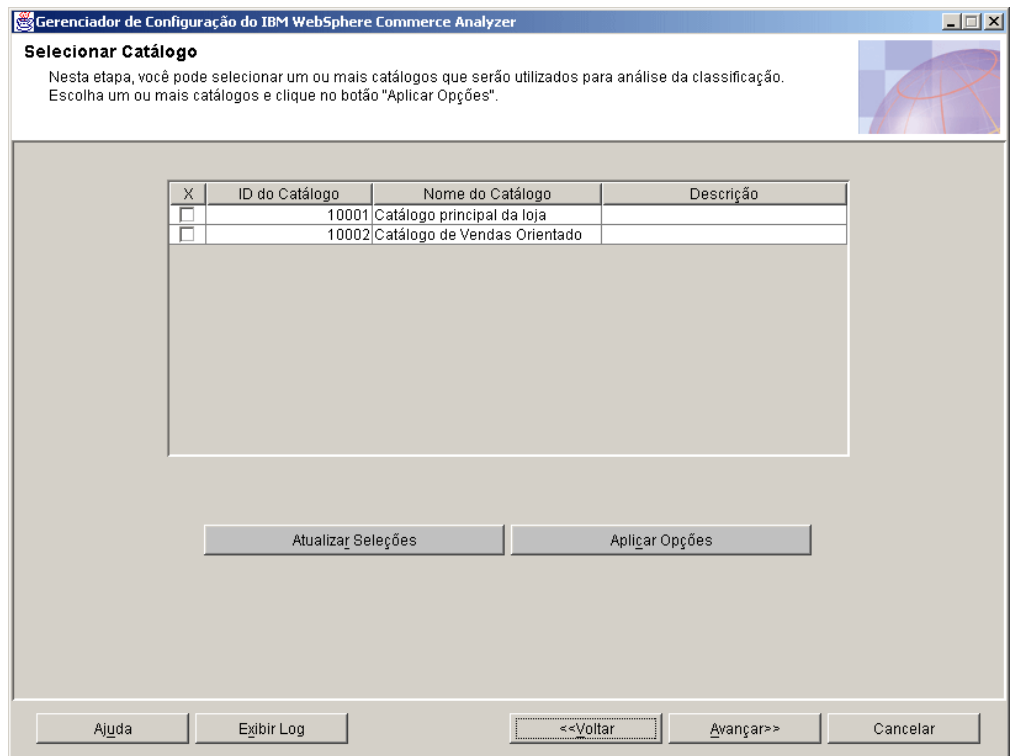

*Figura 14. Janela Selecionar Catálogo*

- **Nota:** Se os campos estiverem vazios, as tabelas CATALOGDSC não terão entradas correspondentes às entradas catalog id na tabela CATALOG. Para resolver esse problema, insira as entradas apropriadas na tabela CATALOGDSC para todos os catálogos definidos na tabela CATALOG. Certifique-se que o language\_id correto seja utilizado ao inserir esses registros. Para localizar o valor apropriado, consulte a tabela IDIOMA do WebSphere Commerce e escolha o language\_id de sua instalação.
- 1. Selecione o catálogo ou catálogos que deseja utilizar para o relatório.
	- **Nota:** Se você decidir que não deseja utilizar os catálogos escolhidos ou cometeu um engano, clique em **Atualizar Seleções** para recarregar os valores originais na janela.
- 2. Clique em **Aplicar Opções**. É exibida uma mensagem indicando se a etapa de configuração obteve êxito. Se a etapa de configuração não tiver obtido êxito, consulte a seção ["Mensagens](#page-100-0) de Erro da Etapa Selecionar Catálogo" na página [85.](#page-100-0)
- 3. Se a etapa de configuração tiver obtido êxito, clique em **Avançar** para exibir a janela Carregar Referências e Períodos Financeiros (Figura 15 na [página](#page-55-0) 40). Siga as etapas em "Carregando Referências e Períodos Financeiros".

# **Carregando Referências e Períodos Financeiros**

+ + Durante esta etapa de configuração, você seleciona o início do ano fiscal e o número de períodos a serem carregados na tabela PERÍODO para sua loja on-line e para carregar textos de referência.

**Importante:** O início do ano financeiro pode ser definido apenas para uma nova configuração. Ele *não pode* ser alterado depois que períodos já

tiverem sido carregados. Apenas as Referências de Carregamento podem ser atualizadas posteriormente.

<span id="page-55-0"></span>Preencha a janela Carregar Referências e Períodos Financeiros (Figura 15).

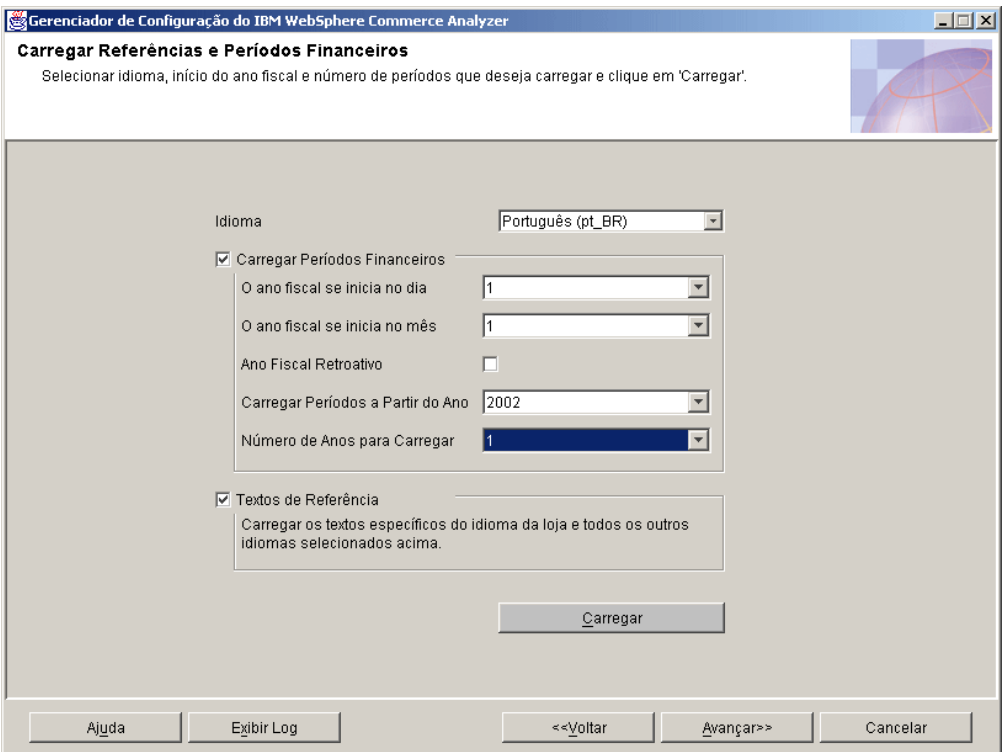

*Figura 15. Janela Carregar Referências e Períodos Financeiros*

- 1. Selecione um idioma para Referência e Período Financeiro a partir do quadro de listagem **Idioma**. O idioma inglês e o idioma de relatório padrão são carregados automaticamente. Você pode selecionar um idioma adicional, se quiser.
- 2. Se você for carregar períodos financeiros, clique na caixa de opções **Carregar Períodos Financeiros**.
	- **Importante:** Quando os períodos financeiros são carregados pela primeira vez, o início do ano fiscal não pode ser alterado. Você pode carregar períodos adicionais, selecionando o número de anos a serem carregados.
	- a. Selecione o dia do mês para início do ano fiscal no quadro de listagem **O ano fiscal se inicia no dia**.
	- b. Selecione um número correspondente ao mês no qual o ano fiscal começa a partir do quadro de listagem **O ano fiscal se inicia no mês**. (Por exemplo, selecione **4** se o início do ano fiscal for em abril).
	- c. Se o ano fiscal começar no ano anterior, selecione a caixa de opções **Ano Fiscal Retroativo**.
	- d. Selecione um ano para o início do carregamento de períodos no quadro de listagem **Carregar Períodos a Partir do Ano**.
- e. Selecione o número de anos para carregar a partir do quadro de listagem **Número de Anos para Carregar**. (O número máximo de anos que podem ser carregados é nove).
	- **Nota:** Se você tiver que carregar idiomas adicionais para descrição de períodos já existentes, escolha o idioma e selecione **0** a partir do quadro de listagem **Número de Anos para Carregar**.
- 3. Se você for carregar Textos de Referência, assegure-se de que a caixa de opções **Textos de Referência** esteja selecionada.
- 4. Clique em **Carregar**. É exibida uma mensagem indicando se a etapa de configuração obteve êxito.
- 5. Se a etapa de configuração obteve êxito, clique em **Avançar**.
	- v Se você selecionou **Personalização Limitada** na janela Caminho da Configuração das Opções de Negócios (Figura 12 na [página](#page-51-0) 36), a janela Confirmar Definições das Opções de Negócios Figura 16 na [página](#page-57-0) 42) é aberta. Siga as etapas em "Confirmando Definições de Opções de Negócios".
	- v Se você selecionou **Personalização Completa** na janela Caminho da Configuração das Opções de Negócios (Figura 12 na [página](#page-51-0) 36), clique em **Avançar** para exibir a janela Selecionar Modelos de Extração [\(Figura](#page-58-0) 17 na [página](#page-58-0) 43). Siga as etapas em ["Selecionando](#page-57-0) Modelos de Mineração" na [página](#page-57-0) 42.

# **Confirmando Definições de Opções de Negócios**

Se você selecionou **Personalização Limitada** na janela Caminho da Configuração das Opções de Negócios (Figura 12 na [página](#page-51-0) 36), deve confirmar as opções padrão na janela Confirmar Definições das Opções de Negócios [\(Figura](#page-57-0) 16 na [página](#page-57-0) 42).

<span id="page-57-0"></span>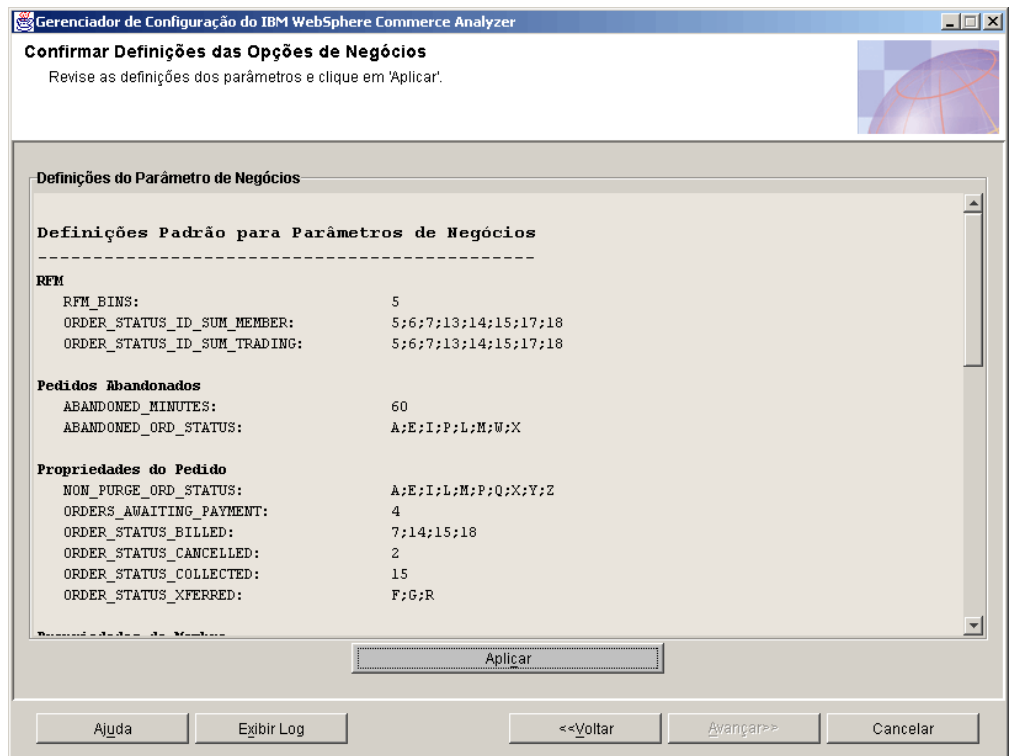

*Figura 16. Janela Confirmar Definições das Opções de Negócios*

- 1. Reveja os grupos de parâmetro na janela.
- 2. Execute uma das etapas a seguir:
	- v Se você estiver satisfeito com as seleções, clique em **Aplicar**. Clique em **Cancelar** para voltar para a janela Gerenciador de Configuração do IBM WebSphere Commerce Analyzer (Figura 3 na [página](#page-36-0) 21).
	- v Se você não estiver satisfeito com as seleções, clique em **Voltar** até que voltar para a janela Caminho da Configuração das Opções de Negócios (Figura 12 na [página](#page-51-0) 36) e escolha um caminho de configuração diferente.

## **Selecionando Modelos de Mineração**

Professional Business Durante essa etapa da configuração, você seleciona os modelos de extração correspondentes com as opções de negócios do site.

**Nota:** Os modelos de mineração são utilizados se Mineração tiver sido ativado na janela Planejar a Mineração (Figura 8 na [página](#page-45-0) 30). Se você não estiver utilizando mineração, clique em **Avançar** para exibir a janela Configurar Mapeamento de Status do Pedido (Figura 18 na [página](#page-59-0) 44).Siga as etapas em ["Atribuindo](#page-58-0) Valores de Status do Pedido" na página 43.

Para desligar os modelos de mineração, preencha os campos da janela Selecionar Modelos de Mineração (Figura 17 na [página](#page-58-0) 43).

<span id="page-58-0"></span>

| x                          | Número do Modelo Nome do Modelo |                    | Descrição do Modelo                             |  |
|----------------------------|---------------------------------|--------------------|-------------------------------------------------|--|
| ⊽                          |                                 | 1101 WCAINITCHAR01 | What are the characteristics of initiatives the |  |
| $\overline{\triangledown}$ |                                 | 1102 WCAINITCHAR02 | What are the characteristics of initiatives th  |  |
| $\overline{\mathbf{v}}$    |                                 | 1201 WCAMEMBINIT01 | What are the characteristics of customers       |  |
| $\overline{\triangledown}$ |                                 | 1202 WCAMEMBINIT02 | What are the characteristics of customers       |  |
| $\overline{\triangledown}$ |                                 | 1301 WCAMEMBMETA01 | What are the characteristics of customers       |  |
| $\overline{\triangledown}$ |                                 | 1302 WCAMEMBMETA02 | What are the characteristics of customers       |  |
| $\overline{\triangledown}$ |                                 | 1401 WCAMEMNUORD01 | What is the relationship between shopper:       |  |
| $\overline{\triangledown}$ |                                 | 1402 WCAMEMNUORD02 | What is the relationship between shopper:       |  |
| $\overline{\triangledown}$ |                                 | 1501 WCAMEMAVORD01 | What is the relationship between shopper:       |  |
| $\overline{\triangledown}$ |                                 | 1502 WCAMEMAVORD02 | What is the relationship between shopper:       |  |
| $\overline{\triangledown}$ |                                 | 1601 WCAMEMTAORD01 | What is the relationship between shopper:       |  |
| $\overline{\triangledown}$ |                                 | 1602 WCAMEMTAORD02 | What is the relationship between shopper:       |  |
| ঢ়                         |                                 | 1701 MCAMEMBORDR01 | What is the relationship hetween shonner.       |  |
|                            | Atualizar                       |                    | Aplicar                                         |  |
|                            |                                 |                    |                                                 |  |

*Figura 17. Janela Selecionar Modelos de Mineração*

- 1. Role pelo quadro de listagem e reveja as descrições do modelo. Se você quiser ligar um modelo, selecione a caixa de opções na coluna correspondente. Uma marca de verificação indica que o modelo está ligado. Uma caixa de opções em branco indica que o modelo está desligado.
	- **Nota:** Se você decidir que não deseja utilizar os modelos de mineração escolhidos ou cometeu um engano, clique em **Atualizar** para recarregar os valores originais na janela.
- 2. Clique em **Aplicar**. É exibida uma mensagem indicando se a etapa de configuração obteve êxito.
- 3. Se a etapa de configuração obteve êxito, clique em **Avançar** para exibir a janela Configurar Mapeamentos de Status do Pedido (Figura 18 na [página](#page-59-0) 44). Siga as etapas em "Atribuindo Valores de Status do Pedido".

# **Atribuindo Valores de Status do Pedido**

Durante esta etapa de configuração, você atribui valores do WCA a valores de status do pedido do WebSphere Commerce. Para fazer isto, preencha a janela Configurar Mapeamentos de Status do Pedido (Figura 18 na [página](#page-59-0) 44).

<span id="page-59-0"></span>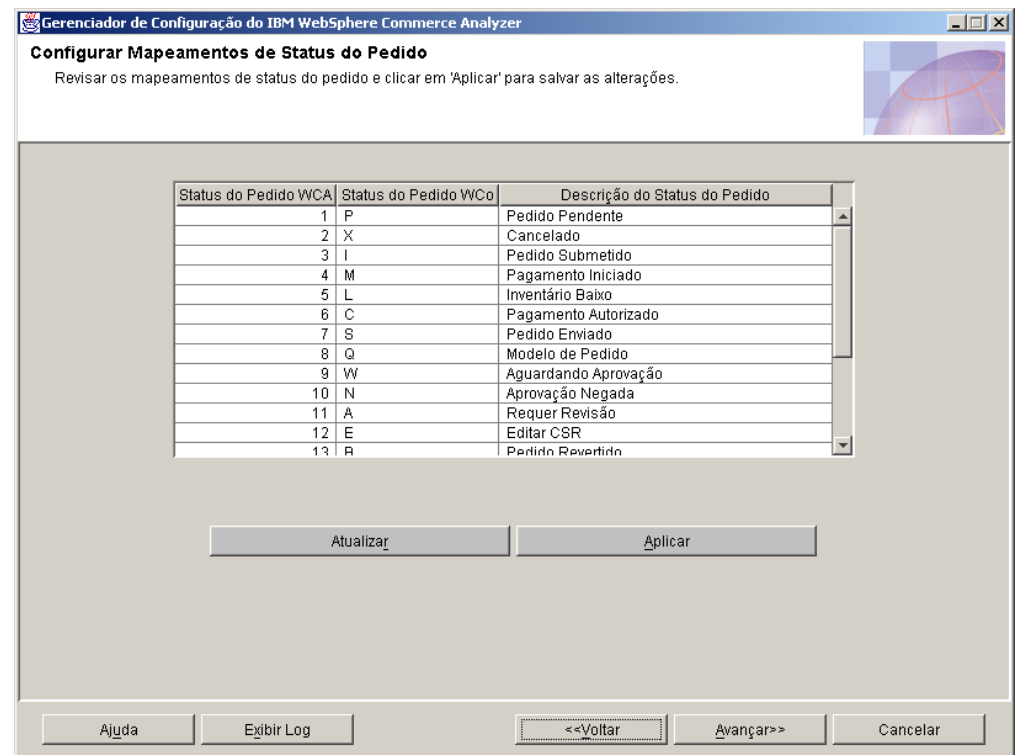

*Figura 18. Janela Configurar Mapeamentos de Status do Pedido*

A tabela a seguir representa os valores de status do pedido padrão do WCA/WebSphere Commerce:

*Tabela 2. Valores de Status do Pedido Padrão do WCA/WebSphere Commerce*

| <b>Status do Pedido WCA</b> | Status do Pedido WCo* | Status do Pedido                   |
|-----------------------------|-----------------------|------------------------------------|
| 1                           | P                     | Pedido Pendente                    |
| 2                           | X                     | Cancelado                          |
| 3                           |                       | Pedido Submetido                   |
| 4                           | M                     | Pagamento Iniciado                 |
| 5                           | L                     | Inventário Baixo                   |
| 6                           | C                     | Pagamento Autorizado               |
| 7                           | S                     | Pedido Enviado                     |
| 8                           | Q                     | Modelo de Pedido                   |
| 9                           | W                     | Aguardando Aprovação               |
| 10                          | N                     | Aprovação Negada                   |
| 11                          | D                     | Requer Revisão                     |
| 12                          | X                     | <b>Editar CSR</b>                  |
| 13                          | V                     | Pedido Revertido                   |
| 14                          | R                     | Lançamento para Distribuição       |
| 15                          | D                     | Depositado                         |
| 16                          | т                     | Temporário                         |
| 17                          | F                     | Pronto para Distribuição<br>Remota |

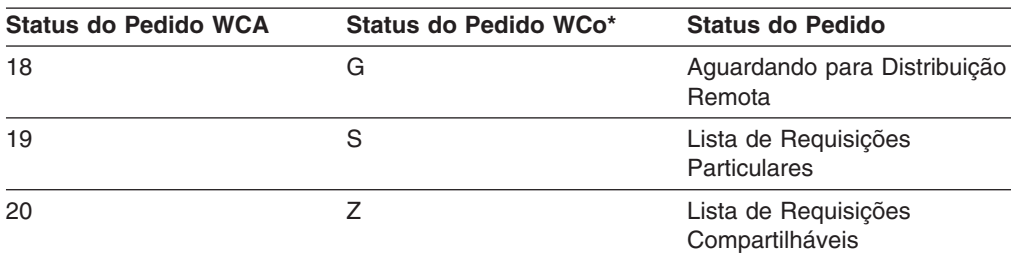

<span id="page-60-0"></span>*Tabela 2. Valores de Status do Pedido Padrão do WCA/WebSphere Commerce (continuação)*

\*WebSphere Commerce

- 1. Revise as informações. Faça as alterações desejadas na coluna **Descrição do Status do Pedido**.
	- **Nota:** Se você decidir que não deseja utilizar as definições escolhidas ou cometeu um engano, clique em **Atualizar Seleções** para recarregar os valores originais na janela.
- 2. Clique em **Aplicar**. É exibida uma mensagem indicando se a etapa de configuração obteve êxito.
- 3. Se a etapa obteve êxito, clique em **Avançar** para exibir a janela Selecionar Atributos de Status do Pedido (Figura 19 na [página](#page-61-0) 46). Siga as etapas em "Selecionando Propriedades de Status do Pedido".

# **Selecionando Propriedades de Status do Pedido**

Durante esta etapa de configuração, você seleciona os atributos aplicáveis para cada status do pedido. Para fazer isto, preencha a janela Selecionar Atributos de Status do Pedido.

<span id="page-61-0"></span>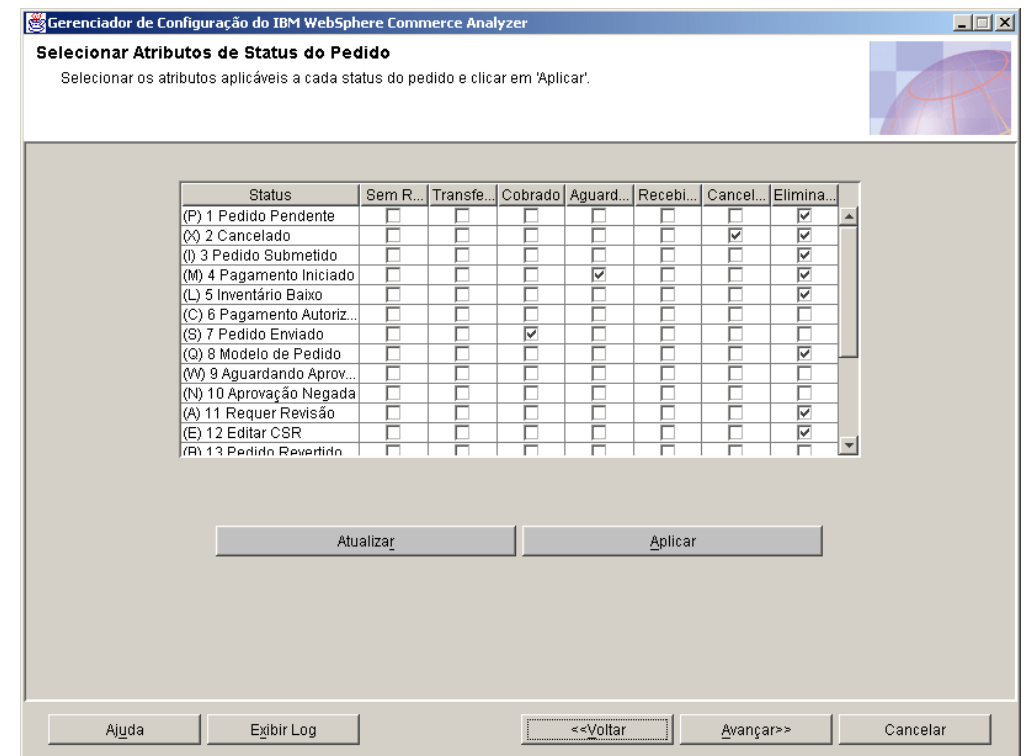

*Figura 19. Janela Selecionar Atributos de Status do Pedido*

- 1. Role pelo quadro de listagem. Para cada status do pedido aplicável na coluna **Status**, clique em um atributo correspondente em uma das colunas seguintes.
	- **Nota:** Para sua referência, são incluídos o parâmetro e uma breve descrição correspondendo ao nome da coluna. Para obter uma descrição completa, consulte a *IBM WebSphere Commerce Analyzer Technical Reference*.

#### **Sem Receita**

#### **ORDER\_STATUS\_ID\_NOREV**

Este parâmetro ajuda o WebSphere Commerce Analyzer a determinar os registros nas tabelas FACT\_ORDERS e FACT\_ORDERITEMS que representam pedidos cujas colunas de quantidade de moeda podem não estar ocupadas.

## **Cobrado**

#### **ORDER\_STATUS\_BILLED**

Este parâmetro determina os ORDER\_STATUS\_IDs nas tabelas FACT\_ORDERS e FACT\_ORDERITEMS que representam pedidos cobrados. Você pode encontrar as descrições dos códigos de status na tabela WCA.ORDER\_STATUS\_REF.

## <span id="page-62-0"></span>**Aguardando Pagamento**

## **ORDERS\_AWAITING\_PAYMENT**

Este parâmetro ajuda o WebSphere Commerce Analyzer a determinar quais ORDERS e ORDERITEMS ainda estão esperando pagamento. Você pode comparar este parâmetro com o ORDER\_STATUS\_ID nas tabelas FACT\_ORDERS e FACT\_ORDERITEMS. Os relatórios podem utilizar este parâmetro para mostrar métricos que aplicam-se apenas a pedidos que estão aguardando pagamento. O valor padrão é **4**. Este parâmetro pode ter vários valores.

#### **Transferido**

### **ORDER\_STATUS\_XFERRED**

Os valores padrão são:

- R = Leitura para Preenchimento Remoto
- G = Aguardando Preenchimento Remoto
- F = Pronto para Preenchimento Remoto

#### **Coletado**

#### **ORDER\_STATUS\_COLLECTED**

Este parâmetro determina os ORDER\_STATUS\_IDs nas tabelas FACT\_ORDERS e FACT\_ORDERITEMS que representam pedidos recebidos. Você pode encontrar as descrições dos códigos de status na tabela WCA.ORDER\_STATUS\_REF.

#### **Cancelado**

#### **ORDER\_STATUS\_CANCELLED**

Este parâmetro determina os ORDER\_STATUS\_IDs nas tabelas FACT\_ORDERS e FACT\_ORDERITEMS que representam pedidos cancelados. As descrições dos códigos de status estão na tabela WCA.ORDER\_STATUS\_REF. O valor padrão é **5**. Este parâmetro pode ter vários valores.

#### **Eliminado**

#### **NON\_PURGE\_ORD\_STATUS**

Este parâmetro determina como processar pedidos após serem excluídas das tabelas ORDER e ORDERITEMS.

- **Nota:** Se você decidir que não deseja utilizar as definições escolhidas ou cometeu um engano, clique em **Atualizar** para recarregar os valores originais na janela.
- 2. Clique em **Aplicar**.
- 3. Se a etapa tiver obtido êxito, clique em **Avançar** para exibir a janela Selecionar Pedidos para Serem Somados para RFM (Figura 20 na [página](#page-63-0) 48). Siga as etapas em "Selecionando Pedidos para Serem Somados para RFM".

## **Selecionando Pedidos para Serem Somados para RFM**

Durante esta etapa de configuração, você seleciona pedidos para serem somados para RFM (Recency, Rrequency and Monetary).

No WCA o RFM é aplicado aos pedidos associados a contratos e contas. As condições a seguir determinam o RFM:

- v A data mais recente da atividade de compra.
- O maior número de pedidos feitos.
- A maior quantidade de dinheiro gasta nos pedidos.

Os dados são posicionados de acordo com cada variável e divididos em cinco compartimentos. Cada contrato ou conta recebe um número entre um e cinco, <span id="page-63-0"></span>correspondente ao compartimento ao qual foi atribuído. O contrato ou conta com a atividade de compra mais recente, como maior número de pedidos e com a maior quantidade de dinheiro gasto terá um valor de RFM igual a 555. Os contratos ou contas com a menor atividade, o menor número de pedidos e a menor quantidade gasta terá um valor RFM igual a 111. O RFM exige um número mínimo de cinco registros (o número de compartimentos) para ser executado com êxito.

Para selecionar os pedidos para serem somados para RFM, preencha a janela Selecionar Pedidos para serem Somados para RFM (Figura 20).

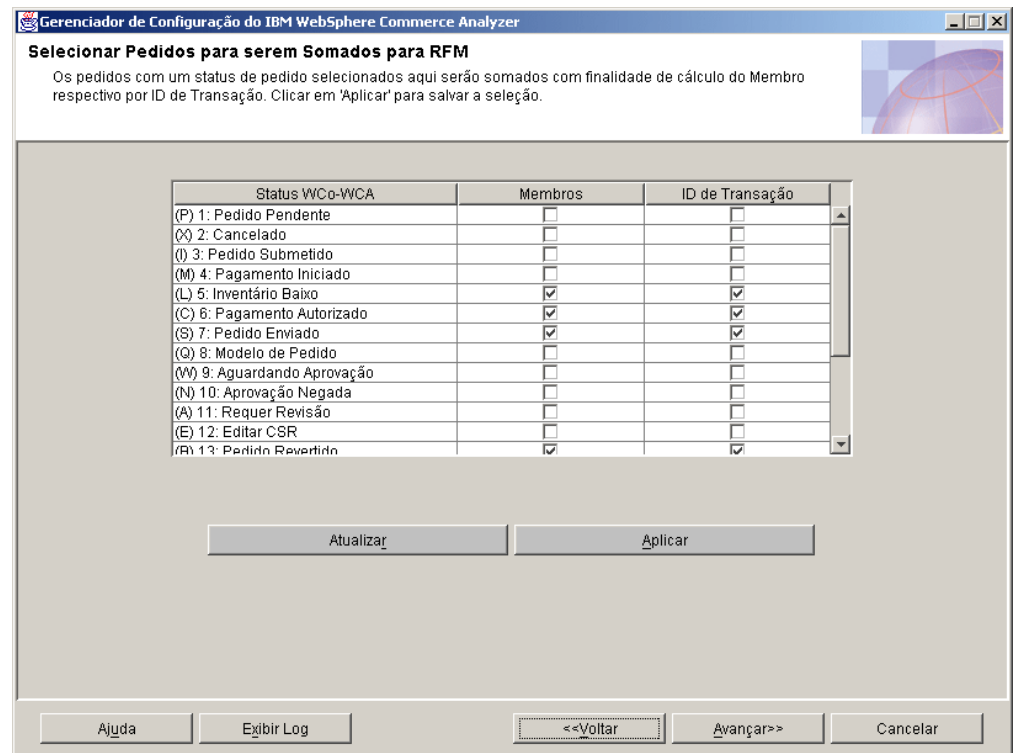

*Figura 20. Janela Selecionar Pedidos para serem Somados para RFM*

- 1. Para cada entrada da coluna **Status WCo-WCA**, clique em uma caixa de opções nas colunas **Membros** e **ID de Transação** correspondentes.
	- **Nota:** Para sua referência, são incluídos o parâmetro e uma breve descrição correspondendo ao nome da coluna. Para obter uma descrição completa, consulte a *IBM WebSphere Commerce Analyzer: Technical Reference*.

#### **Membros**

#### **ORDER\_STATUS\_ID\_SUM\_MEMBER**

Este parâmetro determina o conjunto de valores ORDER\_STATUS\_ID que uma linha da coluna FACT ORDERITEMS deve corresponder para ocupar linhas na tabela SUM\_MEMBER.

#### **ID de Transação**

#### **ORDER\_STATUS\_ID\_SUM\_TRADING**

Este parâmetro determina o conjunto de valores ORDER\_STATUS\_ID que uma linha da coluna FACT\_ORDERITEMS deve corresponder para ocupar linhas na tabela SUM\_TRADING.

- <span id="page-64-0"></span>**Nota:** Se você decidir que não deseja utilizar as definições escolhidas ou cometeu um engano, clique em **Atualizar** para recarregar os valores originais na janela.
- 2. Clique em **Aplicar**. É exibida uma mensagem indicando se a etapa de configuração obteve êxito.
- 3. Se a etapa de configuração obteve êxito, clique em **Avançar** para exibir a janela Definir Associações entre Pedidos e Cupons/Iniciativas/Metáforas (Figura 21 na [página](#page-65-0) 50). Siga as instruções em "Associando Pedidos a Cupons, Iniciativas e Metáforas".

## **Associando Pedidos a Cupons, Iniciativas e Metáforas**

Nesta etapa de configuração você definirá as associações entre pedidos, cupons, iniciativas e metáforas. Isto ajudará na avaliação da eficiência de iniciativas e metáforas.

Uma *iniciativa* é uma técnica aplicada utilizada para incentivar um comportamento específico como a compra de um produto.

Uma *metáfora* é um recurso do WebSphere Commerce fornecido como parte do componente Orientador do Produto. Ele fornece três paradigmas de utilização (ou metáforas) para um comprador navegar pelos produtos: Explorador de Produto, Assistente de Vendas e Comparação de Produtos. A metáfora Explorador de Produto permite que o usuário defina alguns requisitos (limitações) do recurso para um produto (custo, cor, tipo e assim por diante) e pesquise por produtos correspondentes. A metáfora Assistente de Vendas é destinada a compradores que não estão familiarizados com os detalhes do produto e não podem definir requisitos do recurso. Essa metáfora faz várias perguntas a partir das quais deduz quais produtos o comprador deseja. A metáfora Comparação de Produtos permite que os usuários comparem dois ou mais produtos. Para obter informações adicionais sobre metáforas, consulte a documentação do WebSphere Commerce.

Para associar pedidos a cupons, iniciativas ou metáforas, complete a janela Definir Associações entre Pedidos e Cupons/Iniciativas/Metáforas (Figura 21 na [página](#page-65-0) [50\)](#page-65-0).

**Nota:** Para sua referência, são incluídos o parâmetro e uma breve descrição correspondendo ao nome da coluna. Para obter uma descrição completa, consulte a *IBM WebSphere Commerce Analyzer: Technical Reference*.

#### **Iniciativa**

#### FE\_EFFECTIVE\_ORD\_STATUS

Este parâmetro define um conjunto de valores para as colunas ORDERS.STATUS e ORDERITEMS.STATUS no banco de dados do WebSphere Commerce.

## **Metáfora**

#### **FM\_EFFECTIVE\_ORD\_STATUS**

Este parâmetro define um conjunto de valores para as colunas ORDERS.STATUS e ORDERITEMS.STATUS no banco de dados do WebSphere Commerce.

#### **Cupons**

#### **CPN\_REDEEMED\_ORDER\_STATUS**

Este parâmetro define um conjunto de valores para as colunas ORDERS.STATUS e ORDERITEMS.STATUS no banco de dados do WebSphere Commerce.

**Período de Tempo para Iniciativa**

### <span id="page-65-0"></span>**FE\_EFFECTIVE\_MINUTES**

Este parâmetro define o período de tempo no qual uma iniciativa Suggestive Sell poderia afetar compradores em sua decisão de comprar um determinado produto. Se um membro não colocar o produto anunciado no carrinho de compras dentro do período de tempo definido, esta iniciativa não é elegível para reivindicar a receita deste produto mesmo que ele seja comprado posteriormente.

# **Período de Tempo de Metáfora**

## **FM\_EFFECTIVE\_MINUTES**

Este parâmetro define o número de minutos que podem decorrer entre o uso de uma metáfora por um cliente e a compra de produtos pelo cliente devido àquela metáfora e ainda atribuir a compra à metáfora.

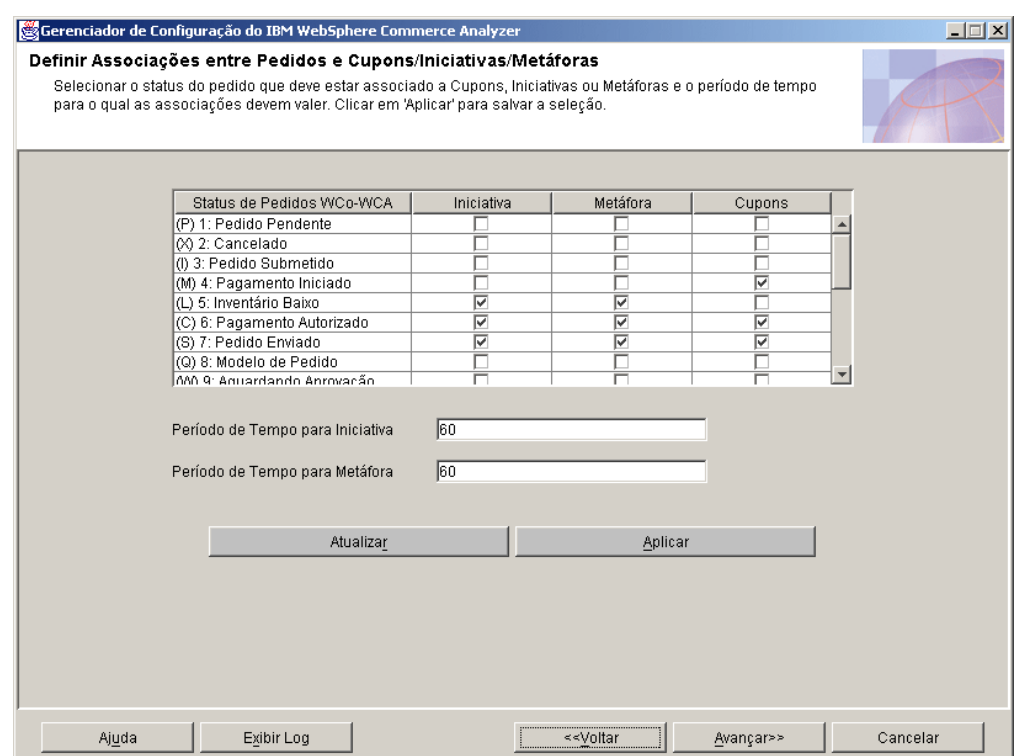

*Figura 21. Janela Definir Associações entre Pedidos e Cupons/Iniciativas/Metáforas*

- 1. Clique na caixa de opções na coluna **Iniciativa** correspondente a uma entrada na coluna **Status de Pedidos WCo-WCA** para identificar o status do pedido como uma iniciativa. Uma marca de verificação identifica o status do pedido correspondente como uma iniciativa.
- 2. Clique na caixa de opções na coluna **Metáfora** correspondente a uma entrada na coluna **Status de Pedidos WCo WCA** para identificar o status do pedido como uma metáfora.Uma marca de verificação identifica o status do pedido correspondente como uma metáfora.
- 3. Clique na caixa de opções na coluna **Cupons** correspondente a uma entrada na coluna **Status de Pedidos WCo WCA** para identificar o status do pedido como uma metáfora. Uma marca de verificação identifica o status do pedido correspondente como um cupom.
- 4. No campo **Período de Tempo para Iniciativa**, digite o número de dias dentro dos quais o status do pedido será identificado como uma iniciativa.
- <span id="page-66-0"></span>5. Digite o número de dias dentro do qual o status do pedido será identificado como uma metáfora no campo **Período de Tempo para Metáfora**.
	- **Nota:** Se você decidir que não deseja utilizar as definições escolhidas ou cometeu um engano, clique em **Atualizar** para recarregar os valores originais na janela.
- 6. Clique em **Aplicar**. É exibida uma mensagem indicando se a etapa de configuração obteve êxito.
- 7. Se a etapa de configuração obteve êxito, clique em **Avançar** para exibir a janela Selecionar Atributos do Membro (Figura 22 na [página](#page-67-0) 52). Siga as etapas em "Selecionando Atributos do Membro".

## **Selecionando Atributos do Membro**

Durante esta etapa de configuração, você indica como um comprador poderia ser classificado, como um *Prospecto* ou *Comprador*. Para fazer isto, selecione os valores de status do pedido apropriados para essa classificação, na coluna correspondente da janela Selecionar Atributos do Membro(Figura 22 na [página](#page-67-0) 52). Se um comprador tiver ao menos um pedido com um status selecionado para Comprador, ele será tratado como tal. Pedidos com status selecionados para Prospecto não são mais considerados para a classificação deste comprador.

**Nota:** Para sua referência, são incluídos o parâmetro e uma breve descrição correspondendo ao nome da coluna. Para obter uma descrição completa, consulte a *IBM WebSphere Commerce Analyzer: Technical Reference*.

## **Prospecto**

#### **DMT\_PROSPECT\_ORD\_STATUS**

Este parâmetro define um conjunto de valores para as colunas ORDERS.STATUS e ORDERITEMS.STATUS a partir do banco de dados do WebSphere Commerce.

### **Comprador**

#### **DMT\_PURCHASER\_ORD\_STATUS**

Este parâmetro define um conjunto de valores para as colunas ORDERS.STATUS e ORDERITEMS.STATUS a partir do banco de dados do WebSphere Commerce.

<span id="page-67-0"></span>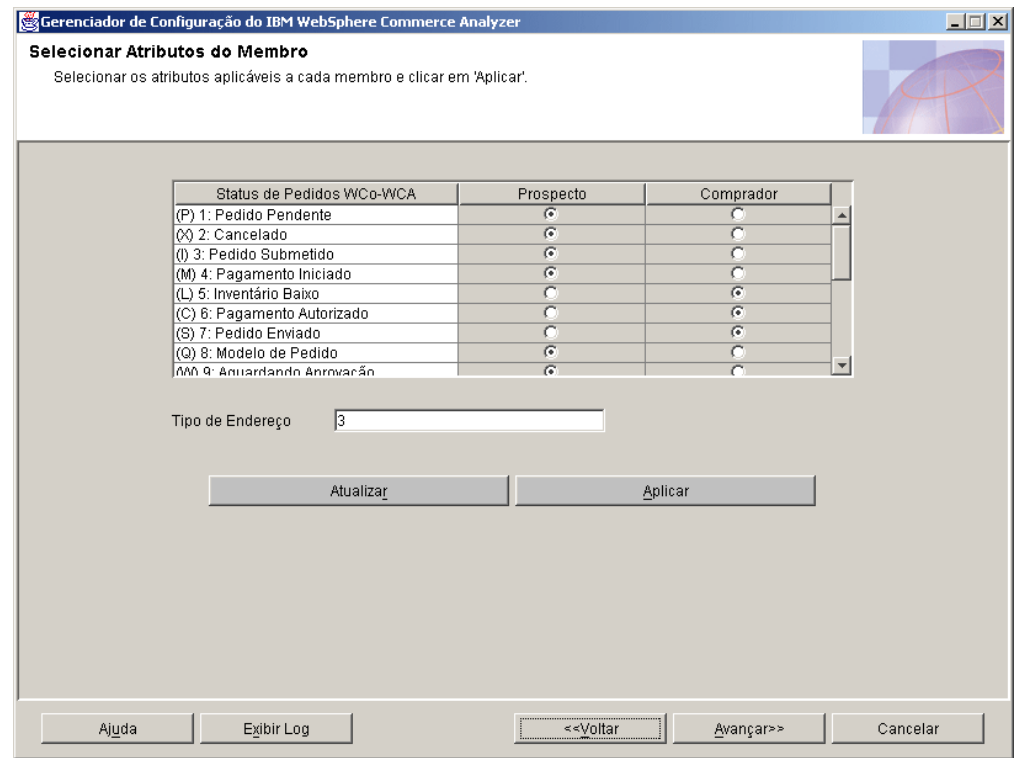

*Figura 22. Janela Selecionar Atributos do Membro*

- 1. Role pelo quadro de listagem. Para cada status do pedido aplicável, selecione um botão na coluna **Prospecto** ou **Comprador** para identificá-lo.
- 2. Digite um número para designar o tipo de endereço do membro no campo **Tipo de Endereço**. O tipo de endereço inserido aqui será utilizado para ajudar a decidir quais registros de endereço serão utilizados para ocupar as colunas com base em endereço na tabela MEMBRO. Consulte sua documentação do WebSphere Commerce para obter uma descrição do tipo de endereço.
	- **Nota:** Se você decidir que não deseja utilizar as definições escolhidas ou cometeu um engano, clique em **Atualizar** para recarregar os valores originais na janela.
- 3. Clique em **Aplicar**. É exibida uma mensagem indicando se a etapa de configuração obteve êxito.
- 4. Se a etapa de configuração tiver obtido êxito, clique em **Avançar** para exibir a janela Selecionar Propriedades de Pedidos Abandonados (Figura 23 na [página](#page-68-0) [53\)](#page-68-0). Siga as etapas em "Selecionando Propriedades para Pedidos Abandonados".

## **Selecionando Propriedades para Pedidos Abandonados**

Durante esta etapa de configuração, você especifica o período de tempo após o qual um status do pedido deve ser identificado como Abandonado. Para fazer isto, preencha a janela Selecionar Propriedades de Pedidos Abandonados [\(Figura](#page-68-0) 23 na [página](#page-68-0) 53).

**Nota:** Para sua referência, são incluídos o parâmetro e uma breve descrição correspondendo ao nome da coluna. Para obter uma descrição completa, consulte a *IBM WebSphere Commerce Analyzer: Technical Reference*. **Abandonado**

#### <span id="page-68-0"></span>**ABANDONED\_ORD\_STATUS**

Este parâmetro define o conjunto de valores de ORDER.STATUS e ORDERITEMS.STATUS do banco de dados do WebSphere Commerce que devem ser considerados pedidos pendentes. Utilize este parâmetro para determinar se um pedido ou item de pedido deve ou não ser abandonado.

#### **Período de Tempo**

#### **ABANDONED\_MINUTES**

Este parâmetro define o período de tempo que deve decorrer depois que um membro atualiza um pedido pendente para que este pedido seja abandonado. O parâmetro ABANDONED\_ORD\_STATUS define os valores de status do pedido que são considerados pendentes.

O valor padrão para considerar um pedido abandonado é **60**.

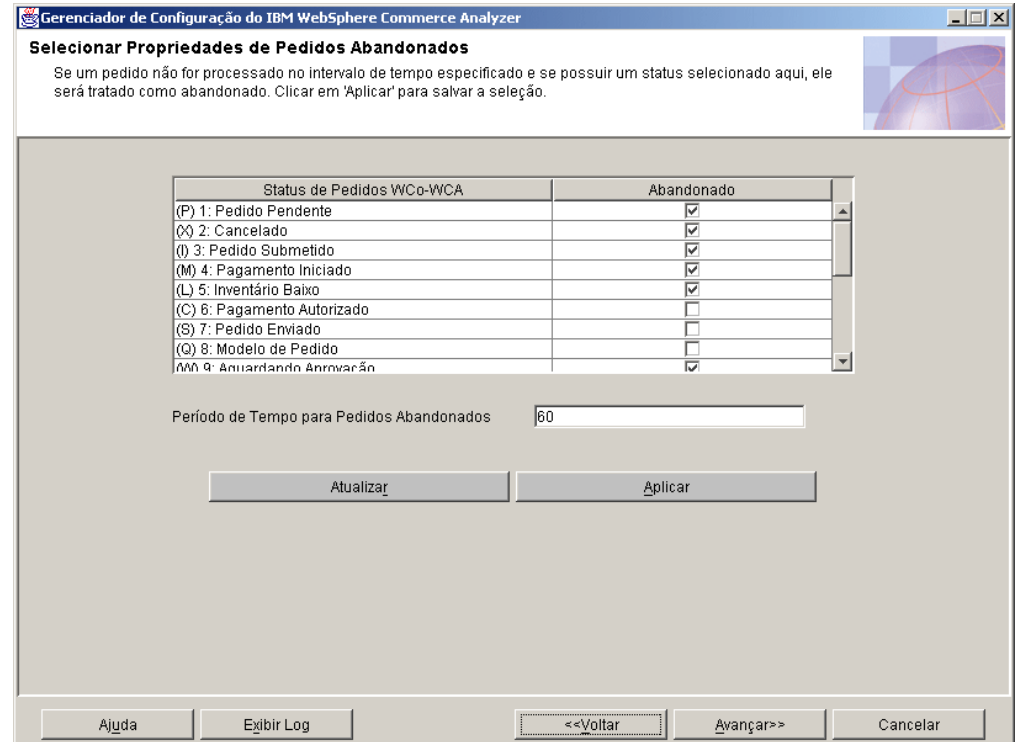

*Figura 23. Janela Selecionar Propriedades de Pedidos Abandonados*

- 1. Clique em uma caixa de opções correspondente na coluna **Abandonado** para cada status do pedido na coluna **Status de Pedidos WCo-WCA** que deve ser considerado Abandonado após o período de tempo informado na Etapa 2.
- 2. Informe o número de minutos após o qual um status do pedido deve ser considerado Abandonado no campo **Período de Tempo para Pedidos Abandonados**.
	- **Nota:** Se você decidir que não deseja utilizar as definições escolhidas ou cometeu um engano, clique em **Atualizar** para recarregar os valores originais na janela.
- 3. Clique em **Aplicar**. É exibida uma mensagem indicando se a etapa de configuração obteve êxito.

4. Se a etapa de configuração tiver obtido êxito, clique em **Avançar** para exibir a janela Select Properties for Request for Quotation (RFQ) (Figura 24 na [página](#page-70-0) [55\)](#page-70-0). Siga as etapas em "Definindo Propriedades de RFQ".

# <span id="page-69-0"></span>**Definindo Propriedades de RFQ**

Nesta etapa de configuração, você define o status RFQ (Request for Quotation) e o status de pedidos relacionados a RFQ. Para fazer isto, preencha a janela Selecionar Propriedades para RFQ (Request for Quotation) (Figura 24 na [página](#page-70-0) [55\)](#page-70-0).

**Nota:** Para sua referência, são incluídos o parâmetro e uma breve descrição correspondendo ao nome da coluna. Para obter uma descrição completa, consulte a *IBM WebSphere Commerce Analyzer: Technical Reference*.

### **Em Preparação**

#### **RFQ\_RESPONSE\_IN\_PREPARATION**

Este parâmetro ajuda o WebSphere Commerce Analyzer a determinar quais registros RFQ\_RSP ainda estão no estado preparado. Você pode comparar este parâmetro de vários valores com o campo RFQ\_RSP.RSP\_STATUS\_ID. O valor padrão é **1**.

### **Vencendo**

#### **RFQ\_WINNING\_RESPONSES**

Este parâmetro determina qual RSP\_STATUS\_ID representa respostas a RFQ que estão ganhando respostas. A descrição dos códigos de status estão na tabela WCA.RSP\_STATUS\_REF.

### **Pendente**

#### **RFQRSP\_OUTSTANDING\_ORDERS**

Este parâmetro determina os ORDER\_STATUS\_IDs nas tabelas FACT\_ORDERS e FACT\_ORDERITEMS que representam os pedidos pendentes. Você pode considerar pedidos relacionados a RFQRSPs com estes sinalizadores como pendentes porque o cliente ainda não iniciou o pagamento. As descrições dos códigos de status estão na tabela WCA.ORDER\_STATUS\_REF.

<span id="page-70-0"></span>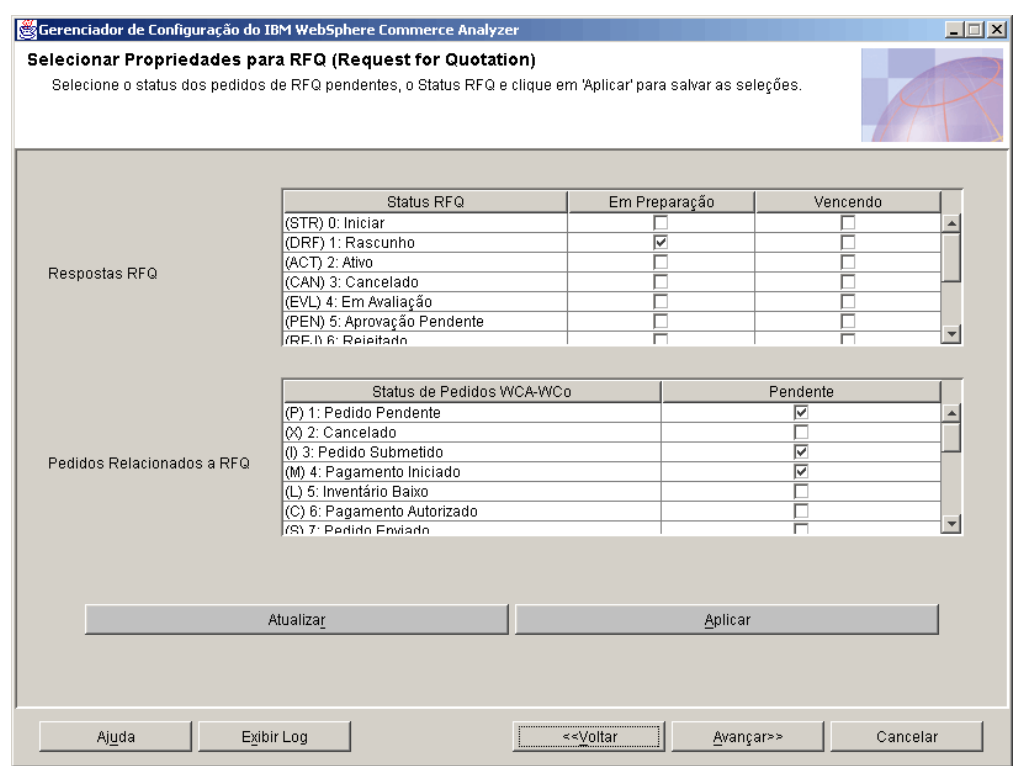

*Figura 24. Janela Selecionar Propriedades para RFQ (Request for Quotation)*

- 1. Para cada entrada na coluna **Status RFQ** , clique em um botão correspondente na coluna **Em Preparação** ou **Vencendo**. Clicar em um botão na coluna **Em Preparação** indica que o RFQ está sendo preparado. Clicar em um botão na coluna **Vencendo** indica que todas as respostas para o RFQ foram recebidas e que o contrato foi conferido.
- 2. Na caixa **Pedidos Relacionados a RFQ**, identifique se um valor de status deve ser identificado como pendente. Uma marca de verificação na coluna **Pendente** indica que o valor correspondente na coluna **Status de Pedidos WCA-WCo** deve ser identificado como Pendente.
	- **Nota:** Se você decidir que não deseja utilizar as definições escolhidas ou cometeu um engano, clique em **Atualizar** para recarregar os valores originais na janela.
- 3. Clique em **Aplicar**. É exibida uma mensagem indicando se a etapa de configuração obteve êxito.
- 4. Se a etapa de configuração tiver obtido êxito, clique em **Avançar** para exibir a janela Selecionar Propriedades do Contrato (Figura 25 na [página](#page-71-0) 56). Siga as etapas em "Definindo Status de Contrato".

# **Definindo Status de Contrato**

Nesta etapa de configuração, você define como o status do contrato utilizado pelo servidor WebSphere Commerce deve ser interpretado. Para fazer isto, preencha a janela Selecionar Propriedades do Contrato (Figura 25 na [página](#page-71-0) 56).

**Nota:** Para sua referência, são incluídos o parâmetro e uma breve descrição correspondendo ao nome da coluna. Para obter uma descrição completa, consulte a *IBM WebSphere Commerce Analyzer: Technical Reference*.

```
Em Preparação
```
### <span id="page-71-0"></span>**CONTRACT\_IN\_PREPARATION**

Este parâmetro determina qual CON\_STATUS\_ID na tabela WCA.CONTRACT indica que um contrato ainda está sendo preparado. A descrição dos códigos de status estão na tabela WCA.CON\_STATUS\_REF. O valor padrão é **0**. Este parâmetro pode ter vários valores.

**Ativo**

#### **CONTRACT\_ACTIVE**

Este parâmetro determina qual CON\_STATUS\_ID na tabela WCA.CONTRACT indica que um contrato ainda está ativo. A descrição dos códigos de status estão na tabela WCA.CON\_STATUS\_REF. O valor padrão é **3**. Este parâmetro pode ter vários valores.

## **Cancelado**

#### **CONTRACT\_CANCELLED**

Este parâmetro determina o CON\_STATUS\_IDs na tabela WCA.CONTRACT que representa contratos cancelados. Você pode encontrar as descrições dos códigos de status na tabela WCA.CON\_STATUS\_REF. O valor padrão é **5**. Este parâmetro pode ter vários valores.

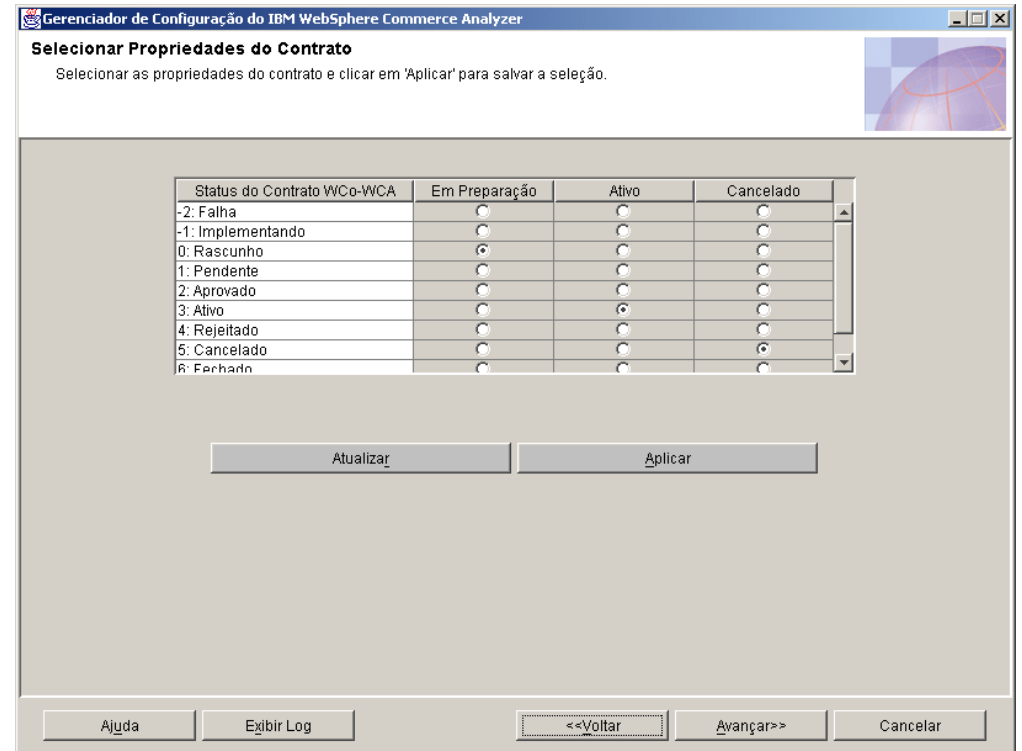

*Figura 25. Janela Selecionar Propriedades do Contrato*

1. Para cada item na coluna **Status do Contrato WCo-WCA** que estiver sendo utilizado, clique em um botão de opções correspondente nas colunas **Em Preparação**, **Ativo** ou **Cancelado**.

#### **Notas:**

a. Se o status do contrato for utilizado e nenhuma seleção for feita nas colunas **Em Preparação**, **Ativo** ou **Cancelado** , um relatório poderá perder as informações.
- b. Se você decidir que não deseja utilizar as definições escolhidas ou cometeu um engano, clique em **Atualizar** para recarregar os valores originais na janela.
- 2. Clique em **Aplicar**. É exibida uma mensagem indicando se a etapa de configuração obteve êxito.
- 3. Se a etapa de configuração obteve êxito, clique em **Avançar** para exibir a janela Manter Parâmetros (Figura 26 na [página](#page-73-0) 58). Siga as etapas em "Trabalhando com Parâmetros".

## **Trabalhando com Parâmetros**

Nesta etapa de configuração, você pode editar valores de parâmetros para os quais não existe um painel de manutenção específico disponível na janela Manter Parâmetros WCA (Figura 26 na [página](#page-73-0) 58). Você pode selecionar o parâmetro no quadro de listagem e a exibição de manutenção correspondente é exibida. Estes parâmetros podem ter um único valor, para o qual é mostrado um campo de entrada de texto ou uma caixa com os valores aplicáveis, ou vários valores, sendo que, neste caso, uma tabela é mostrada.

Se quiser adicionar parâmetros adicionais à lista, consulte a publicação *IBM WebSphere Commerce Analyzer Technical Reference* para obter uma descrição de como incluir seus próprios parâmetros.

Exceto pelos parâmetros pré-definidos, é possível recuperar valores de parâmetro ad-hoc, informando o tipo do parâmetro no campo **Tipo de Parâmetro**. Se um tipo de parâmetro não for predefinido e ainda não existir na tabela de parâmetros, ele será inserido.

**Nota:** Cada parâmetro é tratado individualmente. Ou seja, para fazer uma alteração em um valor de parâmetro, é necessário aplicá-la antes de selecionar outro tipo de parâmetro, do contrário sua alteração será descartada.

<span id="page-73-0"></span>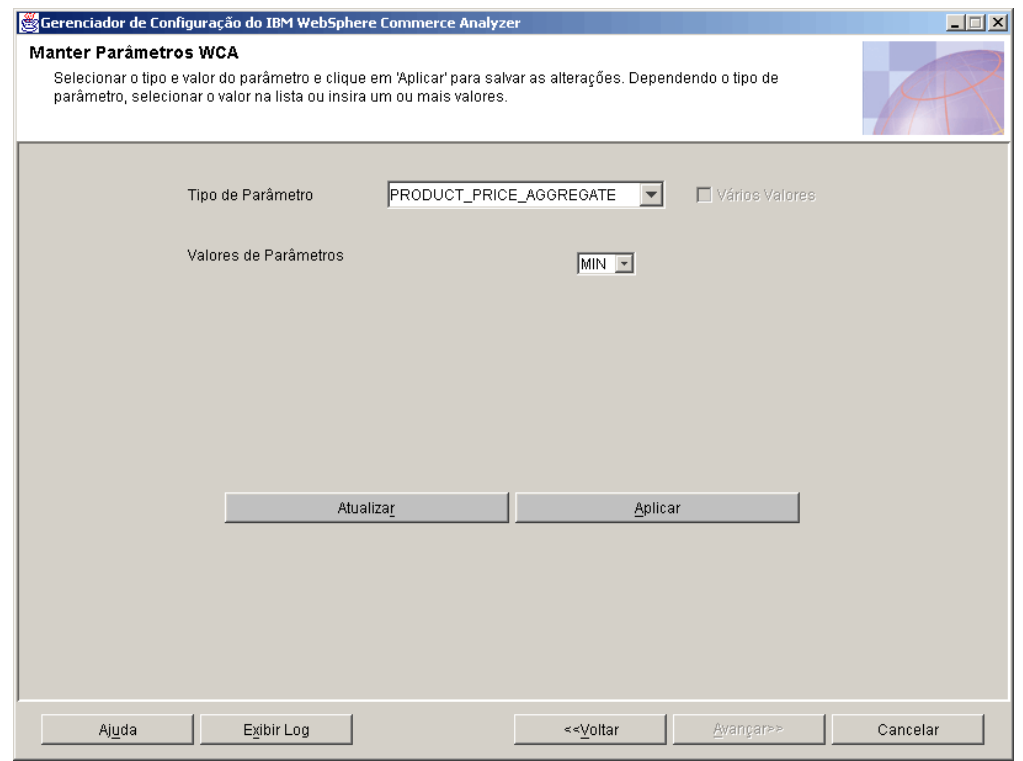

*Figura 26. Janela Manter Parâmetros WCA*

- 1. Selecione um parâmetro do quadro de listagem **Tipo de Parâmetro**. Os valores correspondentes são listados no quadro de listagem Valores de Parâmetros.
	- **Nota:** Se o parâmetro selecionado tiver vários valores, todos os valores serão mostrados no quadro de listagem e botões adicionais são exibidos na janela.
- 2. Se desejar, altere os valores listados na caixa **Valores**.

#### **Notas:**

- a. Você *não pode* alterar parâmetros fornecidos para ter vários valores ou valores únicos. Você pode fazer isto com parâmetros ad-hoc.
	- v Para alterar um parâmetro definido pelo usuário com vários valores para ter um único valor, cancele a seleção da caixa de opções **Valores Múltiplos**. O primeiro valor do quadro de listagem é salvo e os outros são excluídos.
	- v Para alterar um parâmetro definido pelo usuário com um único valor para ter valores múltiplos, selecione a caixa de opções **Valores Múltiplos**.
	- v Para adicionar um valor, clique em **Adicionar** e informe o valor.
	- v Para excluir um valor, destaque o valor e clique em **Excluir**.
- b. Se você decidir que não deseja utilizar as definições escolhidas ou cometeu um engano, clique em **Atualizar** para recarregar os valores originais na janela.
- **Nota:** Você *não pode* alterar parâmetros fornecidos para ter vários valores ou valores únicos. Você pode fazer isto com parâmetros ad-hoc.
- v Para alterar um parâmetro definido pelo usuário com vários valores para ter um único valor, cancele a seleção da caixa de opções **Valores Múltiplos**. O primeiro valor do quadro de listagem é salvo e os outros são excluídos.
- v Para alterar um parâmetro definido pelo usuário com um único valor para ter valores múltiplos, selecione a caixa de opções **Valores Múltiplos**.
- v Para adicionar um valor, clique em **Adicionar** e informe o valor.
- v Para excluir um valor, destaque o valor e clique em **Excluir**.
- **Nota:** Se você decidir que não deseja utilizar as definições escolhidas ou cometeu um engano, clique em **Atualizar** para recarregar os valores originais na janela.
- 3. Clique em **Aplicar**. É exibida uma mensagem indicando se a etapa de configuração obteve êxito.
- 4. Se a etapa de configuração tiver obtido êxito, a configuração das opções de negócios do WCA foi concluída. Clique em **Cancelar** para voltar para a janela IBM WebSphere Commerce Analyzer Gerenciador de Configuração [\(Figura](#page-36-0) 3 na [página](#page-36-0) 21).

# **Exibindo a Ajuda e Log do Gerenciador de Configuração**

Se ocorrer um erro durante qualquer das etapas de configuração, uma mensagem de erro será exibida. Clique em **Ajuda** ou pressione Alt+H na janela Gerenciador de Configuração para exibir as informações de ajuda. Clique em **Exibir Log** ou pressione Alt+V na janela Gerenciador de Configuração para exibir o log de configuração.

## **Alterando a Configuração**

Para alterar a configuração, você pode executar o Gerenciador de Configuração novamente ou utilizar o Gerenciador de Parâmetros. Executar o Gerenciador de Configuração novamente permite que você altere todas as definições da configuração. O Gerenciador de Parâmetros suporta a alteração das definições das Opções do Negócio. Além disso, você pode exibir as definições do DMS. A aplicação de alterações nas definições do DMS criarão um script com os valores novos, porém eles não serão aplicados a seu banco de dados.

### **Executando o Gerenciador de Configuração Novamente**

Para iniciar o Gerenciador de Configuração, consulte "Iniciando o [Gerenciador](#page-36-0) de [Configuração"](#page-36-0) na página 21.

Para obter instruções de utilização do Gerenciador de Configuração, consulte "Concluindo as Etapas de [Configuração"](#page-37-0) na página 22.

### **Iniciando o Gerenciador de Parâmetros**

Para iniciar o Gerenciador de Parâmetros:

- 1. Efetue logon como o proprietário do datamart WCA.
- 2. Na desktop do Windows, clique em **Iniciar —> Programas —> IBM WCA Edition —> Gerenciador de Parâmetros**.
	- **Nota:** Essa será a seqüência correta se você aceitou o nome do item padrão do Menu Iniciar ao instalar o WCA. Se tiver especificado outro nome, modifique a seqüência conforme necessário.

A janela Gerenciador de Parâmetros do IBM WebSphere Commerce Analyzer (Figura 27 na [página](#page-75-0) 60) é aberta.

<span id="page-75-0"></span>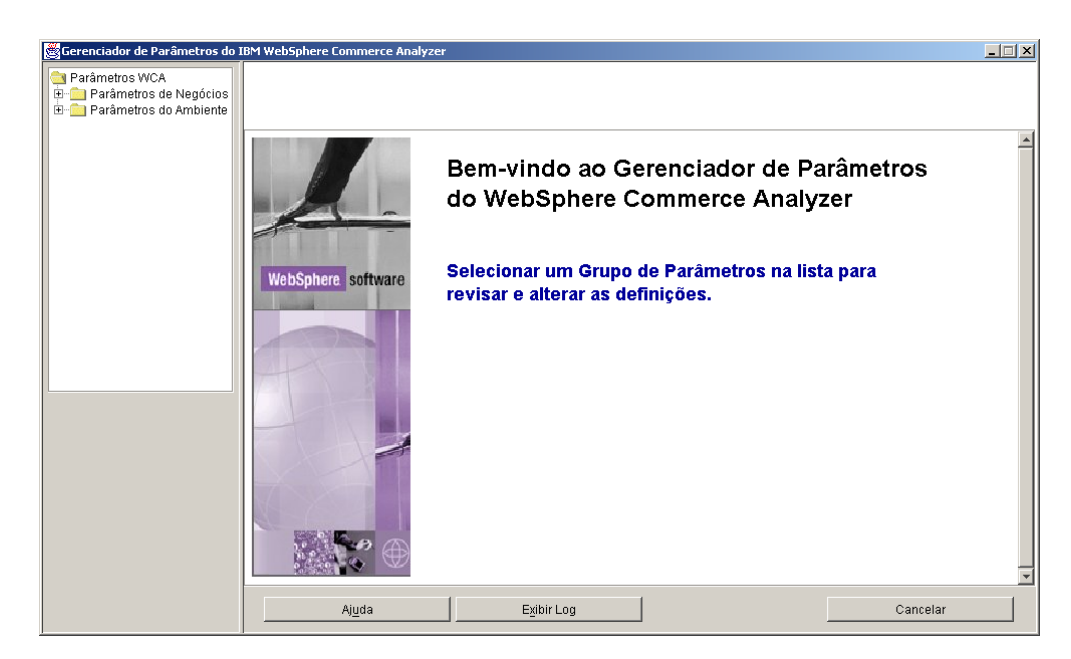

*Figura 27. Janela Gerenciador de Parâmetros do IBM WebSphere Commerce Analyzer*

## **Utilizando o Gerenciador de Parâmetros**

No lado esquerdo da janela, expanda as pastas **Parâmetros de Negócios** e **Parâmetros do Ambiente** . Se você clicar em Lojas na pasta Parâmetros de Negócios, o lado direito da janela muda para exibir suas definições de configuração (Figura 28).

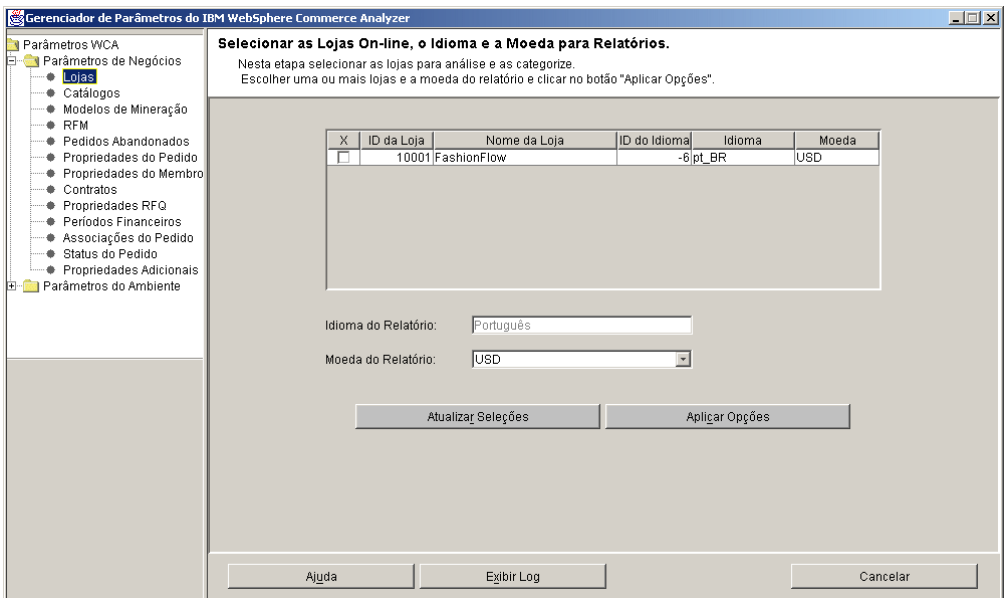

*Figura 28. Definições de Configuração no Gerenciador de Parâmetros*

Siga as instruções para janelas semelhantes nas seções ["Configurando](#page-38-0) Bancos de Dados do WCA" na [página](#page-38-0) 23 e ["Configurando](#page-50-0) Opções de Negócios do WCA" na [página](#page-50-0) 35.

# <span id="page-76-0"></span>**Capítulo 7. Configurando o Programa Capture no Servidor WebSphere Commerce**

É necessário configurar o programa Capture no servidor WebSphere Commerce antes que seja possível executar a replicação. Consulte "Executando o Capture" para obter mais informações sobre como configurar o programa Capture.

Informações detalhadas sobre como executar o programa Capture podem ser encontradas na publicação *IBM DB2 Replication Guide and Reference*. Para obter informações adicionais sobre a execução do programa Capture no iSeries, consulte ["Executando](#page-78-0) o Capture em uma Plataforma iSeries" na página 63.

### **Executando o Capture**

Você pode operar o programa Capture utilizando o processador de comandos do DB<sub>2</sub>.

## **Antes de Iniciar o Capture**

Antes de instalar o serviço de replicação, é necessário verificar um valor no banco de dados do WebSphere Commerce.

Em um prompt do DB2:

- 1. Efetue login no servidor WebSphere Commerce utilizando um ID do usuário de administrador do DB2.
- 2. Conecte-se ao banco de dados do WebSphere Commerce digitando o seguinte comando:

db2 connect to *database\_name* user *user\_id* using *password*

#### em que

- v *database\_name* é o nome do banco de dados do WebSphere Commerce.
- *user\_id* é o ID do usuário do banco de dados.
- v *password* é a senha do usuário. A senha faz distinção entre maiúsculas e minúsculas.
- 3. Verifique a configuração do banco de dados. Digite o seguinte comando: db2 get database configuration for *database\_name*

Uma lista de variáveis e valores correspondentes são exibidos.

4. Verifique se a variável de configuração do banco de dados LOGRETAIN está definida como RECOVERY. Para alterar a configuração, digite o seguinte: db2 update database configuration for *database name* using LOGRETAIN RECOVERY

**Importante:** RECOVERY requer um backup do banco de dados. Consulte o *IBM DB2 UDB Replication Guide and Reference* para obter detalhes adicionais.

## **Iniciando o Programa Capture**

Depois de iniciar o programa Capture, ele é executado continuamente até que você o pare ou que ele detecte um erro irrecuperável.

1. Se você criou uma ou mais instâncias do DB2 para NT, utilize o comando **SET** para definir a variável de ambiente DB2INSTANCE para a instância do DB2 que possui o banco de dados do WebSphere Commerce e com a qual você planeja executar o programa Capture: Digite o seguinte comando:

SET DB2INSTANCE=*database\_instance\_name*

Enquanto o programa Capture estiver sendo executado, um arquivo com o nome de

<*nome\_da\_instância\_do\_banco\_de\_dados*><*nome\_do\_banco\_de\_dados*>.CCP é criado no diretório no qual o programa Capture foi iniciado. Esse arquivo é um arquivo de log das mensagens emitidas pelo programa Capture; essas mensagens também são registradas na tabela de rastreio.

- **Nota:** As etapas 2 a 7 são requeridas apenas para a primeira vez em que iniciar o programa Capture. Quando iniciar o programa em ocasiões subseqüentes, você poderá ir direto para a etapa 8.
- 2. Abra o Centro de Replicação. Clique em **Iniciar Programas—>IBM DB2—>Ferramentas de Administração Geral—>Centro de Replicação**. Se a Barra de Ativação do Centro de Replicação for aberta, feche-a. A janela do Centro de Replicação será aberta.
- 3. No lado esquerdo da janela, expanda **Definições de Replicação**.
- 4. Clique com o botão direito em **Servidores de Controle do Capture** e selecione **Adicionar**. A janela Adicionar Servidores de Controle do Capture será exibida.
- 5. Desça a lista até localizar **WCDATASOURCE** na coluna **Alias do Banco de Dados**. Selecione a caixa de opções na coluna **Servidor de Controle do Capture**.
- 6. Nas colunas **ID do Usuário** e **Senha** correspondentes, digite seu ID de usuário e senha.
- 7. Clique em **OK**. A janela Servidores de Controle do Capture será fechada.
- 8. À esquerda da janela do Centro de Replicação, expanda **Operações**.
- 9. Clique em **Servidores de Controle do Capture**. O lado direito da janela irá exibir uma lista de servidores de Controle do Capture.
- 10. No lado direito da janela, clique com o botão direito em **WCDATASOURCE** e selecione **Iniciar Capture**. A janela Iniciar Captura é aberta.
- 11. Digite o local do log e dos arquivos de trabalho do Capture.
	- Nota: 2000 Se o programa Capture está em execução no OS/400, essa etapa não se aplica.
	- Se os arquivos de log e de trabalho do Capture residirem em uma plataforma AIX ou Solaris, digite: *location*/log
	- v Se o log e os arquivos de trabalho do Capture residirem em uma plataforma Windows, digite: *location*\log

em que *location* é o local na máquina local em que deseja que o arquivo resida.

- 12. 2000 AIX Windows Na coluna KEYWORD, selecione STARTMODE. No campo Tipo de Início, selecione COLD. 2000 Na coluna KEYWORD, selecione RESTART. No campo **Tipo de Início**, selecione NO.
- 13. Clique em **OK**. A janela Executar Agora ou Salvar Comando é exibida.
- 14. Selecione **Executar Agora**. Clique em **OK**.
- 15. Verifique se o programa Capture está em execução.
	- Se o programa Capture estiver em execução em uma plataforma AIX, digite: ps -ef | grep *username*. Se o programa Capture estiver em execução, **asncap** deve estar listado.

+ +

+ + +

+

- v Se o programa Capture estiver em execução em uma plataforma Windows:
	- a. Clique com o botão direito em um espaço vazio na Barra de Tarefas e selecione o **Gerenciador de Tarefas**. A janela do Gerenciador de Tarefas do Windows será exibida.
	- b. Clique na guia **Processos**. Se o Programa Capture estiver em execução, **asncap.exe** deve estar listado na coluna **Nome da Imagem**.

## <span id="page-78-0"></span>**Parando o Programa Capture**

- 1. Abra o Centro de Replicação. Clique em **Iniciar Programas—>IBM DB2—>Ferramentas de Administração Geral—>Centro de Replicação**. A janela do Centro de Replicação será aberta.
- 2. À esquerda da janela do Centro de Replicação, expanda **Operações**.
- 3. Clique em **Servidores de Controle do Capture**. O lado direito da janela irá exibir uma lista de servidores de Controle do Capture.
- 4. No lado direito da janela, clique com o botão direito **WCDATASOURCE** e selecione **Parar Capture**.

## **Executando o Capture em uma Plataforma iSeries**

**Nota:** Antes de executar o Capture em uma plataforma iSeries, siga as instruções em "Antes de Configurar a [Replicação](#page-32-0) em um iSeries" na página 17.

Em um prompt do iSeries, digite: STRDPRCAP

e pressione a tecla F4.

Para obter mais informações sobre execução do programa Capture no iSeries, consulte o Capítulo 3 da publicação *IBM DB2 Universal Database Replication Guide and Reference Version 8 SC27–1121*.

### **Parando o Capture em uma Plataforma iSeries**

Utilize o comando End DPR Capture (**ENDDPRCAP**) para encerrar o programa Capture.

Utilize esse comando para encerrar o programa Capture antes de encerrar o sistema. Também pode ser desejável encerrar o programa durante períodos de pico de utilização do sistema para melhorar o desempenho de outros programas executados no sistema.

Para parar o programa Capture, digite o seguinte em um prompt do iSeries: ENDDPRCAP

e pressione a tecla F4.

# **Capítulo 8. Após a Configuração**

Depois de configurar o servidor WCA e fazer atualizações necessárias no servidor WebSphere Commerce, você deve executar as tarefas da seguinte lista de verificação:

- \_\_ 1. Se desejar executar a mineração de dados, consulte o *IBM WebSphere Commerce Analyzer, Version 5.5 Technical Reference* para obter informações sobre treinamento do modelo de mineração de dados e execução da aplicação do modelo de mineração de dados. Certifique-se de não executar a mineração de dados até que a replicação e a extração tenham sido executadas pelo menos duas vezes.
- \_\_ 2. Execute a replicação e a extração pela primeira vez. Consulte a seção "Executando Replicação e Extração" para obter instruções.
	- **Nota:** Como as tabelas de datamart do WCA não são preenchidas até que você execute replicação e extração pela segunda vez, a maioria dos relatórios gerados após a replicação e a extração inicial não contém dados. Além disso, a mineração de dados não é efetiva até que você execute a replicação e extração pela segunda vez. Portanto, utilize a seguinte seqüência:
		- a. Execute a replicação e a extração uma vez.
		- b. Programe a replicação e a extração para serem executadas.

Os relatórios gerados depois da execução da replicação e extração programadas conterão dados.

- \_\_ 3. Consulte o Guia de Software Adicionais para obter instruções sobre a configuração de um datasource na máquina WebSphere Commerce, que relatará em oposição ao datamart do WebSphere Commerce Analyzer, utilizando o WebSphere Commerce Accelerator.
- \_\_ 4. Programe a replicação e a extração para serem executadas em base regular. Consulte o tópico ["Planejando](#page-81-0) a Replicação e Extração" na página [66](#page-81-0) para obter instruções.
- \_\_ 5. Planeje os comandos RUNSTATS para serem executados periodicamente, para assegurar que as estatísticas de tabela sejam mantidas atualizadas. Consulte o tópico "Mantendo Estatísticas de Tabela [Atualizadas"](#page-81-0) na página [66](#page-81-0) para obter instruções.
- \_6. Reveja as taxas de amostra de extração de dados no Professional Business DB2 Intelligent Miner for Data. Se elas estiverem muito altas, reduza seus valores utilizando a função Obter Amostra Aleatória do Intelligent Miner for Data. Consulte o tópico "Reduzindo a Taxa de [Amostragem"](#page-82-0) na página 67 para obter instruções.

# **Executando Replicação e Extração**

**Importante:** Antes de executar a replicação nos sistemas DB2, assegure-se de que o programa asncap esteja em execução no servidor WebSphere Commerce. Consulte o Capítulo 7, ["Configurando](#page-76-0) o Programa Capture no Servidor WebSphere [Commerce",](#page-76-0) na página 61 para obter informações. Observe que o programa de captura não está disponível se você estiver utilizando um banco de dados Oracle.

Para executar a replicação e a extração:

+ + + + +

- 1. No Data Warehouse Center, clique em **Warehouse —> Trabalho em Andamento**.
- 2. Na janela Trabalho em Andamento, clique em **Trabalho em Andamento —> Executar Nova Etapa**.
- 3. Clique em **Nome da Etapa** para ordenar as etapas por nome.
- 4. Na coluna **Etapas Disponíveis** da janela Executar Nova Etapa, selecione **1. Primeira Etapa de Replicação**. Clique em **>** para adicionar este item na coluna Selecionar Etapas.
- 5. Clique em **OK**. A replicação e a extração serão executadas.

# **Planejando a Replicação e Extração**

<span id="page-81-0"></span>+ + +

> Na primeira vez que a replicação e a extração são executadas, todos os dados existentes são replicados ou extraídos. Durante as próximas execuções, somente os dados novos serão replicados e extraídos. Você pode programar os processos para executar com a freqüência que desejar, mas não mais freqüentemente que uma vez por dia.

**Importante:** Antes de executar o aplicativo, assegure-se de que o programa esteja em execução no servidor WebSphere Commerce. Consulte o Capítulo 7, ["Configurando](#page-76-0) o Programa Capture no Servidor WebSphere [Commerce",](#page-76-0) na página 61 para obter informações.

Para planejar a replicação e a extração:

- 1. Efetue login no Warehouse Center, caso ainda não o tenha feito. Consulte "Efetuando Login no DB2 Data [Warehouse](#page-89-0) Center" na página 74 para obter instruções.
- 2. Na janela Data Warehouse Center, no lado esquerdo da janela, expanda **Áreas de Assuntos—>Início e Encerramento Avançados—>Processos**.
- 3. Sob **Processos**, selecione **Iniciar Extração**.
- 4. No lado direito da janela, se **1. Iniciar Extração** não estiver no modo de desenvolvimento, mude-o para o modo de desenvolvimento.
- 5. Clique com o botão direito do mouse e selecione **Programar** na janela exibida.
- 6. Na janela Planejamento 1. Iniciar Extração —, preencha os campos necessários para planejar os processos quando desejar que sejam executados.

**Nota:** Não planeje os processos para serem executados mais de uma vez por dia.

- 7. Depois que os campos forem preenchidos, clique em **Incluir**.
- 8. Clique em **OK**.
- 9. Retorne **1. Iniciar Extração** para o modo de produção.

# **Mantendo Estatísticas de Tabela Atualizadas**

Com o passar do tempo, as estatísticas de tabelas podem ficar desatualizadas devido ao grande número de inserções, exclusões e atualizações que são realizadas nas tabelas subjacentes. Isto pode causar degradação do tempo de resposta de consultas. Para manter as estatísticas de tabela atualizadas, você deve planejar a execução periódica de dois comandos: Os comandos são:

• ODS RUNSTATS

<span id="page-82-0"></span>Este comando é executado para que o otimizador tenha boas estatísticas no que se refere à ocupação inicial das tabelas de esquema do WCA.

• WCA RUNSTATS

Este comando é executado para que o otimizador tenha boas estatísticas nas tabelas de esquema do WCA para auxiliar na execução de relatórios no sistema e na execução de cálculos de eficiência.

Para planejar a execução dos comandos:

- 1. Efetue login no Warehouse Center, caso ainda não o tenha feito. Consulte "Efetuando Login no DB2 Data [Warehouse](#page-89-0) Center" na página 74 para obter instruções.
- 2. Na janela Data Warehouse Center, no lado esquerdo da janela, expanda **Áreas de Assuntos—>Desempenho—>Processos**.
- 3. Em **Processos**, clique com o botão direito em **ODS runstats** e selecione **Planejar**.
- 4. Na janela Planejar ODS runstats, preencha os campos necessários para planejar a execução do comando.
- 5. Depois que os campos forem preenchidos, clique em **Incluir**.
- 6. Clique em **OK**.
- 7. Em **Processos**, clique com o botão direito em **WCA runstats** e selecione **Planejar**.
- 8. Na janela Planejar WCA runstats, preencha os campos necessários para planejar a execução do comando.
- 9. Depois que os campos forem preenchidos, clique em **Incluir**.
- 10. Clique em **OK**.

### **Executando Manualmente os Comandos RUNSTATS**

Siga este procedimento para executar ODS RUNSTATS ou WCA RUNSTATS antes deles serem planejados para fazer isto.

- 1. Efetue login no Warehouse Center. Consulte ["Efetuando](#page-89-0) Login no DB2 Data [Warehouse](#page-89-0) Center" na página 74 para obter instruções.
- 2. Na janela Data Warehouse Center, no lado esquerdo da janela, expanda **Áreas de Assuntos—>Desempenho—>Processos**.
- 3. Em **Processos**, dê um clique duplo em **ODS runstats** ou **WCA runstats** para executar manualmente os comandos.

### **Reduzindo a Taxa de Amostragem**

Professional Business para reduzir a taxa de amostra, utilize a função Obter Amostra Aleatória no Intelligent Miner for Data. Utilize esta função para reduzir dados de entrada para uma amostra menor, especificando o tamanho da amostra como uma porcentagem dos dados de entrada. Os dados e saída contêm os mesmos campos dos dados de entrada, mas um número menor de registros.

- 1. Efetue logon no Professional Business Intelligent Miner for Data.
- 2. Expanda **Processando** e selecione **Obter Amostra Aleatória**. Os parâmetros são exibidos no lado direito da janela.
- 3. Dê um clique duplo em um parâmetro. Uma janela é aberta, exibindo a taxa de amostragem do parâmetro.
- 4. Se quiser alterar a taxa de amostragem, digite um novo valor no campo **Porcentagem de Amostra**.
- 5. Clique em **Aplicar**.
- 6. Clique em **OK**.
- 7. Repita para cada parâmetro listado.

Para obter informações adicionais sobre esta função, consulte sua documentação do Intelligent Miner for Data.

# **Capítulo 9. Removendo o WCA**

Ao desinstalar o WCA, qualquer software instalado pelo WCA também será desinstalado. Por exemplo, se o programa de Instalação do WCA tiver instalado o DB2, o DB2 será desinstalado quando você desinstalar o WCA. No entanto, se o DB2 já estava instalado no computador quando você instalou o WCA, o DB2 permanece no computador quando você desinstala o WCA.

Se não desejar mais manter os bancos de dados do WCA:

- 1. Pare os serviços do Warehouse.
- 2. Elimine o datamart do WCA.
- 3. Elimine o banco de dados de Controle do Warehouse Center.
- 4. Remova o banco de dados do WebSphere Commerce do catálogo.
- 5. Remova os nomes de ODBC da seguinte maneira:
	- a. Clique em **Iniciar —> Configurações —> Painel de Controle —> Ferramentas Administrativas —> Fontes de Dados (ODBC)**.
	- b. No bloco de notas do Administrador de Origem de Dados ODBC, clique na guia **DSN do sistema**.
	- c. Remova todos os nomes de ODBC utilizados para o WCA, como os nomes dos datamarts do WCA, o banco do dados de Controle do Warehouse Center e o banco de dados do WebSphere Commerce.

Durante a desinstalação, os arquivos dos seguintes subdiretórios do diretório de instalação do WCA serão removidos (Por padrão, o diretório de instalação é C:\Arquivos de Programas\IBM\IBM WebSphere Commerce Analyzer Edition).

- $\cdot$  bin
- v deinst
- $\cdot$  doc
- license
- ire
- lib
- samples
- udf

Se você tiver armazenado arquivos ou instalado outros produtos nesses subdiretórios, certifique-se de salvá-los em outro local antes de desinstalar o WCA.

Para desinstalar o WCA:

- 1. No servidor WCA, na desktop do Windows 2000, clique em **Iniciar —> Configurações —> Painel de Controle**.
- 2. Dê um clique duplo em **Adicionar ou remover programas** na janela do Painel de Controle.
- 3. Na janela Adicionar ou remover programas, clique em **IBM WebSphere Commerce Analyzer Edition** na lista e clique em **Adicionar/remover**.
- 4. Siga as instruções nos painéis para desinstalar o WCA.

Se não desejar mais manter o diretório de instalação do WCA e seus subdiretórios, que contêm os dados específicos de sua instalação, você pode removê-los.

### **Depois de Desinstalar o WCA**

Depois de desinstalar o WCA, utilize o procedimento a seguir para restaurar o servidor WebSphere Commerce ao estado em que estava antes de você prepará-lo para o WCA.

### **Parando o Programa Capture**

Para parar o programa Capture, utilize o comando do sistema operacional do servidor WebSphere Commerce.

#### **No Windows, AIX ou no Solaris:**

Em um prompt de comandos, digite asnccmd CAPTURE\_SERVER=*commerce\_database* STOP

em que *commerce\_database* é o nome do banco de dados no servidor WebSphere Commerce.

#### **No iSeries:**

Digite ENDDPRCAP.

Após parar o programa Capture, você pode remover as tabelas CD e as tabelas IBMSNAP através do DB2 Warehouse Control Center.

- **Nota:** Se estiver utilizando WebSphere Commerce no Oracle, as tabelas e os acionadores do CD terão que ser removidos com a Ferramenta de Administração de Replicação. No sistema Windows no qual você instalou a Ferramenta de Administração de Replicação, faça o seguinte:
	- 1. Clique em **Iniciar —> Programas —>IBM Information Integrator—> Replicação —>Ferramentas de Administração de Replicação**.
	- 2. Clique na guia **Configuração da Replicação**.
	- 3. Clique em **Remover Origens da Replicação**.
	- 4. Clique na caixa ao lado do Servidor de Origem apropriado.
	- 5. Digite o nome do proprietário do DB2 para as tabelas do WebSphere Commerce (como definidas no campo SOURCE\_OWNER, na tabela ASN.IBMSNAP\_REGISTER) no campo **Qualificador da Tabela de Origem**. Digite isto em letras maiúsculas somente.
	- 6. Clique em **Gerar SQL**.
	- 7. No arquivo gerado, substitua todas as instâncias desta cadeia: DROP NICKNAME "*SOURCE\_OWNER*" por esta: DROP NICKNAME "REPL"
	- 8. Salve e execute o script.
	- 9. Feche o arquivo de saída. Você pode salvá-lo se desejar.
	- 10. Na Ferramenta de Administração de Replicação, clique em **Remover Tabelas de Controle da Replicação**.
	- 11. Selecione o nome do banco de dados do DataJoiner na lista de opções, próximo a **Origem, Controle ou Servidor de Destino**.
	- 12. Selecione o nome de origem do Oracle na lista em **Servidor de Origem não-IBM Information Integrator**.
	- 13. Clique em **Gerar SQL**.
	- 14. Salve e execute o script SQL.
	- 15. Feche o arquivo de saída. Você pode salvá-lo se desejar.

# **Apêndice A. Parâmetros Padrão**

As tabelas desta seção exibem valores de parâmetros utilizados ao criar os bancos de dados do WCA. Somente os parâmetros que são diferentes dos padrões geralmente utilizados pelo DB2 são mostrados. Para obter informações adicionais sobre os parâmetros, consulte o *Guia de Administração* no DB2 Information Center.

## **Parâmetros de Datamart do WCA**

A tabela a seguir exibe valores de parâmetros de configuração para o datamart do WCA. Para assegurar-se que esses sejam os valores de parâmetro mais recentes verifique o arquivo %IWDA\_DIR%\bin\db2\DbConfig.BAT.

| <b>Parâmetro</b>                                               | Nome da variável  | Valor utilizado |
|----------------------------------------------------------------|-------------------|-----------------|
| Tamanho do Heap de Controle do<br>Aplicativo                   | APP_CTL_HEAP_SZ   | 2048            |
| Tamanho do Heap de Aplicativos                                 | <b>APPLHEAPSZ</b> | 2048            |
| Tamanho do Conjunto de Buffers                                 | <b>BUFFPAGE</b>   | 4106            |
| Tamanho do Cache do Catálogo                                   | CATALOGCACHE_SZ   | 938             |
| Limite de Páginas Alteradas                                    | CHNGPGS_THRESH    | 40              |
| Heap do Banco de Dados                                         | <b>DBHEAP</b>     | 2048            |
| Armazenamento Máximo para a<br>Lista de Bloqueio               | LOCKLIST          | 175             |
| Tamanho do Log de Buffer                                       | <b>LOGBUFSZ</b>   | 16              |
| Tamanho dos Arquivos de Log                                    | <b>LOGFILSIZ</b>  | 4000            |
| Número de Arquivos de Logs<br>Primários                        | <b>LOGPRIMARY</b> | 20              |
| Número de Arquivos de Logs<br>Secundários                      | LOGSECOND         | 100             |
| Número Máximo de Aplicativos<br>Ativos                         | MAXAPPLS          | 96              |
| Porcentagem Máxima da Lista de<br>Bloqueio antes da Escalação  | MAXLOCKS          | 8               |
| Número de Consolidações no Grupo                               | <b>MINCOMMIT</b>  | 1               |
| Número de Limpadores de Página<br>Assíncronos                  | NUM_IOCLEANERS    | 1               |
| Número de Servidores de E/S                                    | NUM_IOSERVERS     | 44              |
| Tamanho do Cache do Pacote                                     | <b>PCKCACHESZ</b> | 768             |
| Intervalo de Recuperação e do<br>Ponto de Verificação Sensível | <b>SOFTMAX</b>    | 100             |
| Tamanho do Heap de Classificação                               | <b>SORTHEAP</b>   | 2048            |
| Tamanho do Heap de Instruções                                  | <b>STMTHEAP</b>   | 9216            |
| Grau Padrão                                                    | DFT_DEGREE        | <b>ANY</b>      |
| Tamanho do Prefetch Padrão                                     | DFT_PREFETCH_SZ   | 64              |
| Tamanho do Heap de Utilitários                                 | UTIL_HEAP_SZ      | 6891            |

*Tabela 3. Valores de Parâmetros de Configuração do Datamart do WCA*

# **Parâmetros do Banco de Dados de Controle do WCA Warehouse Center**

A tabela a seguir exibe valores de parâmetros de configuração do Banco de Dados de Controle do WCA Warehouse Center. Para ter certeza que esses são os valores de parâmetro mais atuais, consulte o arquivo %IWDA\_DIR%\bin\db2\ctrlConfig.bat.

*Tabela 4. Valores de Parâmetros de Configuração do Banco de Dados de Controle do Warehouse Center*

| <b>Parâmetro</b>                             | Nome da variável  | Valor utilizado |
|----------------------------------------------|-------------------|-----------------|
| Tamanho do Heap de Controle do<br>Aplicativo | APP CTL HEAP SZ   | 2048            |
| Tamanho do Heap de Aplicativos               | <b>APPLHEAPSZ</b> | 2048            |
| Tamanho do Conjunto de Buffers               | <b>BUFFPAGE</b>   | 512             |
| Heap do Banco de Dados                       | <b>DBHEAP</b>     | 2048            |
| Tamanho do Log de Buffer                     | <b>LOGBUFSZ</b>   | 16              |
| Tamanho dos Arquivos de Log                  | <b>LOGFILSIZ</b>  | 1000            |
| Número de Arquivos de Logs<br>Primários      | <b>LOGPRIMARY</b> | 5               |
| Número de Arquivos de Logs<br>Secundários    | <b>LOGSECOND</b>  | 115             |
| Tamanho do Heap de Classificação             | <b>SORTHEAP</b>   | 2048            |

# **Apêndice B. Detalhes da Tarefa de Configuração**

Este apêndice oferece detalhes sobre as tarefas de configuração que você pode ter que executar.

# **Expandindo o Tamanho de uma Tabela DMS**

Para expandir o tamanho de uma tabela do DMS, utilize o comando ALTER TABLESPACE para adicionar contêineres. Esse comando permite a adição de contêineres à área da tabela. Os contêineres podem ser qualquer um dos seguintes: arquivos em NT, dispositivos brutos, volumes lógicos ou partições. Depois da adição dos novos contêineres, os dados são rebalanceados em todos os contêineres. Durante o rebalanceamento, os dados ainda podem ser acessados.

Para obter informações sobre a determinação do tamanho dos espaços de tabelas, consulte a seção ["Resolução](#page-104-0) de Problemas de Requisitos para o Tamanho de [Espaço](#page-104-0) de Tabela" na página 89.

# **Inicializando o Banco de Dados de Controle do Warehouse Center**

Para iniciar o Banco de Dados de Controle do Warehouse Center:

- 1. A partir da Área de Trabalho, clique em **Iniciar —> Programas —> IBM DB2 —>Ferramentas de Configuração —>Gerenciamento do Banco de Dados de Controle do Warehouse** .
- 2. Na janela Data Warehouse Center Gerenciamento do Banco de Dados de Controle, preencha os seguintes campos, se eles não contiverem as informações corretas:

### **Novo Banco de Dados de Controle**

Digite o nome do Banco de Dados de Controle do Warehouse Center que você informou durante a configuração na janela Configurar o Banco de Dados de Controle do DB2 Warehouse Center (Figura 9 na [página](#page-47-0) [32\)](#page-47-0).

### **ID do Usuário**

Informe o ID do Usuário do administrador que você definiu durante a configuração na janela Configurar o Banco de Dados de Controle do DB2 Warehouse Center (Figura 9 na [página](#page-47-0) 32).

**Senha** Digite a senha do ID do usuário.

### **Verificar senha**

Digite a senha novamente, para verificação.

- **Nota:** Inicialmente, você deve utilizar o ID do usuário (**ctrluser**) e a senha (**ctrluser**) padrão. Para alterar o ID do usuário e a senha padrão:
	- a. No Data Warehouse Center, no lado esquerdo da janela, expanda **Administração—>Grupos e Usuários do Warehouse**.
	- b. Clique em **Usuários do Warehouse**.
	- c. No lado direito da janela, clique com o botão direito em **Usuário DWC Padrão** e selecione **Propriedades**.
	- d. Altere o ID do usuário e a senha para refletir os valores utilizados na janela Configurar o Banco de Dados de Controle do DB2 Warehouse Center (Figura 9 na [página](#page-47-0) 32).
	- e. Clique em **OK**.

3. Quando o processo for concluído, feche a ferramenta Administração do Banco de Dados do Warehouse Center.

## <span id="page-89-0"></span>**Efetuando Login no DB2 Data Warehouse Center**

Para efetuar login no Warehouse Center:

- 1. Abra o Centro de Controle do DB2. A partir da área de trabalho, clique em **Iniciar —> Programas —> IBM DB2 —> Ferramentas de Inteligência de Negócios—> Data Warehouse Center**.
- 2. Clique em **Avançar** na janela Efetuar Logon do Data Warehouse Center.
- 3. No campo **Banco de Dados de Controle**, digite o nome do Banco de Dados do Warehouse Center que você criou durante a configuração (consulte ["Configuração](#page-46-0) do Banco de Dados de Controle do DB2 Warehouse Center" na [página](#page-46-0) 31).
- 4. Clique em **OK**.

+

+ + + +

+ + + +

+

- 5. Na janela Efetuar Logon do Data Warehouse Center, digite o ID do usuário e a senha padrão do DB2. Clique em **OK**.
	- **Nota:** Inicialmente, você deve utilizar o ID do usuário (**ctrluser**) e a senha (**ctrluser**) padrão. Para alterar o ID do usuário e a senha padrão:
		- a. No Data Warehouse Center, no lado esquerdo da janela, expanda **Administração—>Grupos e Usuários do Warehouse**.
		- b. Clique em **Usuários do Warehouse**.
		- c. No lado direito da janela, clique com o botão direito em **Usuário DWC Padrão** e selecione **Propriedades**.
		- d. Altere o ID do usuário e a senha para refletir os valores utilizados na janela Configurar o Banco de Dados de Controle do DB2 Warehouse Center (Figura 9 na [página](#page-47-0) 32).
		- e. Clique em **OK**.

## **Atualizando Informações nas Origens e Destinos do Warehouse**

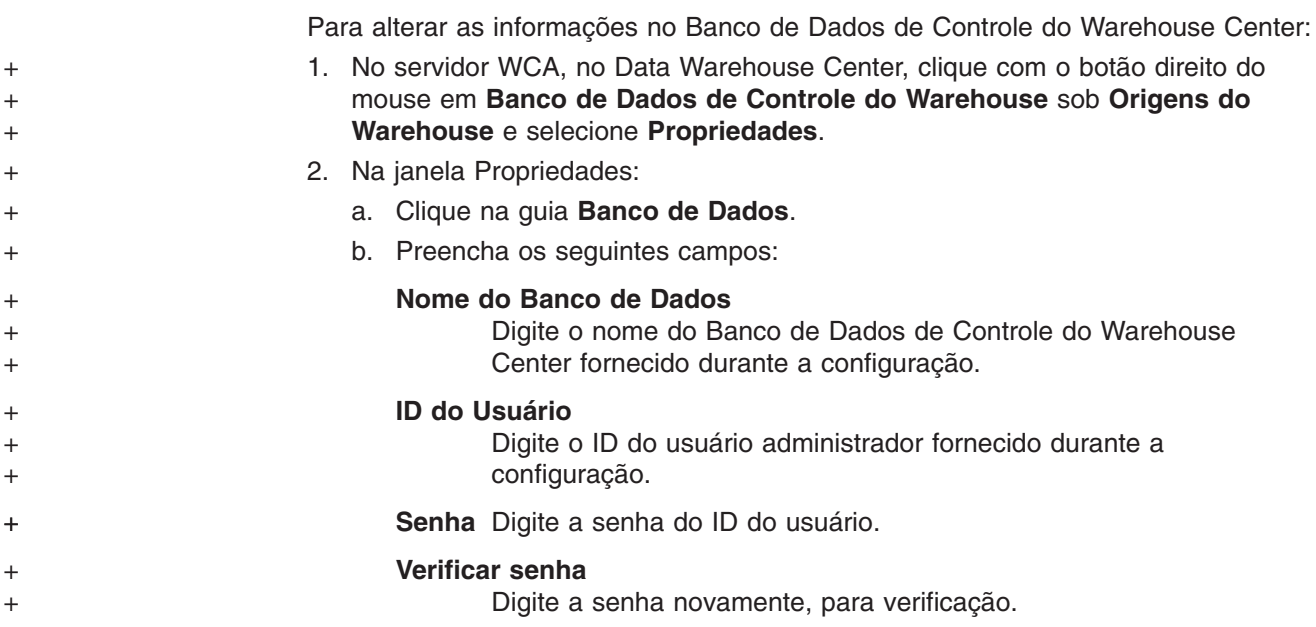

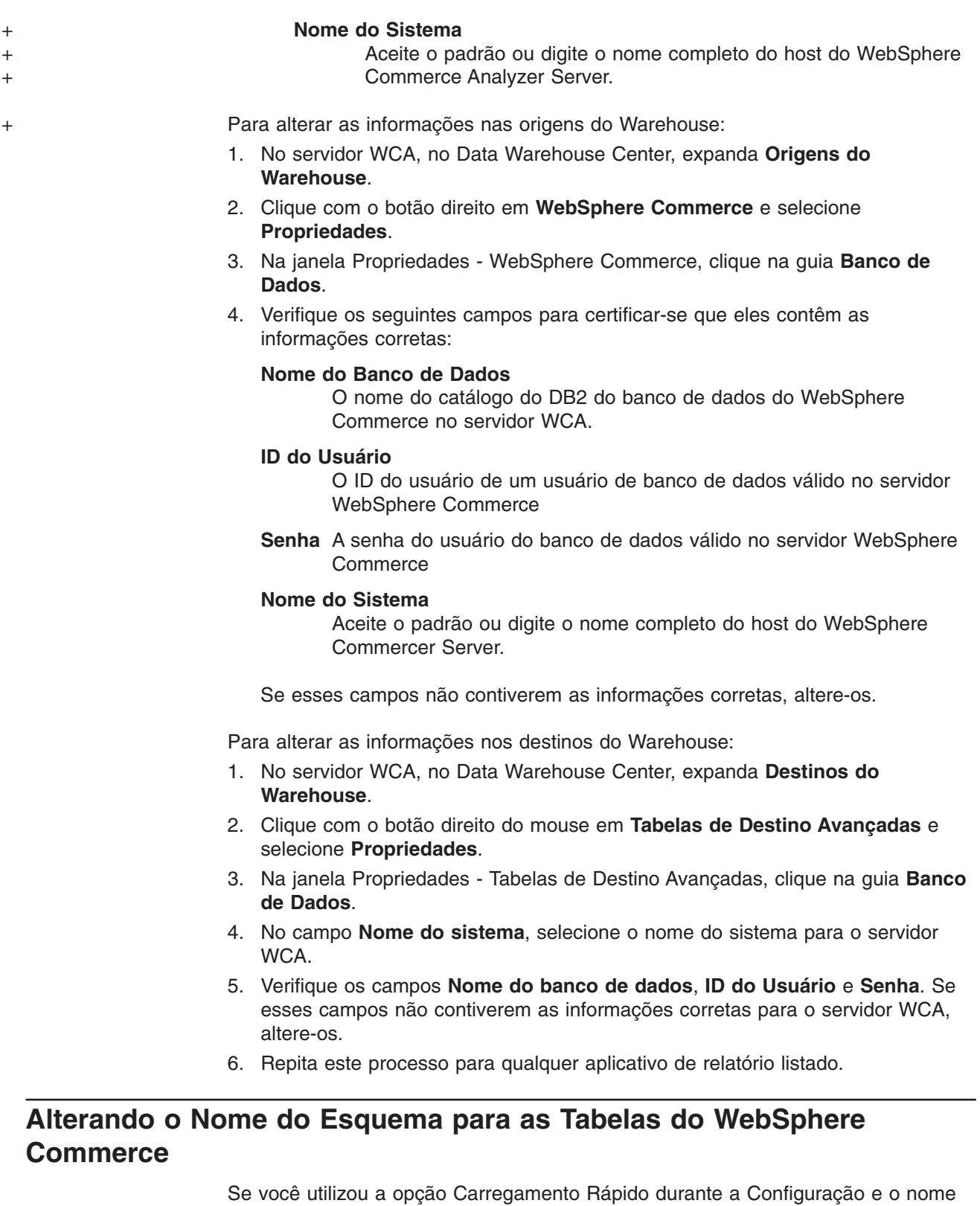

do esquema do banco de dados do WebSphere Commerce não for wcsadmin, utilize o seguinte procedimento para alterar o nome do esquema nas tabelas de origem:

1. No servidor WCA, no Data Warehouse Center, expanda **Origens do Warehouse—>WebSphere Commerce**.

- <span id="page-91-0"></span>2. Clique em **Tabelas**. Uma lista de tabelas é exibida.
- 3. Para cada tabela, exceto a tabela IBMSNAP:
	- a. Clique com o botão direito do mouse na tabela e selecione **Propriedades**.
	- b. No campo **Esquema da tabela**, digite o nome do esquema do banco de dados do WebSphere Commerce (Depois de alterar o nome do esquema da primeira tabela, o nome será exibido na lista suspensa do campo **Esquema da tabela** e será possível selecioná-lo).

### **Atualizando Informações nas Etapas de Replicação**

**Nota:** Se você promoveu anteriormente as replicações e está tentando reconfigurar o WCA e promover as etapas novamente, as assinaturas podem já existir no banco de dados do WebSphere Commerce. Antes de promover, execute o seguinte SQLcommand:

db2 connect to mall db2 delete from asn.ibmsnap\_prune\_set

em que mall é o banco de dados catalogado do WebSphere Commerce. Se você já tentou promover as etapas e encontrou um erro, execute o comando SQL acima e, em seguida, promova novamente as etapas. Se você continuar a obter erros, conclua as seguintes etapas.

Se tiver utilizado a opção Carregamento Rápido e tiver utilizado valores não-padrão para o nome do datamart, o usuário do datamart ou para a senha do datamart, será necessário executar o seguinte procedimento para todas as etapas de replicação.

- 1. Efetue login no Data Warehouse Center.
- 2. Clique com o botão direito na pasta **Áreas de Assuntos** e selecione **Localizar**.
- 3. Na janela Localizar Área de Assunto, clique na guia **Localizar**.
- 4. Localize a linha com o Nome da Coluna e digite R WCS% na coluna **Valores**.
- 5. Clique em **OK**. A janela Resultado da Localização Etapas é exibida. Esta janela contém todas as etapas que envolvem a replicação.
- 6. Clique com o botão direito na linha e selecione **Propriedades**. A janela Propriedades - endereço WCS é exibida.
- 7. Clique na guia **Opções de Processamento**.
- 8. Na guia **Opções de Processamento**, há uma caixa denominada **Opções de Replicação**. Verifique estes campos:

#### **Banco de Dados de Controle de Replicação**

Se você utilizou Carregamento Rápido, este campo estará definido como wcamart. Se tiver utilizado Carregamento Personalizado, este campo conterá o nome do banco de dados selecionado na etapa **Configurar o Acesso ao Banco de Dados do WebSphere Commerce** do programa de configuração do WCA. Se este não for o nome do banco de dados que você escolheu na etapa **Configurar o Acesso ao Banco de Dados do WebSphere Commerce** do programa de configuração do WebSphere Commerce Analyzer, altere-o em todas as etapas de replicação.

### **Tipo de Banco de Dados**

Este campo não é utilizado no ambiente do WebSphere Commerce Analyzer. Este campo está sempre definido como DB2 UDB for Windows NT.

#### **ID do Usuário**

Se você utilizou Carregamento Rápido, este campo estará definido como martuser. Se você utilizou Carregamento Personalizado, este campo refletirá o nome do usuário que é proprietário do banco de dados do WebSphere Commerce Analyzer. Se este não for o nome do usuário que é proprietário do banco de dados do WebSphere Commerce Analyzer, você precisa alterá-lo em todas as etapas de replicação.

### **Senha e Verificar Senha**

Se você utilizou Carregamento Rápido, este campo estará definido como martuser. Se tiver utilizado Carregamento Personalizado, este campo é a senha que você informou na etapa **Configurar o Acesso ao Banco de Dados do WebSphere Commerce** do programa de configuração do WCA. Se você utilizou Carregamento Rápido e se a senha não for martuser, altere-a em todas as etapas de replicação.

Não altere outras informações desta guia.

# **Apêndice C. Mensagens de Erro de Configuração**

Este apêndice contém possíveis soluções para mensagens de erro que você pode encontrar durante a execução do Gerenciador de Configuração.

# **Mensagens de Erro da Etapa Configurar Acesso ao Banco de Dados do WebSphere Commerce**

A mensagem de erro a seguir poderá ocorrer durante a etapa de configuração Configurar o Acesso ao Banco de Dados do WebSphere Commerce:

v IWD2002E: Sua conexão com o banco de dados do WebSphere Commerce Server não está funcionando.

Se essa mensagem for exibida após você clicar em **Conectar**, a conexão ao banco de dados do WebSphere Commerce não foi bem-sucedida. Alguns motivos possíveis são:

- Alguns dos campos estão incorretos. Verifique a ortografia e assegure que parâmetros com distinção entre maiúsculas e minúsculas, como senhas, estejam digitados corretamente.
- Os parâmetros do banco de dados do WebSphere Commerce, tais como o ID do usuário e a senha mudaram.
- Você não tem mais acesso ao banco de dados do WebSphere Commerce.

Consulte também "Mensagens de Erro da [Configuração](#page-100-0) Comum" na página 85.

# **Mensagens de Erro da Etapa Criar Datamart do WebSphere Commerce Analyzer**

As mensagens de erro a seguir podem ocorrer durante a etapa de configuração Criar Datamart do WebSphere Commerce Analyzer:

v IWD2005E: O comando MAKEMART não pôde criar corretamente o Datamart do WebSphere Commerce Analyzer. Consulte o log de configuração para obter informações detalhadas.

Se essa mensagem for exibida depois que você clicar em **Criar Datamart**, é porque o Gerenciador de Configuração não conseguiu criar o datamart do WCA. Clique em **Exibir Log** para exibir o log de configuração. Alguns motivos possíveis são:

- O campo **Nome do Datamart** contém o nome de um banco de dados já existente.
- A unidade especificada no campo **Diretório do Datamart** não existe no computador.
- O espaço em disco do diretório é insuficiente para criar o datamart.
- Um ou mais aplicativos estão conectados ao datamart. Se este for o caso, o log de configuração contém uma lista de aplicativos conectados ao datamart atualmente.
- O nome do datamart tem mais de 8 caracteres ou contém caracteres que não fazem parte do conjunto de caracteres do DB2.
- IWD2007E: O comando LOADMART falhou ao criar e preencher o Datamart. Consulte o log de configuração para obter informações detalhadas.

Se essa mensagem for exibida depois que você clicar em **Configurar**, é porque o Gerenciador de Configuração não conseguiu preparar o datamart do WCA

para conter novas informações. Clique em **Exibir Log** para exibir o log de configuração. Alguns motivos possíveis são:

- Não há espaço em disco suficiente na unidade para adicionar informações no datamart.
- O usuário especificado como proprietário do datamart não tem acesso ao datamart.
- Um ou mais aplicativos estão conectados ao datamart. Se este for o caso, o log de configuração contém uma lista de aplicativos conectados ao datamart atualmente.
- Se você selecionou **DMS** como a opção Table Space Management, outros motivos podem ser:
	- Nomes de conjuntos de buffers foram alterados ou removidos.
	- Os nomes dos espaços de tabelas foram modificados no script DMS.
	- Os espaços de tabelas foram adicionados ou removidos do script DMS.

Consulte também "Mensagens de Erro da [Configuração](#page-100-0) Comum" na página 85.

# **Mensagens de Erro da Etapa Configurar Replicação para os Bancos de Dados de Origem**

As mensagens de erro a seguir poderão ocorrer durante a etapa de configuração Configurar a Replicação para os Bancos de Dados de Origem:

- v IWD0902E: Um nome de damart válido não está disponível. Verifique o arquivo de log para concluir com êxito as etapas anteriores. A etapa de configuração Criar Datamart do WebSphere Commerce Analyzer não foi concluída com êxito. Clique em **Exibir Log** para obter informações adicionais sobre o erro. Você pode adotar a ação apropriada com base nas informações. Provavelmente, você possui uma entrada incorreta no campo **Nome do Datamart** da janela Criar Datamart do WebSphere Commerce Analyzer.
- v IWD0903E: O caminho do Espaço de Tabela não é um nome de caminho válido. O caminho informado no campo **Caminho do Espaço de Tabela** está incorreto.
- · IWD0904E: Um nome de origem de dados válido não está disponível. Verifique o arquivo de log para concluir com êxito as etapas anteriores. A etapa de configuração Configurar Acesso ao Banco de Dados do WebSphere Commerce não foi concluída com êxito. Clique em **Exibir Log** para obter informações adicionais sobre o erro. Você pode adotar a ação apropriada com base nas informações.
- v IWD0905E: Não foi possível estabelecer uma conexão com a origem de dados. Verifique o arquivo de log para concluir com êxito as etapas anteriores. A etapa de configuração Configurar Acesso ao Banco de Dados do WebSphere Commerce não foi concluída com êxito. Clique em **Exibir Log** para obter informações adicionais sobre o erro. Você pode adotar a ação apropriada com base nas informações.
- v IWD0901E: Falha na configuração da replicação do WebSphere Commerce. A seguir, as causas possíveis e as resoluções:
	- As tabelas não existem, mas os espaços de tabela sim.
		- A configuração da replicação falha ao criar o espaço de tabela TSSNAP01 ou TSSNAP02 porque já existem. Mas não há tabelas com o nome de esquema ASN. Elimine os espaços de tabela, se não forem utilizadas por outro aplicativo, e execute a configuração da replicação novamente.
	- Algumas tabelas já existem, outras não.

A configuração da replicação falha ao criar tabelas com o nome de esquema ASN. Elimine as tabelas existentes com o nome de esquema ASN e os espaços de tabela TSSNAP01 e TSSNAP02, se não estiverem sendo utilizadas por outro aplicativo, e execute a configuração da replicação novamente.

- Para cada tabela do WCA é criada uma tabela de replicação e um espaço de tabelas correspondente no banco de dados no servidor WebSphere Commerce . Com cada execução da configuração da replicação, as tabelas e espaços de tabela são primeiramente eliminadas e, em seguida, criadas, e uma entrada de registro é adicionada para cada uma delas. É incluído um visto no final da configuração para assegurar que todas as tabelas estejam disponíveis. Se ocorrer uma falha nesse estágio, verifique as seguintes situações:
	- As tabelas existem, mas não podem ser eliminadas. Isso leva a um erro no estágio de criação.

Você deve assegurar que não haja, no momento, nenhum aplicativo utilizando as tabelas.

- Uma entrada de registro não foi eliminada, causando uma falha durante a tentativa de inseri-la novamente

Se a entrada de registro não for utilizada por outro aplicativo, exclua-a manualmente e execute a configuração da replicação novamente.

- A seguir, outras causas gerais e as resoluções:
	- Caminho do contêiner inválido.

Os espaços de tabela são criados no servidor Commerce. O nome do caminho dos espaços de tabela deve existir nessa máquina e deve ser digitado como local na máquina remota. Por exemplo, para uma configuração do Windows, o diretório do espaço de tabelas no servidor commerce remoto é o D:\websphere\tblspc. A máquina do servidor commerce é mapeada como unidade G: para a máquina do WCA. O caminho do espaço de tabelas na configuração da replicação precisa ser informado como D:\websphere\tblspc\.

Se o servidor WebSphere Commerce for executado em uma máquina AIX, verifique as permissões do diretório.

- Espaço insuficiente no sistema de arquivos.
	- É necessário aumentar o espaço no sistema de arquivos.

Se a configuração da replicação continuar a falhar, entre em contato com o Suporte da IBM.

Consulte também "Mensagens de Erro da [Configuração](#page-100-0) Comum" na página 85.

### **Mensagens de Erro da Etapa Planejar a Mineração**

As mensagens de erro a seguir podem ocorrer durante a etapa de configuração da Janela Planejar a Mineração:

v IWD1002E:Falha ao atualizar os parâmetros de mineração. Verifique a tabela "wca.parameters".

Clique em **Exibir Log** para exibir o log de configuração e determinar a causa. Verifique a tabela WCA.PARAMETERS. Para obter informações adicionais sobre a tabela, consulte "Parameters" no capítulo "Extraction " da publicação *IBM WebSphere Commerce Analyzer, Version 5.5 Technical Reference*.

v IWD1003E:Falha ao obter as informações para *miningbasename* sobre bases de mineração existentes.

Professional Business Verifique a configuração do Intelligent Miner Environment para conferir se as variáveis de ambiente IDM\_MNB\_DIR e IDM\_RES\_DIR estão definidas para o diretório correto. O diretório padrão é o diretório \home no diretório de instalação no Intelligent Miner.

Clique em **Exibir Log** para exibir o log de configuração e determinar a causa. Professional **> Business Em seguida, verifique o log do Intelligent Miner (loadmb.log).** 

· IWD1004E: Falha ao criar novo objeto de base de mineração para o *miningbasename*.

**Professional Business Verifique a configuração do Intelligent Miner Environment.** Clique em **Abrir Log** para exibir o log de configuração e determinar o motivo. Em seguida, verifique o log do Intelligent Miner (loadmb.log).

v IWD1005E:O nome base da mineração *miningbasename* já existe.

Professional Business | O nome da base de extração que você tentou utilizar já existe no Intelligent Miner. Você deve alterar o nome especificado no campo **>Nome Base da Mineração** ou excluir o nome base de mineração no Intelligent Miner.

v IWD1006E:Falha ao importar base de mineração *miningbasename*.

**Professional Business Verifique a configuração do Intelligent Miner Environment.** Clique em **Exibir Log** para exibir o log de configuração e determinar a causa. Em seguida, verifique o log do Intelligent Miner (loadmb.log).

v IWD1007E:Falha ao salvar base de mineração *miningbasename*.

**Professional Business Verifique a configuração do Intelligent Miner Environment.** Clique em **Exibir Log** para exibir o log de configuração e determinar a causa. Em seguida, verifique o log do WCA (loadmb.log).

**Nota:** Um arquivo de log adicional, updwcamnb.log, poderá ser consultado se essa etapa de configuração falhar

Consulte também "Mensagens de Erro da [Configuração](#page-100-0) Comum" na página 85.

# **Mensagens de Erro da Etapa Configurar o Banco de Dados de Controle do DB2 Warehouse Center**

A seguinte mensagem de erro pode ocorrer durante a etapa de configuração Configurar o Banco de Dados de Controle do DB2 Warehouse Center Control:

v IWD2009E: Falha do comando MAKEWCDB ao criar o banco de dados de Controle do IBM DB2 Warehouse Center. Consulte o log de configuração para obter informações detalhadas.

Se essa mensagem for exibida depois que você clicar em **Criar Warehouse**, é porque o Gerenciador de Configuração não conseguiu criar o Banco de Dados de Controle do Warehouse Center. Clique em **Exibir Log** para exibir o log de configuração. Alguns motivos possíveis são:

- O campo **Nome do BD do Warehouse** contém o nome de um banco de dados já existente.
- Não há espaço em disco suficiente na unidade para criar o Banco de Dados de Controle do Warehouse Center.
- Um ou mais aplicativos estão conectados ao banco de dados. Se este for o caso, o log de configuração contém uma lista dos aplicativos conectados atualmente ao banco de dados.

Consulte também "Mensagens de Erro da [Configuração](#page-100-0) Comum" na página 85.

### **Mensagens de Erro das Etapas de Promoção**

Os erros a seguir podem ocorrer durante a etapa de configuração das Etapas de Promoção:

v IWD2172: Nome do Host Incorreto - Verifique o nome de host e execute novamente.

Verifique o nome do host. O nome do host é recuperado do banco de dados do DB2 Warehouse Center Control,

– Esquema: iwh

+ +  $\pm$ + +  $+$ +  $+$ + + +

- Tabela: BUSINESSVIEW
- Campo: KERNELHOSTNAME.
- · IWD2175: Erro nas etapas de promoção. Verifique o log para obter detalhes.

Se o programa whouseprocs falhar ao promover qualquer uma das etapas de extração para o modo de produção, é necessário promover manualmente as etapas que não foram promovidas. Para descobrir se alguma das etapas de extração não foi promovida para o modo de produção:

- 1. No Data Warehouse Center, clique com o botão direito do mouse em **Áreas de Assunto** e selecione **Localizar**.
- 2. Na janela Localizar Áreas de Assunto, digite % na coluna **Valores** na primeira linha e clique em **OK**. A janela Resultado da Localização - Etapas é aberta com uma lista das etapas.
- 3. Clique em **Modo** para classificar por modo. Verifique se alguma das etapas ainda está no modo de desenvolvimento.
- 4. Ordene os nomes das etapas pela origem.
- 5. É necessário, primeiro, promover as etapas de replicação antes de promover as etapas de exploração. O nome das etapas de replicação inicia com *R WCS*. Clique com o botão direito nas etapas de replicação que estão no modo de desenvolvimento e selecione **Modo —> Produção**
- 6. Se uma etapa de extração estiver no modo de desenvolvimento, clique com o botão direito na etapa e selecione **Modo —> Produção**.
- 7. Se a etapa mudar para o modo de produção, verifique se há outras etapas que ainda estejam no modo de desenvolvimento. Se a etapa não mudar para o modo de produção, será exibida uma mensagem de erro.

Se uma etapa de extração não for promovida, pode ser que as tabelas associadas àquela etapa não possam ser acessadas por que o nome do banco de dados, o nome do usuário ou a senha não estejam corretas. Para obter informações sobre como identificar e corrigir essa situação, consulte as informações de resolução de problemas no *IBM WebSphere Commerce Analyzer, Version 5.5 Technical Reference*.

v IWD2178: Falha no teste das etapas de promoção. Verifique o log para obter detalhes.

Antes do conjunto de etapas ser promovido, uma etapa é escolhida para testar a promoção das etapas. A etapa está definida no arquivo %IWDA\_DIR%\lib\wcacfg.properties.

v IWD7356E: O agente do DB2 Warehouse não pôde processar o comando (RC=7356)

Esse erro pode ter várias causas diferentes. Faça o seguinte:

1. Verifique se o classpath do sistema está definido apropriadamente. Para obter mais informações, consulte "Lista de Verificação de [Pré-configuração"](#page-28-0) na página 13

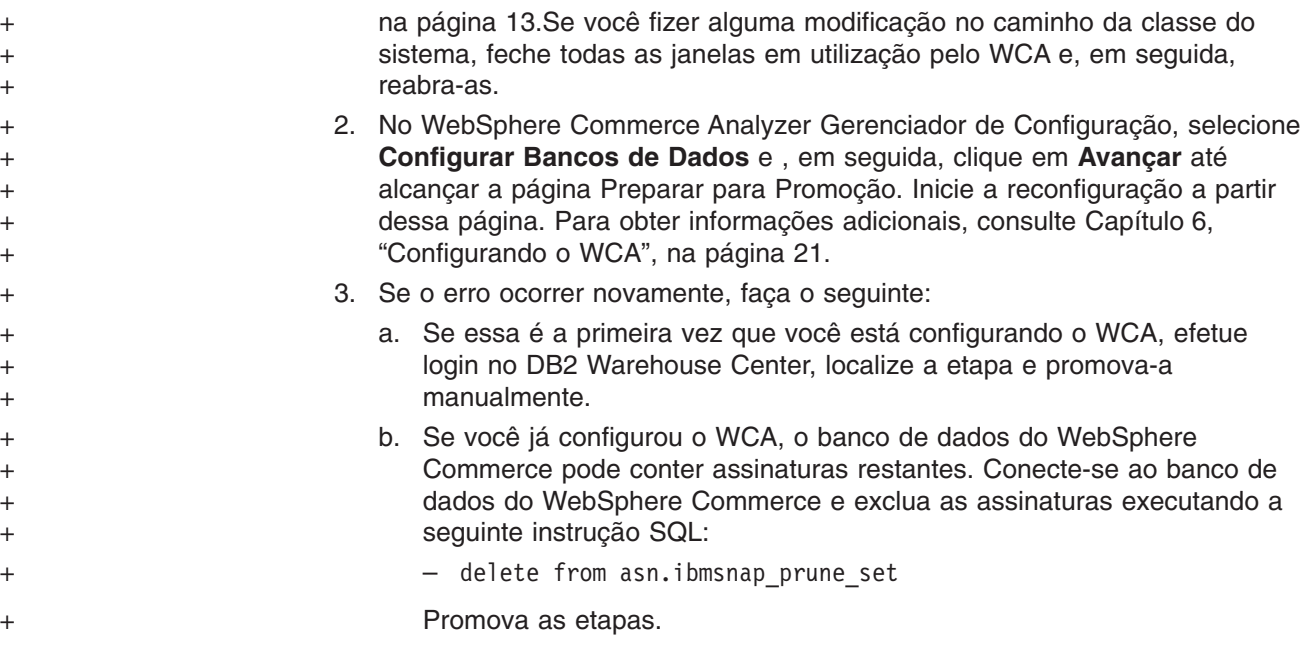

# **Mensagens de Erro da Etapa Selecionar as Loja On-line, o Idioma e a Moeda para Relatórios**

As mensagens de erro a seguir podem ocorrer durante as etapas de configuração Selecionar as Lojas On-line, o Idioma e a Moeda dos Relatórios:

Consulte também "Mensagens de Erro da [Configuração](#page-100-0) Comum" na página 85.

v IWD2011E: Falha do comando REFRESH ao acessar o banco de dados do WebSphere Commerce Server. Assegure que você ainda tenha acesso ao banco de dados do WebSphere Commerce Server e que a combinação de ID de usuário e senha esteja correta.

Se essa mensagem for exibida depois que você clicar em **Aplicar Opções**, é porque o Gerenciador de Configuração não conseguiu acessar o banco de dados no servidor de banco de dados transacional do WebSphere Commerce. Alguns motivos possíveis são:

- Os parâmetros do banco de dados do WebSphere Commerce, tais como o ID do usuário e a senha mudaram.
- Você não tem mais acesso ao banco de dados do WebSphere Commerce.
- v IWD2021E: Falha do comando SETSTORE ao atualizar o datamart com seus novos valores para loja, idioma e moeda. Consulte o log de configuração para obter informações detalhadas.

Se essa mensagem for exibida depois que você clicar em **Aplicar Opções**, é porque o Gerenciador de Configuração não conseguiu acessar o datamart no servidor WCA. Clique em **Exibir Log** para exibir o log de configuração. Alguns motivos possíveis são:

- O datamart não funciona.
- Você não tem mais acesso ao datamart.
- v IWD2030W: Para a loja *x*, a moeda padrão (*y*) não pode ser convertida para a moeda de relatório *z*. Modifique a tabela CURCONVERT no servidor ou escolha outra moeda de relatório.

Se esta mensagem for exibida depois que você selecionar uma moeda de relatório, certifique-se de que as conversões apropriadas de moedas sejam definidas. Consulte a seção "Requisitos para o Servidor [WebSphere](#page-22-0) Commerce" na [página](#page-22-0) 7 para obter informações.

Consulte também "Mensagens de Erro da Configuração Comum".

## <span id="page-100-0"></span>**Mensagens de Erro da Etapa Selecionar Catálogo**

As mensagens de erro a seguir podem ocorrer durante a etapa de configuração Selecionar Catálogo:

v IWD2012E: Falha do comando ao salvar a opção do catálogo. Consulte o log de configuração para obter informações detalhadas.

Se essa mensagem for exibida depois que você clicar em **Aplicar Opções**, sua opção de catálogos não pôde ser salva. Clique em **Exibir Log** para exibir o log de configuração e determinar a causa.

- **Nota:** Se o servidor de comércio estiver utilizando um banco de dados Oracle, elimine todas as tabelas CD\_, tabelas IBMSNAP e os acionadores relacionados do banco de dados de comércio. Elimine também os Pseudônimos CD\_, pseudônimos IBMSNAP e o espaço de tabelas TSNSCA do banco de dados Federado que foi criado durante a configuração.
- v IWD2018E: Falha do comando REFRESH ao acessar o banco de dados do WebSphere Commerce Server. Assegure que você ainda tenha acesso ao banco de dados do WebSphere Commerce Server e que a combinação de ID de usuário e senha esteja correta.

Se essa mensagem for exibida depois que você clicar em **Aplicar Opções**, é porque o Gerenciador de Configuração não conseguiu acessar o banco de dados no servidor do banco de dados do WebSphere Commerce. Alguns motivos possíveis são:

- Os parâmetros do banco de dados do WebSphere Commerce, tais como o ID do usuário e a senha mudaram.
- Você não tem mais acesso ao banco de dados do WebSphere Commerce.

Consulte também "Mensagens de Erro da Configuração Comum".

## **Mensagens de Erro da Configuração Comum**

v IWD2051W:SQL30081N O banco de dados *database\_name* não está no nome do host indicado e/ou o número da porta está incorreto. Remova o banco de dados *database\_name* do catálogo e execute o Gerenciador de Configuração novamente.

Se esta mensagem de erro for exibida, é porque você digitou incorretamente o nome do host ou o número da porta na janela Criar Conexões do WebSphere Commerce. Será necessário remover o banco de dados do catálogo fora do Gerenciador de Configuração e, em seguida, executar o Gerenciador de Configuração novamente. Para remover o banco de dados do catálogo, digite o seguinte:

db2 uncatalog database *database\_name*

em que *database\_name* é o nome do banco de dados que irá remover do catálogo.

v IWD2049W:Nenhuma linha foi encontrada para atualizar *rowname* na tabela *tablename*.

Se esta mensagem for exibida, isto indica que a etapa de configuração Criar o Datamart do WebSphere Commerce Analyzer falhou. Clique em **Exibir Log** para exibir o log de configuração e determinar a causa.

v IWD2050W:O banco de dados *database\_name* está em uso. Certifique-se de não haver quaisquer conexões ativas para este banco de dados.

Se esta mensagem for exibida, assegure que você não possua conexões ativas com o banco de dados citado na mensagem.

# **Apêndice D. Resolução de Problemas**

Se você tiver problemas ao utilizar o servidor WCA, consulte esta seção para saber se está descrita uma solução para o problema. Se o problema não for descrito, consulte o Web site do WCA:

[www.ibm.com/software/data/bi/wca/support.html](http://www.ibm.com/software/commerce/support/)

# **Problemas durante a Instalação**

Se você receber a mensagem de erro a seguir durante a instalação silenciosa de software de pré-requisito, você pode ignorá-la. Ela não afeta o funcionamento do WCA.

EHN0229: O arquivo de dados *filename* não foi localizado. Verifique se esse arquivo existe. Ele deve estar no caminho apontado pelas variáveis de ambiente EHNINSTSVR e SMINST no arquivo da instância.

# **Problemas durante a Configuração do Warehouse**

Esta seção contém problemas que você pode encontrar durante a configuração do **Warehouse** 

### **Problemas ao Promover as Etapas de Replicação**

As informações sobre assinatura necessárias para a replicação estão incorretas se você tiver encontrado algum destes problemas:

- v As etapas de replicação do WCA ainda estão no modo de desenvolvimento depois da execução da tarefa da configuração Promover Etapas no Gerenciador de Configuração (consulte ["Promovendo](#page-49-0) as Etapas do Warehouse para o Modo de [Produção"](#page-49-0) na página 34) .
- v O usuário não consegue mover manualmente as etapas de replicação do WCA para o modo de teste ou produção.
- v O usuário recebeu algum destes erros na interface com o usuário do Data Warehouse Center:
	- DWC07356E

O processamento pelo agente de um tipo de comando *tipo-de-comando* falhou para a edição *número-da-edição* da etapa *nome-da-etapa*.

– SQL1013N

O nome do alias do banco de dados ou o nome do banco de dados *name* não foi encontrado.

– Outra mensagem que indica que o nome do banco de dados ou que o banco de dados não foi encontrado, que o nome de usuário ou a senha do banco de dados estão incorretos ou que as instruções insert, update ou delete poderiam resultar em chaves duplicadas.

Conclua o procedimento em ["Atualizando](#page-91-0) Informações nas Etapas de Replicação" na [página](#page-91-0) 76 para verificar se as informações sobre a assinatura estão corretas.

## **Alterando a Senha para uma Tabela**

Se uma etapa do Warehouse não mudar para o modo de Produção e a mensagem de erro informar que o nome de usuário ou a senha está incorreta, utilize este procedimento para alterar o nome de usuário ou a senha:

- 1. Clique com o botão direito na pasta **Áreas de Assunto** e clique em **Localizar**.
- 2. Na janela Resultado da Localização Etapas, clique com o botão direito do mouse na etapa e clique em **Mostrar Relacionado**.
- 3. Na janela Mostrar Relacionado *nome da etapa*, dê um clique duplo no processo. A janela Modelo de Processo é aberta, mostrando as tabelas de origem ou de destino utilizadas na etapa.
- 4. Na janela Modelo de Processo de cada tabela de origem ou de destino mostrada, clique com o botão direito do mouse na tabela e clique em **Propriedades**.
- 5. A primeira linha sob a barra de título da janela mostra a pasta, que é **WebSphere Commerce** ou **Tabelas de Destino Avançadas**. (Se uma etapa de aplicativo de relatório falhar, consulte a documentação do aplicativo de relatório para determinar o Origem do Warehouse ou Destino do Warehouse para a etapa).
- 6. Na janela Data Warehouse Center, expanda **Origens do Warehouse** e **Destinos do Warehouse** e encontre **WebSphere Commerce** ou **Tabelas de Destino Avançadas**. (Você pode precisar de um deles ou de ambos, dependendo do que tiver sido mostrado para as tabelas na janela Modelo de Processo).
- 7. Clique com o botão direito do mouse e clique em **WebSphere Commerce** ou **Tabelas de Destino Avançadas** e clique em **Propriedades**.
- 8. Na janela Propriedades, clique na guia **Banco de Dados**.
- 9. Assegure que os campos **Nome do Banco de Dados** e **ID do Usuário** contenham os nomes corretos. Digite a senha novamente nos campos **Senha** e **Verificar senha** e clique em **OK**.
- 10. Tente novamente promover a etapa para o modo de produção.

## **Problemas com Replicação**

Quando as etapas de replicação estiverem no modo de produção e você tiver executado o processo de extração do WCA ao menos uma vez, não rebaixe qualquer etapa de replicação para o modo de desenvolvimento. Se você rebaixar as etapas de replicação, as tabelas de controle da configuração da replicação poderão se corromper, obrigue-se a recriar o banco de dados do WCA e redefina todas as etapas de replicação do WCA.

### **Problemas durante a Extração**

Estes problemas podem ocorrer durante o processo de extração.

# **Erro de Chave Primária**

Este problema pode ocorrer durante o ciclo de processamento de extração do WCA. Se você receber a mensagem a seguir no log, entre em contato com o Suporte IBM.

DB21034E O comando foi processado como uma instrução SQL porque ele não era um comando válido do Processador de Linha de Comandos. Durante o processamento da SQL ele retornou: SQL0803N Um ou mais valores na instrução *STATEMENT\_NAME*, na instrução *STATEMENT\_NAME* ou na atualização de chave estrangeira causada por uma instrução *STATEMENT\_NAME* não são válidos porque a chave primária, a limitação exclusiva ou o índice exclusivo identificado por "2" impede a tabela "*TABLE\_NAME*" de ter linhas duplicadas para essas colunas. SQLSTATE=23505

# <span id="page-104-0"></span>**A Tabela FACT\_INTEREST Não Está Populada**

A tabela FACT\_INTEREST é populada quando os clientes adicionam itens em suas listas de interesse. Utilizando o arquivo .jsp no WebSphere Commerce, o WebSphere Commerce Analyzer registra informações localizadas na cadeia de consulta do log USR\_TRAFFIC para os comandos **OrderItemUpdate**, **OrderItemAdd** e **InterestItemAdd**.

O comando **InterestItemAdd** é utilizado para adicionar um item na lista de itens de interesse. Os comandos **OrderItemUpdate** e **OrderItemAdd** são utilizados quando um produto é movido da lista de itens de interesse para a lista de pedidos. A cadeia de consulta pode conter Store\_ID, CatEntry\_ID, Attr\_Name e Attr\_Value. Por exemplo, a cadeia de consulta pode conter esta informação para um produto em uma loja:

Store ID=35&CatEntry ID=1000&Attr Name=100&AttrValue="Red"

Por exemplo, a cadeia de consulta pode conter esta informação para um produto em uma loja que possui dois atributos:

Store\_ID=35&CatEntry\_ID=1000&Attr\_Name=100&AttrValue\_1="Red"&AttrValue\_2="Size 10"

## **Resolução de Problemas de Requisitos para o Tamanho de Espaço de Tabela**

Durante o processo de extração, você pode encontrar este erro do DB2: SQL0289N

Impossível alocar novas páginas no espaço de tabela "*tablespace name*".

Este erro aparece porque o tamanho do espaço de tabelas é muito pequeno ou o espaço em disco está esgotado.

Para corrigir o erro, verifique o espaço livre em disco cumulativo. Se houver espaço em disco suficiente, o espaço de tabelas pode ser alterado. Para alterar o tamanho do espaço de tabelas, conclua estas etapas:

- 1. Localize o nome da tabela que causou a falha da etapa, consultando o Warehouse Center.
- 2. Determine o nome do espaço de tabelas, utilizando o DB2 Control Center.
- 3. Aumente o tamanho do espaço de tabelas.

### **Resolução de Erros durante a Extração**

Se ocorrer um erro enquanto o processo de extração estiver sendo executado, utilize este procedimento para obter informações sobre o erro:

- 1. No Data Warehouse Center, clique em **Warehouse → Trabalho em Andamento**.
- 2. A janela Trabalho em Andamento mostra todos os processos executados durante o processo de extração. Encontre o processo ou os processos que apresentam o status **Falha**. Clique no processo para selecioná-lo.
- 3. Clique com o botão direito do mouse e clique em **Mostrar Log**.
- 4. Na janela Log, na coluna Tipo de Mensagem, encontre uma mensagem de erro. Clique na mensagem para selecioná-la.
- 5. Clique com o botão direito do mouse e clique em **Mostrar Detalhes**. A janela Detalhes de Log abre e mostra informações detalhadas sobre a mensagem de erro.

Utilize a Referência de Mensagens na documentação do IBM DB2 se for necessário decidir sobre a ação a ser executada com base na mensagem de erro.

## **Problemas após a Replicação e Extração Inicial**

Após a replicação e extração inicial, verifique se houve falha no comando **SET INTEGRITY** ou **SET CONSTRAINTS**. Se houver violações na Chave Externa, Chave Primária ou Chave Exclusiva, estes comandos irão falhar. As linhas com transgressões são colocadas em tabelas espelho denominadas *tabelas Exceção de Carregamento*. Você deve verificar as tabelas Exceção de Carregamento para localizar linhas com transgressões. Para verificar se os comandos falharam:

1. Digite este comando para listar as tabelas Exceção de Carregamento:

list tables for schema wcaexcpt

Os nomes da tabela Exceção de Carregamento são exibidos.

2. Digite:

select count (\*) from wcaexcpt.*tablename*

Em que *tablename* é um dos nomes de tabela Exceção de Carregamento.

Um número é exibido. Se o número for 0, a tabela não possui erros. Se o número for maior que 0, a tabela possui erros. Abra a tabela e veja o nome da linha com transgressão na coluna **MSG** e corrija o erro.

3. Repita a etapa 2 para cada tabela Exceção de Carregamento.

### **Trabalhando com o Datamart**

Se você encontrar dificuldades durante o processo de extração com o datamart, consulte a publicação *WCA Datamart Reference* para obter informações adicionais.

## **Alterando Tabelas Existentes do WCA**

Se você alterar uma ou mais tabelas existentes no esquema do WCA, deve atualizar a tabela EXCEPTION associada. O WCA oferece um script que, quando executado, atualiza estas tabelas de maneira correta. O script create\_load\_exception\_tables.sql pode ser encontrado no diretório %IWDA\_DIR%\bin\db2\*wcs\_install\_dir*. Em que:

- v *IWDA\_DIR* é o diretório em que o WCA está instalado. Esta localização de diretório é definida durante a instalação.
- v *wcs\_install\_dir* é o nome do diretório para a versão do WebSphere Commerce que está instalada. Por exemplo, 55be\_ext.

Se você não executar o script, receberá um erro do Data Warehouse Center, dizendo:

IWD3250E: IWD3250E Falha ao executar a atualização do script (2nd RC = 3250)

# **Recuperando-se de Problemas durante a Replicação e a Extração**

Durante a operação normal do servidor WebSphere Commerce Analyzer, os dados são replicados do banco de dados do WebSphere Commerce e colocados no datamart do WCA. Contudo, várias ocorrências podem fazer com que esses processos falhem. A mais comum destas ocorrências, junto com uma referência às instruções para corrigí-las, são:

- v O datamart do WCA fica sem espaço em disco. Consulte "Banco de Dados Sem Espaço".
- v O log de transações do DB2 do WCA fica cheio. Consulte "O Log de Transações do DB2 do WCA Fica Cheio".
- v Ocorre interrupção na rede. Consulte "Ocorre [Interrupção](#page-107-0) na Rede" na página [92.](#page-107-0)
- v Ocorre uma falha no Windows que causa reinicialização do sistema ou reinicialização do DB2. Consulte "Ocorre Falha no Microsoft Windows, [Causando](#page-107-0) [Reinicialização](#page-107-0) do Sistema ou do DB2" na página 92.
- v Após a instalação do ASNCAP como um serviço, o processo pára após alguma atividade. Consulte "O [Programa](#page-107-0) ASNCAP Pára" na página 92.
- v Uma etapa falha durante a replicação ou extração inicial. Consulte "Uma [Etapa](#page-107-0) Falha Durante a [Replicação](#page-107-0) e Extração Inicial" na página 92.
- v Uma etapa falha após a replicação ou extração inicial. Consulte "Uma [Etapa](#page-107-0) Falha Após a [Replicação](#page-107-0) e Extração Inicial" na página 92.
- As informações sobre registro não são atualizadas no datamart do WebSphere Commerce Analyzer.

## **Banco de Dados Sem Espaço**

Se o datamart ficar sem espaço, baseie sua ação no fato de você estar utilizando DMS (Database Managed Storage) ou SMS (System Managed Storage):

### **Se você estiver utilizando DMS:**

Se você estiver utilizando DMS e se o datamart ficar sem espaço, utilize o comando **ALTER TABLESPACE** para adicionar um ou mais contêineres no espaço de tabelas que está cheio. Para acomodar dados com crescimento rápido, adicione um contêiner muito grande ou adicione mais de um contêiner. Um contêiner pode ser qualquer um destes arquivos no Windows NT: dispositivos brutos, volumes lógicos ou partições. Depois da adição dos novos contêineres, os dados são rebalanceados em todos os contêineres. Durante o rebalanceamento, você ainda pode acessar os dados.

### **Se você estiver utilizando SMS:**

Se você estiver utilizando SMS e se o datamart ficar sem espaço, o disco rígido estará cheio. Neste caso, você deve realizar estas tarefas:

- 1. Faça backup do datamart, arquivando os dados existentes.
- 2. Utilize uma restauração redirecionada para restaurar os dados para um disco rígido maior.

## **O Log de Transações do DB2 do WCA Fica Cheio**

Se o log de transação do DB2 do WCA ficar cheio, utilize o DB2 Control Center para estender o tamanho do log de transação do DB2. Verifique o tamanho dos parâmetros **LOGFILSIZ**, **LOGPRIMARY** e **LOGSECOND**, concluindo um destes procedimentos:

- Linha de comandos
- Em uma linha de comandos, digite DB2 GET DB CFG FOR *database\_name*
- v GUI (Interface Gráfica com o Usuário)
	- 1. Clique com o botão direito no nome do banco de dados no Control Center.
	- 2. Clique com o botão direito na opção **Configurar**.
	- 3. Na janela Configurar Banco de Dados que é exibida, pressione a tecla Tab para ir para **Logs**.

# <span id="page-107-0"></span>**Ocorre Interrupção na Rede**

Caso ocorra uma interrupção na rede, restabeleça uma conexão de rede com o banco de dados do WebSphere Commerce.

# **Ocorre Falha no Microsoft Windows, Causando Reinicialização do Sistema ou do DB2**

Caso ocorra uma falha no Windows, causando uma reinicialização do sistema ou uma reinicialização do DB2, conclua estas etapas:

- 1. Pare todos os processos no servidor WCA.
- 2. Encerre e reinicie o servidor WCA.
- 3. Reinicie os processos no servidor WCA.

## **O Programa ASNCAP Pára**

O programa **ASNCAP** parou após alguma atividade. As explicações e soluções a seguir servem para este problema;

### **ASNCAP como um Serviço**

Você instalou o ASNCAP como um serviço, o que não é recomedado. Ao invés disto, execute o processo a partir da linha de comandos. Consulte a seção "Configurando o Programa Capture no Servidor WebSphere Commerce" na publicação Guia de Instalação e Configuração do *WebSphere Commerce Analyzer*.

### **Data e Hora estão Fora do Intervalo de Limite de Tempo de Extração**

Os novos dados sobre compra não foram processados porque a data e hora estavam foram do intervalo do limite de tempo de extração. Para recuperar os dados ausentes, conclua estas etapas:

- 1. Digite db2 connect to *database* em que o *database* é o nome de seu datamart local.
- 2. Digite db2 update wca.parameters set param value = (select varchar(min(lastsuccess)) from asn.ibmsnap subs set) where param type= 'TIME\_CUT\_OFF\_PREV'
- 3. Execute o ASNCAP no sistema do WebSphere Commerce.

## **Uma Etapa Falha Durante a Replicação e Extração Inicial**

Se uma etapa de replicação ou extração falhar *durante* a replicação e extração inicial, o erro será exibido na janela Trabalho em Andamento. Siga estas etapas para reiniciar a etapa com falha:

- 1. Verifique se a rede está ativa.
- 2. Selecione o erro na janela Trabalho em Andamento.
- 3. Utilizando o botão direito do mouse, clique no erro e clique em **Executar Agora** a partir do menu que é exibido. A etapa com falha é reiniciada.

# **Uma Etapa Falha Após a Replicação e Extração Inicial**

Se uma etapa de replicação ou extração falhar *após* a replicação e extração inicial, siga estas etapas para evitar possíveis inconsistências de dados no datamart do WCA.

- 1. Verifique a janela Trabalho em Andamento no Data Warehouse Center para identificar a etapa em que o erro ocorreu.
- 2. Verifique as informações do log para encontrar a etapa que falhou.
- <span id="page-108-0"></span>3. Identifique o problema e tome as medidas apropriadas para corrigi-lo. Entre em contato com a equipe de Suporte Técnico IBM caso não consiga corrigir o problema.
	- **Nota:** Se o problema não puder ser corrigido na etapa 3, você deverá desligar a extração planejada diária do Data Warehouse Center até que o problema seja corrigido. Quando o problema for corrigido na etapa 3, você deverá terminar a etapa 4 para que a replicação e a extração possam ser ligadas novamente.
- 4. Quando o problema for corrigido, inicie manualmente o processo de extração a partir da etapa que falhou para concluir todas as etapas não concluídas na seqüência de extração.
	- a. Selecione o erro na janela Trabalho em Andamento.
	- b. Utilizando o botão direito do mouse, clique no erro e clique em **Executar Agora** a partir do menu que é exibido. A etapa com falha é reiniciada.

### **Outros Problemas**

Esta seção oferece suporte adicional para recuperação de possíveis erros.

### **Os Caracteres DBCS ou MBCS nos Relatórios estão Corrompidos**

A seguir, cenários e ações utilizados para solucionar este problema.

**Importante:** Leia todos os cenários, visto que vários cenários podem exercer uma função no problema.

#### **Cenário 1: Corrupção de Caracteres DBCS e MBCS nos Relatórios com Base no Datamart do WCA**

O WCA foi projetado para acomodar mais do que somente um idioma dentro do datamart do WCA. Entretanto, é possível que alguns aplicativos de dados presumam que apenas um idioma esteja no banco de dados e que esse idioma seja o mesmo ou pelo menos compatível com o idioma do locale no qual o aplicativo está sendo executado. Este pode ser o locale do sistema operacional. O melhor exemplo é um aplicativo que está em execução no locale en\_US ou English no Windows que está conectado ao banco de dados que contém caracteres em japonês. É mais do que provável que o aplicativo não entenda que os dados estão em japonês e não terá o suporte de fonte nem para exibir os caracteres se ele entender. Consulte o *DB2 Administration Guide for NLS Support* assim como a documentação do aplicativo para obter informações adicionais sobre esta questão.

### **Cenário 2: O Servidor do WebSphere Commerce está Instalado em um Sistema Operacional DBCS ou SBCS**

O cenário a seguir não causa corrupção em caracteres MBCS ou DBCS no datamart do WCA.

O servidor do WebSphere Commerce contém somente um idioma que corresponde ao locale do sistema operacional. O servidor do WebSphere Commerce deverá ser instalado no mesmo sistema operacional ou locale DBCS ou SBCS que o WebSphere Commerce. Consulte a etapa ["Atualizando](#page-109-0) o Datamart do WCA" na [página](#page-109-0) 94 para obter informações adicionais.

### <span id="page-109-0"></span>**Atualizando o Datamart do WCA**

Neste ponto, a variável da instância do banco de dados está definida corretamente e o banco de dados foi iniciado novamente. Isto não alterará os dados atuais no datamart do WCA e os dados permanecerão corrompidos. Para recuperá-los, você deve proceder da seguinte forma:

- 1. Identificar as tabelas do WCA que contêm as tabelas corrompidas.
- 2. Identificar as tabelas correspondentes do WebSphere Commerce que são utilizadas para ocupar as tabelas do WCA.
- 3. Executar uma atualização nas linhas nas tabelas do WCA que contêm dados DBCS/MBCS.
	- **Nota:** Os dados nas linhas não precisam ser alterados. A atualização é para obrigar uma atualização do datamart do WCA.
- 4. Aguarde pelo próximo ciclo de extração do WCA.
- **Nota:** Este procedimento baseia-se na premissa que as atualizações das tabelas do WebSphere Commerce acionarão uma atualização para as tabelas de estágios do WCA. A extração do WCA sobrescreverá as cadeias corrompidas por cadeias não corrompidas da atualização.

### **Variáveis de Ambiente Definidas pelo WebSphere Commerce Analyzer**

Se você tiver problemas durante a utilização do WebSphere Commerce Analyzer, as informações a seguir podem ser necessárias se você entrar em contato com o Suporte IBM.

O programa de instalação do WebSphere Commerce Analyzer define as variáveis de ambiente a seguir:

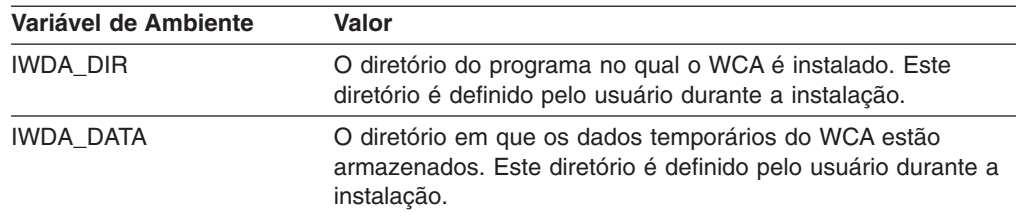

### **Problemas durante a Criação do Pseudônimo** +

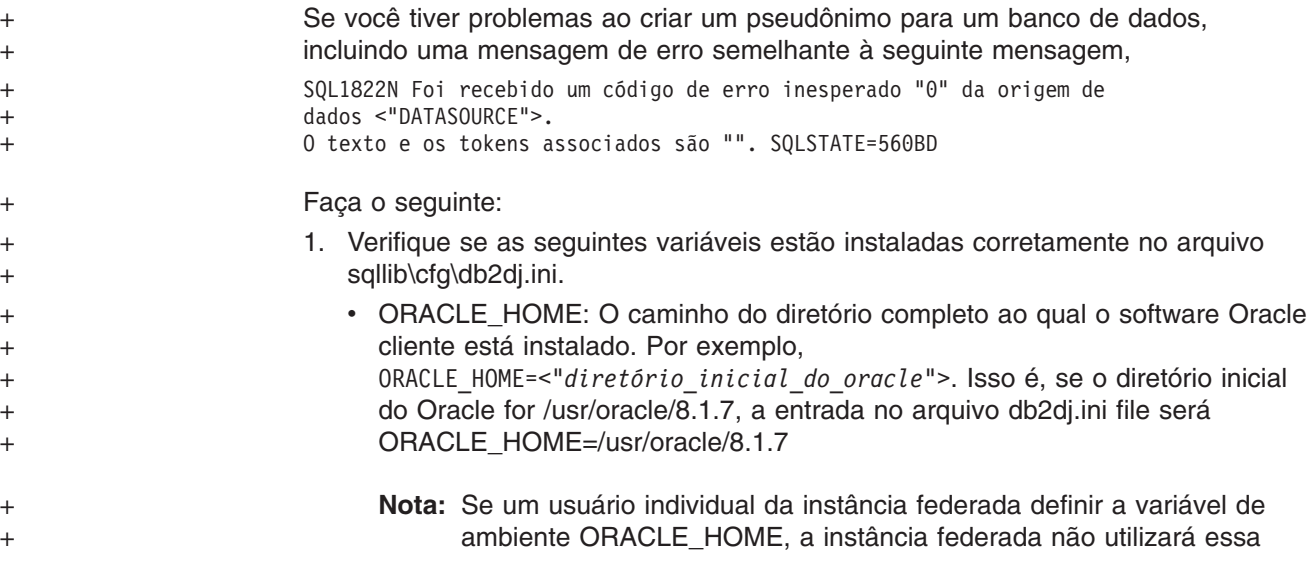

<span id="page-110-0"></span>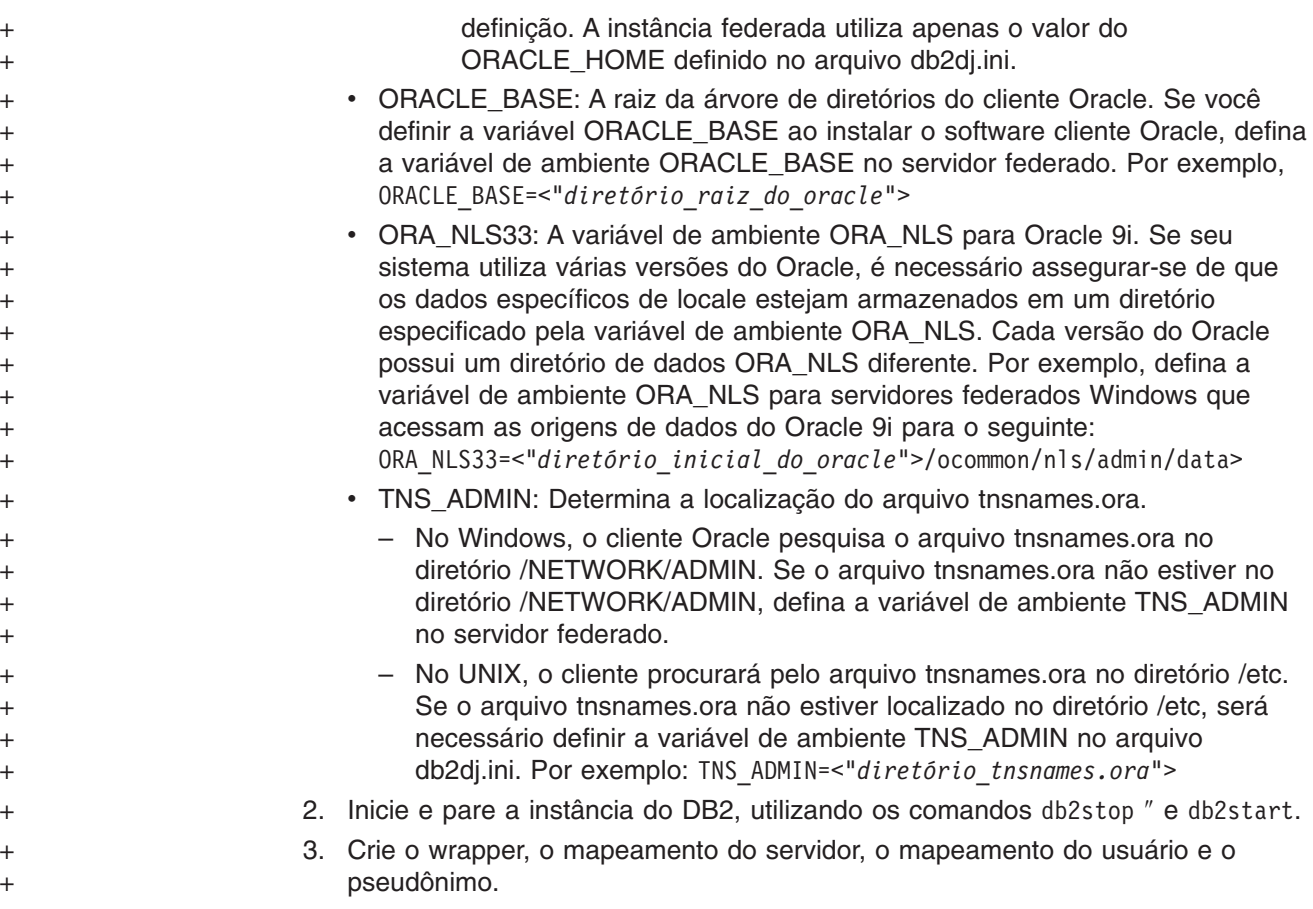

### **Localizando o Locale do Sistema WCA**

Para localizar o locale :

- 1. Efetue login no servidor do WCA como proprietário do WCA.
- 2. No desktop, clique em **Iniciar —> Configurações —> Painel de Controle**. A janela Painel de Controle é aberta.
- 3. Dê um clique duplo no ícone **Opções Regionais**. A janela Opções Regionais é aberta.
- 4. Clique na guia **Geral**.
- 5. O locale é relacionado no quadro de listagem **Seu Locale (localização)**.

Consulte a documentação apropriada do sistema operacional para obter informações adicionais sobre o Suporte ao NLS e as definições do locale.

### **Localizando os Idiomas Esperados no Sistema WebSphere Commerce**

Localize a tabela IDIOMA no banco de dados do WebSphere Commerce para descobrir quais locales estão disponíveis. Execute uma consulta ao db2 digitando select language id, localname from language para obter uma lista de idiomas suportados pelo sistema. Observe que o WebSphere Commerce é fornecido com dez locales já definidos. Mas isso *não* significa que os dados de todos eles existam no banco de dados do servidor do WebSphere Commerce.

Você descobrirá que os dados do NLS estão na tabela CATENTDESC no banco de dados do WebSphere Commerce. Execute uma consulta do db2 digitando: select distinct language\_id from catentdesc. Essa consulta retorna todos os IDs do

idioma que estão ocupados atualmente. Comparando esses campos de id\_de\_idioma aos campos de id\_de\_idioma, é possível determinar o conjunto de idiomas mais provável que está disponível no sistema WebSphere Commerce.

### **Avisos**

Estas informações foram desenvolvidas para produtos e serviços oferecidos nos Estados Unidos. A IBM pode não oferecer os produtos, serviços ou recursos discutidos neste documento em outros países. Consulte um representante IBM local para obter informações sobre os produtos e serviços disponíveis atualmente em sua área. Referências a produtos, programas ou serviços IBM não significam que apenas produtos, programas ou serviços IBM possam ser utilizados. Qualquer produto, programa ou serviço funcionalmente equivalente, que não infrinja nenhum direito de propriedade intelectual da IBM, poderá ser utilizado em substituição a este produto, programa ou serviço. Entretanto, a avaliação e verificação da operação de qualquer produto, programa ou serviço não-IBM são de responsabilidade do Cliente.

A IBM pode ter patentes ou solicitações de patentes relativas a assuntos tratados nesta publicação. O fornecimento desta publicação não garante ao Cliente nenhum direito sobre tais patentes. Consultas sobre licenças devem ser enviadas, por escrito, para:

Gerência de Relações Comerciais e Industriais da IBM Brasil Av. Pasteur 138-146 Botafogo Rio de Janeiro, RJ CEP 22290-240

Para pedidos de licença relacionados a informações de DBCS (Conjunto de Caracteres de Byte Duplo), entre em contato com o Departamento de Propriedade Intelectual da IBM em seu país ou envie pedidos de licença, por escrito, para:

IBM World Trade Asia Corporation **Licensing** 2-31 Roppongi 3-chome, Minato-ku Tokyo 106, Japan

**O parágrafo a seguir não se aplica a nenhum país em que tais disposições não estejam de acordo com a legislação local:** A INTERNATIONAL BUSINESS MACHINES CORPORATION FORNECE ESTA PUBLICAÇÃO "NO ESTADO EM QUE SE ENCONTRA", SEM GARANTIA DE NENHUM TIPO, SEJA EXPRESSA OU IMPLÍCITA, INCLUINDO, MAS NÃO SE LIMITANDO ÀS GARANTIAS IMPLÍCITAS DE NÃO-VIOLAÇÃO, MERCADO OU ADEQUAÇÃO A UM DETERMINADO PROPÓSITO. Alguns países não permitem a exclusão de garantias expressas ou implícitas em certas transações; portanto, esta disposição pode não se aplicar ao Cliente.

Esta publicação pode conter imprecisões técnicas ou erros tipográficos. Periodicamente, são feitas alterações nas informações aqui contidas; tais alterações serão incorporadas em futuras edições desta publicação. A IBM pode, a qualquer momento, aperfeiçoar e/ou alterar os produtos e/ou programas descritos nesta publicação, sem aviso prévio.

Referências nestas informações a Web sites não-IBM são fornecidas apenas por conveniência e não representam de forma alguma um endosso a esses Web sites. Os materiais contidos nesses Web sites não fazem parte dos materiais deste produto IBM e a utilização desses Web sites é de inteira responsabilidade do Cliente.

A IBM pode utilizar ou distribuir as informações fornecidas da forma que julgar apropriada sem incorrer em qualquer obrigação para com o Cliente.

Licenciados deste programa que desejam obter informações sobre este assunto com objetivo de permitir: (i) a troca de informações entre programas criados independentemente e outros programas (incluindo este) e (ii) a utilização mútua das informações trocadas, devem entrar em contato com:

Gerência de Relações Comerciais e Industriais da IBM Brasil Av. Pasteur, 138-146 Botafogo Rio de Janeiro, RJ CEP 22290-240

Tais informações podem estar disponíveis, sujeitas a termos e condições apropriadas, incluindo em alguns casos, o pagamento de uma taxa.

O programa licenciado descrito neste documento e todo o material licenciado disponível são fornecidos pela IBM sob os termos do Contrato com o Cliente IBM, Contrato de Licença de Programa Internacional IBM ou qualquer contrato equivalente.

Todos os dados de desempenho aqui contidos foram obtidos em um ambiente controlado. Portanto, os resultados obtidos em outros ambientes operacionais podem variar significativamente. Algumas medidas podem ter sido tomadas em sistemas de nível de desenvolvimento e não há garantia de que estas medidas serão iguais em sistemas geralmente disponíveis. Além disso, algumas medidas podem ter sido estimadas por extrapolação. Os resultados reais podem variar. Os usuários deste documento devem verificar os dados aplicáveis para seu ambiente específico.

As informações relativas a produtos não-IBM foram obtidas junto aos fornecedores dos respectivos produtos, de seus anúncios publicados ou de outras fontes disponíveis publicamente. A IBM não testou estes produtos e não pode confirmar a precisão de seu desempenho, compatibilidade nem qualquer outra reivindicação relacionadas a produtos não-IBM. Dúvidas sobre os recursos de produtos não-IBM devem ser encaminhadas diretamente a seus fornecedores.

Todas as declarações relacionadas aos objetivos e intenções futuras da IBM estão sujeitas a alterações ou cancelamento sem aviso prévio, e representam apenas metas e objetivos.

Todos os preços IBM apresentados são preços de varejo sugeridos pela IBM, são atuais e estão sujeitos a alteração sem aviso prévio. Os preços do revendedor podem variar.

Este produto inclui software desenvolvido pela Apache Software Foundation (www.apache.org).

### **Marcas Comerciais**

Os termos a seguir são marcas comerciais da International Business Machines Corporation nos Estados Unidos e/ou em outros países: AIX DB2 Universal Database iSeries IBM

Intelligent Miner WebSphere

Microsoft, Windows e o logotipo Windows são marcas comerciais da Microsoft Corporation nos Estados Unidos e/ou em outros países.

Java e todas as marcas comerciais e logotipos baseados em Java são marcas comerciais ou marcas registradas da Sun Microsystems, Inc. nos Estados Unidos e em outros países.

Pentium é marca registrada da Intel Corporation.

Outros nomes de empresas, produtos e serviços podem ser marcas comerciais ou marcas de serviço de terceiros.

# **Glossário**

## **A**

**anúncio.** Uma peça de marketing publicada ou divulgada para aumentar o conhecimento sobre um produto ou serviço. Na Web, o tipo mais comum é o anúncio em banners.

**aplicativo de relatório.** Um programa que reúne informações sobre os clientes e sobre transações de vendas de negócios.

**Arquivo de propriedades de Registro do Usuário.** Um arquivo no servidor WebSphere Commerce que contém informações necessárias para suportar o idioma e o país corretos de uma loja.

**Assistente de Vendas.** A metáfora Assistente de Vendas é destinada a compradores que não estão familiarizados com os detalhes do produto e não podem definir requisitos do recurso.

**atendimento.** O processo que ocorre quando um pedido é recebido. Processos de atendimento geralmente incluem tarefas como gerenciamento de pedido, gerenciamento de entrega, devoluções e rastreio de status.

## **B**

**Banco de dados de controle do Warehouse Center.** O banco de dados do Warehouse Center que contém as tabelas de controle necessárias para armazenar metadados do Warehouse Center.

**base de mineração.** Um repositório no qual são armazenadas todas as informações sobre as definições de execução da mineração e os resultados correspondentes.

# **C**

**campanha.** Uma série de operações planejadas destinadas a atingir um conjunto definido de objetivos comerciais. No marketing de varejo, uma iniciativa é uma técnica comum utilizada para atingir objetivos da campanha.

**coluna.** Em um sistema de gerenciamento de banco de dados relacional, o nome de um atributo. O conjunto de valores de colunas que formam a descrição de uma determinada entidade é denominado linha. Uma coluna é equivalente a um campo no registro de um sistema de arquivos não relacional.

**Comparação de Produtos.** A Comparação de Produtos é uma metáfora que permite que os usuários comparem dois ou mais produtos.

## **D**

**dados de sessão do cliente.** Informações reunidas de clientes durante sua visita à loja on-line.

**datamart.** Um subconjunto de um armazém de dados que contém dados ajustados para as necessidades específicas de um departamento ou equipe. Um datamart pode ser um subconjunto de um armazém de dados da organização inteira, como por exemplo, dados contidos em ferramentas OLAP.

**DMS (Database Managed Storage).** Tipo de armazenamento de dados no qual a área da tabela é gerenciada pelo administrador de banco de dados. O tamanho da área da tabela é especificado e a área é alocada quando as tabelas são criadas.

### **E**

**ETL.** Extract, Transform, and Load. As funções executadas durante a retirada de dados de um banco de dados e sua colocação em um banco de dados de outro tipo.

**exibição.** Uma representação alternativa de dados de uma ou mais tabelas. Uma exibição pode incluir todas ou algumas das colunas da tabela ou tabelas nas quais está definida.

**Explorador de Produto.** O Explorador de Produto é uma metáfora que permite que o usuário defina alguns requisitos (limitações) para um produto (custo, cor, tipo e assim por diante) e pesquise por produtos correspondentes.

**extensão.** Adições do usuário a componentes do WCA (por exemplo, novos relatórios ou novas tabelas de datamart).

**extração.** Retirada de dados do banco de dados. No WCA, o processo de mover dados de tabelas temporárias no servidor WCA para o datamart do WCA. Os dados nas tabelas temporárias foram replicados do banco de dados WebSphere Commerce.

# **I**

**impressão.** Representa a colaboração de uma campanha, uma iniciativa e um ponto de e-marketing em uma página da Web para fornecer informações aos clientes e permitir que eles se beneficiem dessas informações, clicando em um link associado àquela colaboração.

**iniciativa.** Uma técnica aplicada, utilizada para incentivar um comportamento específico como a compra de um produto.

## **J**

**janela de tempo de extração.** A janela de tempo decorrido entre a última vez que a Extração do WCA foi executada para esta origem e o tempo atual. Para origens do WebSphere Commerce 5.5, isto é indicado pelos parâmetros TIME\_CUT\_OFF e TIME\_CUT\_OFF\_PREV do WCA.

## **M**

**metáfora.** Um recurso do WebSphere Commerce fornecido como parte do componente Consultor do Produto. Ele fornece três paradigmas de utilização (ou metáforas) para um comprador navegar pelos produtos: Explorador de Produto, Assistente de Vendas e Comparação de Produtos. A metáfora Explorador de Produto permite que o usuário defina alguns requisitos (limitações) do recurso para um produto (custo, cor, tipo e assim por diante) e pesquise por produtos correspondentes. A metáfora Assistente de Vendas é destinada a compradores que não estão familiarizados com os detalhes do produto e não podem definir requisitos do recurso. Essa metáfora faz várias perguntas a partir das quais deduz quais produtos o comprador deseja. A metáfora Comparação de Produtos permite que os usuários comparem dois ou mais produtos. Para obter informações adicionais sobre metáforas, consulte a documentação do WebSphere Commerce.

**mineração de dados.** O processo de coletar informações importantes para os negócios a partir do armazém de dados, relacionando-as e mostrando associações, padrões e tendências.

## **N**

**Nome ODBC.** O nome Open Database Connectivity do banco de dados.

## **O**

**ODS.** Operation Data Store. A área de trabalho para o processamento ETL. Os dados do WebSphere Commerce são replicados para ODS (\_r tables).

### **P**

**pergunta de negócios.** Uma pergunta respondida em um relatório de negócios a respeito de informações específicas sobre o êxito de diferentes campanhas, iniciativas e sobre os clientes que utilizam a loja.

**personalização.** Adições ou alterações do usuário ao WCA de forma a corresponder melhor a um modelo de negócios de e-commerce.

**PMML.** Predictive Model Markup Language. Uma linguagem baseada em XML, definida pelo Grupo de Mineração de Dados, que fornece uma forma de as empresas definirem modelos previsíveis e compartilharem modelos entre aplicativos compatíveis dos fornecedores.

## **R**

**WebSphere Application Server.** Um servidor de aplicativos abrangente baseado na tecnologia da Plataforma Java 2, do Enterprise Edition (J2EE) 1.3 e de serviços da Web, que integra dados corporativos e transações com o mundo de e-business. Através de um ambiente rico de implementação de aplicativos você pode construir, gerenciar e implementar aplicativos dinâmicos de e-business, suportar volumes altos de transação e estender dados e aplicativo de negócios de backend para a Web.

**replicação.** O processo de manter um conjunto de dados definido em mais de uma localização. Esse processo envolve a cópia de determinadas alterações de uma localização para outra e a sincronização dos dados nas duas localizações. No WCA, o processo de mover dados do banco de dados do WebSphere Commerce para tabelas temporárias no servidor WCA.

**revisão.** Alterações do usuário a componentes existentes do WCA (por exemplo, relatórios ou tabelas de datamart).

**RFM.** Recency, frequency, monetary. Uma técnica utilizada para determinar quais são os melhores clientes, examinando há quanto tempo um cliente comprou (recency), de quanto em quanto tempo ele compra (frequency) e quanto o cliente gasta (monetary).

**RFQ.** Request for Quotation. Uma convocação para que fornecedores participem da concorrência de produtos ou serviços descritos que uma companhia ou agência pública precisa.

## **S**

**SMS (System Managed Storage).** O tipo de armazenamento no qual o sistema operacional gerencia o espaço de tabelas, que é limitado pelo tamanho do disco rígido. Os dados são armazenados aleatoriamente no disco rígido sob o contêiner do diretório da área da tabela (o nome do diretório no sistema de arquivos).

# **T**

**tabela.** Um objeto de dados nomeado que consiste em um número específico de colunas e algumas linhas desordenadas.

# **Índice Remissivo**

## **Caracteres Especiais**

[%IWDA\\_DIR%,](#page-13-0) definição xii (Database Managed Storage) *Veja* [DMS](#page-30-0) (System Managed Storage) *Veja* [SMS](#page-30-0)

## **A**

[ABANDONED\\_MINUTES](#page-68-0) 53 [ABANDONED\\_ORD\\_STATUS](#page-68-0) 53 [acessibilidade](#page-37-0) 22 [administrador](#page-16-0) do sistema, descrição 1 ajuda, Gerenciador de [Configuração](#page-74-0) 59 alteração [configuração](#page-74-0) do WCA 59 [loja](#page-52-0) 37 nome do esquema das tabelas do [WebSphere](#page-90-0) [Commerce](#page-90-0) 75 nome do host nas origens e [destinos](#page-89-0) do [Warehouse](#page-89-0) 74 analista de [negócios,](#page-17-0) descrição 2 aplicativo de relatório [descrição](#page-19-0) 4 [ASNCAP](#page-107-0) 92

## **B**

Banco de Dados de Controle do Warehouse Center [inicializando](#page-88-0) 73

# **C**

[Carregamento](#page-30-0) Personalizado 15, [33,](#page-48-0) [77](#page-92-0) [Carregamento](#page-48-0) Rápido 33, [76](#page-91-0) parâmetros de [configuração](#page-30-0) 15, [25,](#page-40-0) [32](#page-47-0) catálogo [criação](#page-23-0) 8 [organização](#page-23-0) 8 [selecionando](#page-53-0) 38 chave de [registro](#page-109-0) 94 chaves [duplicadas](#page-102-0) 87 coexistência com o [WebSphere](#page-20-0) Commerce Analyzer, Versão [5.4](#page-20-0) 5 com versões [anteriores](#page-20-0) do WCA 5 comando [InterestItemAdd](#page-104-0) 89 [OrderItemAdd](#page-104-0) 89 [OrderItemUpdate](#page-104-0) 89 comando [InterestItemAdd](#page-104-0) 89 comando [OrderItemAdd](#page-104-0) 89 comando [OrderItemUpdate](#page-104-0) 89 conexão ao servidor [WebSphere](#page-38-0) Commerce 23 configuração [alteração](#page-74-0) 59, [60](#page-75-0) bancos de dados criados [durante](#page-28-0) 13

configuração *(continuação)* [Gerenciador](#page-74-0) de Parâmetros 59, [60](#page-75-0) lista de [verificação](#page-14-0) xiii [tarefas](#page-36-0) 21 [tarefas](#page-80-0) após 65 [Warehouse](#page-102-0) 87 [WCA](#page-28-0) 13 configuração do ambiente da [mineração](#page-44-0) de dados 29 [programação](#page-44-0) da mineração de dados 29 [replicação](#page-42-0) 27 [Warehouse](#page-46-0) Center control database 31 **WCA** após a [primeira](#page-74-0) vez 59 utilizando o [Carregamento](#page-30-0) Personalizado 15 utilizando o [Carregamento](#page-30-0) Rápido 15 [visão](#page-28-0) geral 13 [Configuração](#page-102-0) do Warehouse 87 [considerações](#page-20-0) sobre desempenho 5, [15](#page-30-0) [CONTRACT\\_ACTIVE](#page-71-0) 56 [CONTRACT\\_CANCELLED](#page-71-0) 56 [CONTRACT\\_IN\\_PREPARATION](#page-71-0) 56 [convenções](#page-12-0) de destaque xi criação [catálogos](#page-23-0) 8 [datamart](#page-40-0) do WCA 25

### **D**

Data Warehouse Center *Veja* [Warehouse](#page-89-0) Center [datamart](#page-105-0) 90 [criação](#page-40-0) 25 [descrição](#page-16-0) 1 datamart do WCA [criação](#page-40-0) 25 D<sub>B2</sub> log de [transação](#page-106-0) 91 [restrições](#page-25-0) para senha 10 DB2 Universal Database web site de [suporte](#page-14-0) xiii DB2 Warehouse Center *Veja* [Warehouse](#page-46-0) Center [DBCS](#page-108-0) 93 desinstalação [atividades](#page-85-0) depois 70 [subdiretórios](#page-84-0) removidos 69 [WCA](#page-84-0) 69 determinação de problemas banco de dados sem [espaço](#page-106-0) 91 erros do Gerenciador de [Configuração](#page-74-0) 59 [DMS](#page-106-0) 91 [considerações](#page-30-0) sobre desempenho 15 [descrição](#page-30-0) 15 [DMT\\_PROSPECT\\_ORD\\_STATUS](#page-66-0) 51 [DMT\\_PURCHASER\\_ORD\\_STATUS](#page-66-0) 51 [documentação,](#page-13-0) WCA xii [DWC07356E](#page-102-0) 87

### **E**

efetuando login no [Warehouse](#page-89-0) Center 74 erros chave [primária](#page-103-0) 88 [DB21034E](#page-103-0) 88 [EHN0229](#page-102-0) 87 esquema [WCAEXCEPT](#page-105-0) 90 etapas do Warehouse [Preparando](#page-48-0) para promover 33 [promovendo](#page-49-0) para o modo de produção 34 resolução de [problemas](#page-102-0) 87 [ETL](#page-30-0) 15, [31](#page-46-0) extração [definição](#page-18-0) 3 [executando](#page-80-0) 65 [planejamento](#page-81-0) 66

### **F**

[FE\\_EFFECTIVE\\_MINUTES](#page-65-0) 50 [FE\\_EFFECTIVE\\_ORD\\_STATUS](#page-64-0) 49 [FM\\_EFFECTIVE\\_MINUTES](#page-65-0) 50 [FM\\_EFFECTIVE\\_ORD\\_STATUS](#page-64-0) 49

# **G**

Gerenciador de Configuração [descrição](#page-28-0) 13 [erros](#page-74-0) 59 [exibição](#page-74-0) da ajuda 59 iniciando em uma [plataforma](#page-36-0) Windows 21 [log](#page-74-0) 59 [tarefas](#page-36-0) 21, [22](#page-37-0) teclas de [atalho](#page-37-0) 22 [utilização](#page-36-0) 21 [Gerenciador](#page-74-0) de Parâmetros 59, [60](#page-75-0) gerente de [negócios,](#page-17-0) descrição 2

## **H**

[hardware,](#page-20-0) requerido 5

# **I**

identificação de problema [ASNCAP](#page-107-0) pára 92 [Configuração](#page-102-0) do Warehouse 87 [extração](#page-107-0) 92 falha no [processo](#page-104-0) de extração 89 falha no [Windows](#page-107-0) 92 [instalação](#page-102-0) 87 log de [transações](#page-106-0) do DB2 cheio 91 ocorre [interrupção](#page-107-0) na rede 92 Os [caracteres](#page-108-0) DBCS ou MBCS nos relatórios estão [corrompidos](#page-108-0) 93 [promovendo](#page-102-0) etapas de replicação 87 [replicação](#page-103-0) 88, [92](#page-107-0) senha de tabela, [alterando](#page-102-0) uma 87 [inaptidão](#page-37-0) 22 [informações](#page-102-0) sobre assinatura 87

[informações](#page-14-0) sobre licença xiii instalação resolução de [problemas](#page-102-0) 87 instalando [informações](#page-21-0) a serem fornecidas 6 lista de [verificação](#page-14-0) xiii requisitos de [pré-instalação](#page-20-0) 5 [WCA](#page-24-0) 9 Intelligent Miner for Data Função Obter Amostra [Aleatória](#page-80-0) 65, [67](#page-82-0) funções de [mineração](#page-17-0) de dados 2 [instalação](#page-24-0) 9 [trabalhando](#page-19-0) com o WCA 4 web site de [suporte.](#page-14-0) xiii [Interrupção](#page-107-0) na rede 92

## **L**

lista de verificação [configuração](#page-14-0) xiii [instalação](#page-14-0) xiii listas de verificação [pós-configuração](#page-80-0) 65 [pré-configuração](#page-28-0) 13 locale, [localizando](#page-110-0) o 95 log, exibição do Gerenciador de [Configuração](#page-74-0) 59 log [USR\\_TRAFFIC](#page-104-0) 89 [LOGRETAIN](#page-76-0) 61 loja [alteração](#page-52-0) 37 [definição](#page-52-0) 37 [selecionando](#page-52-0) 37 loop [fechado](#page-46-0) 31

## **M**

manuais, [WebSphere](#page-14-0) Commerce xiii [MBCS](#page-108-0) 93 mensagem de erro [DWC07356E](#page-102-0) 87 [SQL1013N](#page-102-0) 87 mensagens de erro durante a conexão ao [WebSphere](#page-94-0) Commerce 79 durante a [configuração](#page-95-0) da replicação 80 durante a [configuração](#page-97-0) do Warehouse Center Control [Database](#page-97-0) 82 durante alteração das [informações](#page-99-0) da loja 84 durante criação do [datamart](#page-94-0) 79 [IWD0902E](#page-95-0) 80 [IWD0903E](#page-95-0) 80 [IWD0904E](#page-95-0) 80 [IWD0905E](#page-95-0) 80 [IWD1002E](#page-96-0) 81 [IWD1003E](#page-96-0) 81 [IWD1004E](#page-97-0) 82 [IWD1005E](#page-97-0) 82 [IWD1006E](#page-97-0) 82 [IWD1007E](#page-97-0) 82 [IWD2002E](#page-94-0) 79 [IWD2005E](#page-94-0) 79 [IWD2007E](#page-94-0) 79

mensagens de erro *(continuação)* [IWD2009E](#page-97-0) 82 [IWD2011E](#page-99-0) 84 [IWD2012E](#page-100-0) 85 [IWD2018E](#page-100-0) 85 [IWD2021E](#page-99-0) 84 [IWD2030W](#page-99-0) 84 [IWD2049W](#page-101-0) 86 [IWD2050W](#page-101-0) 86 [IWD2051W:SQL30081N](#page-100-0) 85 [IWD2172](#page-98-0) 83 [IWD2175](#page-98-0) 83 [IWD2178](#page-98-0) 83 [IWD7356E](#page-98-0) 83 mineração de dados [ativando](#page-45-0) 30 configurando a [programação](#page-44-0) 29 [configurando](#page-44-0) o ambiente 29 [desativando](#page-46-0) 31 loop [fechado](#page-46-0) 31 [modelos](#page-46-0) 31, [42](#page-57-0) [parada](#page-46-0) 31 programa de execução, [configurando](#page-46-0) 31 modelo de [processo](#page-103-0) 88 modelos de [mineração](#page-46-0) 31, [42](#page-57-0) modo de [produção](#page-102-0) 87

# **N**

nome do [esquema,](#page-90-0) alterando para tabelas do [WebSphere](#page-90-0) Commerce 75 [NON\\_PURGE\\_ORD\\_STATUS](#page-62-0) 47

# **O**

ODS [RUNSTATS](#page-81-0) 66 opções de [processamento](#page-102-0) 87 [ORDER\\_STATUS\\_BILLED](#page-61-0) 46 [ORDER\\_STATUS\\_CANCELLED](#page-62-0) 47 [ORDER\\_STATUS\\_COLLECTED](#page-62-0) 47 [ORDER\\_STATUS\\_ID\\_NOREV](#page-61-0) 46 [ORDER\\_STATUS\\_ID\\_SUM\\_MEMBER](#page-63-0) 48 [ORDER\\_STATUS\\_ID\\_SUM\\_TRADING](#page-63-0) 48 [ORDER\\_STATUS\\_XFERRED](#page-62-0) 47 [ORDERS\\_AWAITING\\_PAYMENT](#page-62-0) 47

# **P**

[parâmetros](#page-61-0) 46, [47,](#page-62-0) [48,](#page-63-0) [49,](#page-64-0) [50,](#page-65-0) [51,](#page-66-0) [53,](#page-68-0) [54,](#page-69-0) [56,](#page-71-0) [71,](#page-86-0) [72](#page-87-0) [planejamento](#page-81-0) da replicação e extração 66 [planejamento](#page-21-0) do banco de dados 6 [pré-configuração](#page-28-0) 13 processo de extração [recuperando-se](#page-105-0) de problemas 90 resolução de [problemas](#page-103-0) 88 programa Capture [execução](#page-76-0) 61 [iniciando](#page-78-0) 63 [iSeries](#page-78-0) 63 [LOGRETAIN](#page-76-0) 61 [parada](#page-78-0) 63

programa Capture *(continuação)* [plataforma](#page-78-0) iSeries 63 Programa Capture [configurando](#page-76-0) o servidor WebSphere Commerce 61 [parada](#page-85-0) 70 promovendo etapas do [Warehouse](#page-49-0) para o modo de produção 34 [promover](#page-48-0) etapas 33

# **R**

relatórios de negócios [acesso](#page-16-0) 1 replicação banco de dados de [controle](#page-91-0) 76 [configuração](#page-42-0) do 27 [contínua](#page-31-0) 16 [definição](#page-18-0) 3 [etapas](#page-91-0) 76, [87](#page-102-0) [executando](#page-80-0) 65 [não-contínua](#page-32-0) 17 [opções](#page-31-0) 16, [87](#page-102-0) [planejamento](#page-81-0) 66 [pré-configuração](#page-32-0) 17 [pré-requisitos](#page-76-0) 61 [recuperando-se](#page-105-0) de problemas 90 resolução de [problemas](#page-103-0) 88 tabelas de [controle](#page-42-0) 27 Reporting [Framework](#page-19-0) 4 requisitos do [calendário](#page-28-0) fiscal 13 resolução de [problemas](#page-104-0) 89, [90,](#page-105-0) [91,](#page-106-0) [92](#page-107-0) ajuda do Gerenciador de [Configuração](#page-74-0) 59 [Configuração](#page-102-0) do Warehouse 87 etapas de [replicação](#page-102-0) 87 [instalação](#page-102-0) 87 log do Gerenciador de [Configuração](#page-74-0) 59 Os [caracteres](#page-108-0) DBCS ou MBCS nos relatórios estão [corrompidos](#page-108-0) 93 [replicação](#page-103-0) 88 senha de tabela, [alterando](#page-102-0) uma 87 [RFQ\\_RESPONSE\\_IN\\_PREPARATION](#page-69-0) 54 RFQ WINNING RESPONSES 54 [RFQRSP\\_OUTSTANDING\\_ORDERS](#page-69-0) 54 [RUNSTATS](#page-81-0) 66

## **S**

script [whouseprocs.bat](#page-102-0) 87 [whouseprocs.sh](#page-102-0) 87 script [whouseprocs.bat](#page-102-0) 87 scripts de extração [Carregamento](#page-30-0) Personalizado 15 [Carregamento](#page-30-0) Rápido 15 formas de [carregar](#page-30-0) 15 selecionando [catálogo](#page-53-0) 38 [idiomas](#page-52-0) 37 [lojas](#page-52-0) 37 [moeda](#page-52-0) 37 [SMS](#page-106-0) 91

SMS *[\(continuação\)](#page-106-0)* [considerações](#page-30-0) sobre desempenho 15 [descrição](#page-30-0) 15 software [instalado](#page-21-0) com WCA 6 [requeridos](#page-20-0) 5 software de [pré-requisito](#page-24-0) 9 [SQL1013N](#page-102-0) 87

# **T**

tabela [FACT\\_INTEREST](#page-103-0) 88, [89](#page-104-0) tabelas de [controle](#page-42-0) de réplica 27 tabelas exceção de [carregamento](#page-105-0) 90 tarefas de [pós-configuração](#page-80-0) 65 taxa de [amostragem](#page-80-0) 65, [67](#page-82-0) [teclado](#page-37-0) 22 teclas de atalho no Gerenciador de [Configuração](#page-37-0) 22 tipos de [armazenamento](#page-29-0) de dados 14 tipos de [usuários,](#page-16-0) WCA 1

# **V**

variáveis de ambiente [IWDA\\_DATA](#page-109-0) 94 [IWDA\\_DB2DIR](#page-109-0) 94 [IWDA\\_DIR](#page-109-0) 94 [IWDA\\_JREEXE](#page-109-0) 94

## **W**

Warehouse Center banco de dados de controle, [configurando](#page-46-0) 31 [efetuando](#page-89-0) login 74 ID do [usuário](#page-89-0) e senha padrão 74 [Warehouse](#page-89-0) no nome do host, alterando as origens 74 [Warehouse](#page-90-0) no nome do host, alterando os [destinos](#page-90-0) 75 **WCA** [coexistência](#page-20-0) com o WebSphere Commerce Analyzer, [Versão](#page-20-0) 5.4 5 [coexistência](#page-20-0) com versões anteriores do WCA 5 [configuração](#page-28-0) 13 [contratos](#page-14-0) de licença xiii [datamart](#page-16-0) 1 [desinstalação](#page-84-0) 69 [documentação](#page-13-0) xii hardware [requerido](#page-20-0) 5 [informações](#page-21-0) necessárias durante a instalação e [configuração](#page-21-0) 6 [instalando](#page-24-0) 9 [locale](#page-110-0) 95 [planejamento](#page-21-0) do banco de dados 6 programa de [instalação](#page-24-0) 9 [relatórios](#page-16-0) de negócios 1 [servidor](#page-24-0) 9 software de [pré-requisito](#page-24-0) 9 software [fornecido](#page-16-0) com 1 software [requerido](#page-20-0) 5 tarefas após a [configuração](#page-80-0) 65 tipos de [usuário](#page-16-0) 1

WCA *(continuação)* [trabalhando](#page-17-0) com o WebSphere Commerce 2 [visão](#page-16-0) geral 1 WCA Advanced [datamart](#page-105-0) 90 WCA [RUNSTATS](#page-81-0) 66 Web sites, [suporte](#page-14-0) xiii Web sites de [suporte](#page-14-0) xiii WebSphere Commerce [atualizações](#page-22-0) necessária para servidor 7 [conectando-se](#page-38-0) ao servidor 23 criação de [catálogos](#page-23-0) 8 idiomas [esperados](#page-110-0) 95 [informações](#page-21-0) necessárias durante a instalação e [configuração](#page-21-0) 6 loja [on-line](#page-16-0) 1 [manuais](#page-14-0) xiii [plataformas](#page-22-0) suportadas 7 [requisitos](#page-22-0) 7 servidor de banco de dados [transacional](#page-18-0) 3 tabelas, [alterando](#page-90-0) o nome do esquema 75 tipos de banco de dados [suportados](#page-22-0) 7 [trabalhando](#page-17-0) com o WCA 2 [WebSphere](#page-16-0) Commerce Accelerator 1 [WebSphere](#page-16-0) Commerce Accelerator 1 WebSphere Commerce Analyzer [Gerenciador](#page-28-0) de [Configuração](#page-28-0) 13

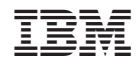

Impresso em Brazil